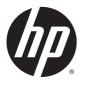

## HP ProBook 470 G2 Notebook PC

Maintenance and Service Guide

© Copyright 2014 Hewlett-Packard Development Company, L.P.

Intel and Pentium are trademarks of Intel Corporation in the U.S. and other countries. Bluetooth is a trademark owned by its proprietor and used by Hewlett-Packard Company under license. Microsoft, Windows, Windows 7, and Windows 8 are U.S. registered trademarks of the Microsoft group of companies. SD Logo is a trademark of its proprietor.

The information contained herein is subject to change without notice. The only warranties for HP products and services are set forth in the express warranty statements accompanying such products and services. Nothing herein should be construed as constituting an additional warranty. HP shall not be liable for technical or editorial errors or omissions contained herein.

First Edition: June 2014

Document Part Number: 773259-001

#### **Product notice**

This guide describes features that are common to most models. Some features may not be available on your computer.

Not all features are available on all editions of Windows 8. This computer may require upgraded and/or separately purchased hardware, drivers, and/or software to take full advantage of Windows 8 functionality. See <a href="http://www.microsoft.com">http://www.microsoft.com</a> for details.

This computer may require upgraded and/ or separately purchased hardware and/or a DVD drive to install the Windows 7 software and take full advantage of Windows 7 functionality. See <a href="http://windows.microsoft.com/en-us/windows7/get-know-windows-7">http://windows7/get-know-windows-7</a> for details.

#### **Important Notice about Customer Self-Repair Parts**

**CAUTION:** Your computer includes Customer Self-Repair parts and parts that should only be accessed by an authorized service provider. See Chapter 5, "Removal and replacement procedures for Customer Self-Repair parts," for details. Accessing parts described in Chapter 6, "Removal and replacement procedures for Authorized Service Provider only parts," can damage the computer or void your warranty.

#### Safety warning notice

**MARNING!** To reduce the possibility of heat-related injuries or of overheating the computer, do not place the computer directly on your lap or obstruct the computer air vents. Use the computer only on a hard, flat surface. Do not allow another hard surface, such as an adjoining optional printer, or a soft surface, such as pillows or rugs or clothing, to block airflow. Also, do not allow the AC adapter to contact the skin or a soft surface, such as pillows or rugs or clothing, during operation. The computer and the AC adapter comply with the user-accessible surface temperature limits defined by the International Standard for Safety of Information Technology Equipment (IEC 60950).

# **Table of contents**

| I Prod  | suct description                                               |    |
|---------|----------------------------------------------------------------|----|
| 2 Exte  | ernal component identification                                 | 5  |
|         | Display                                                        | 5  |
|         | Top                                                            | 6  |
|         | TouchPad                                                       | 6  |
|         | Lights                                                         | 7  |
|         | Buttons, speakers, and fingerprint reader (select models only) | 8  |
|         | Keys                                                           | 9  |
|         | Bottom                                                         | 10 |
|         | Front                                                          | 11 |
|         | Left                                                           | 11 |
|         | Right                                                          | 12 |
|         | Service tag and PCID label                                     | 13 |
|         | Service tag                                                    | 13 |
|         | PCID label                                                     | 14 |
| 3 Illus | strated parts catalog                                          | 15 |
|         | Computer major components                                      | 15 |
|         | Display components                                             | 19 |
|         | Cable Kit                                                      | 20 |
|         | Mass storage devices                                           | 20 |
|         | Miscellaneous parts                                            | 21 |
|         | Sequential part number listing                                 | 23 |
| 4 Rem   | oval and replacement procedures preliminary requirements       | 29 |
|         | Tools required                                                 | 29 |
|         | Service considerations                                         | 29 |
|         | Plastic parts                                                  | 29 |
|         | Cables and connectors                                          | 30 |
|         | Drive handling                                                 | 30 |
|         | Grounding guidelines                                           | 31 |
|         | Electrostatic discharge damage                                 | 31 |
|         | Packaging and transporting guidelines                          | 32 |
|         | Workstation guidelines                                         | 32 |
|         | Equipment guidelines                                           | 33 |

| 5 Removal a  | nd replacement procedures for Customer Self-Repair parts                    | 34 |
|--------------|-----------------------------------------------------------------------------|----|
| Со           | mponent replacement procedures                                              | 34 |
|              | Battery                                                                     | 35 |
|              | Service door                                                                | 36 |
|              | Hard drive                                                                  | 38 |
|              | Memory modules                                                              | 40 |
|              | Optical drive                                                               | 42 |
|              | WLAN/Bluetooth combo card                                                   | 44 |
|              | Keyboard                                                                    | 46 |
| 6 Removal a  | nd replacement procedures for Authorized Service Provider parts             | 49 |
| Со           | mponent replacement procedures                                              | 49 |
|              | Top cover                                                                   | 49 |
|              | Speaker assembly                                                            | 52 |
|              | Fingerprint reader assembly                                                 | 54 |
|              | Power button board                                                          | 55 |
|              | Function board                                                              | 57 |
|              | Card reader board                                                           | 58 |
|              | USB/audio board                                                             | 60 |
|              | Touchpad button board                                                       | 62 |
|              | Fan                                                                         |    |
|              | Battery connector cable                                                     |    |
|              | System board                                                                |    |
|              | Optical drive and hard drive extension boards                               |    |
|              | RTC battery                                                                 |    |
|              | Heat sink assembly                                                          | 73 |
|              | Display assembly                                                            |    |
|              | Power connector and cable                                                   | 82 |
| 7 Computer S | Setup (BIOS), MultiBoot, and HP PC Hardware Diagnostics (UEFI) in Windows 8 | 84 |
| Us           | ing Computer Setup                                                          | 84 |
|              | Starting Computer Setup                                                     | 84 |
|              | Navigating and selecting in Computer Setup                                  | 84 |
|              | Restoring factory settings in Computer Setup                                | 85 |
|              | Updating the BIOS                                                           |    |
|              | Determining the BIOS version                                                | 85 |
|              | Downloading a BIOS update                                                   |    |
| Us           | ing MultiBoot                                                               |    |
|              | About the boot device order                                                 |    |
|              | Choosing MultiBoot preferences                                              | 87 |

| Setting a new boo                                | t order in Computer Setup               | 87  |
|--------------------------------------------------|-----------------------------------------|-----|
| Dynamically choo                                 | sing a boot device using the f9 prompt  | 88  |
| Setting a MultiBoo                               | ot Express prompt                       | 88  |
| Entering MultiBoo                                | t Express preferences                   | 88  |
| Using HP PC Hardware Diagnostics (UEFI)          | )                                       | 89  |
| Downloading HP PC Hardware                       | e Diagnostics (UEFI) to a USB device    | 89  |
| 8 Computer Setup (BIOS), MultiBoot, and HP PC Ha | ordware Diagnostics (UEFI) in Windows 7 | 90  |
| Using Computer Setup                             |                                         | 90  |
| Starting Computer Setup                          |                                         | 90  |
| Navigating and selecting in Co                   | omputer Setup                           | 90  |
| Restoring factory settings in                    | Computer Setup                          | 91  |
| Updating the BIOS                                |                                         | 91  |
| Determining the B                                | IOS version                             | 91  |
| Downloading a BIG                                | OS update                               | 92  |
| Using MultiBoot                                  |                                         | 93  |
| About the boot device order .                    |                                         | 93  |
| Choosing MultiBoot preference                    | ces                                     | 93  |
| Setting a new boo                                | t order in Computer Setup               | 93  |
| Dynamically choo                                 | sing a boot device using the f9 prompt  | 94  |
| Setting a MultiBoo                               | t Express prompt                        | 94  |
| Entering MultiBoo                                | t Express preferences                   | 94  |
| Using HP PC Hardware Diagnostics (UEFI)          | ) (select models only)                  | 94  |
| Downloading HP PC Hardware                       | e Diagnostics (UEFI) to a USB device    | 95  |
| 9 Computer Setup (BIOS) and HP PC Hardware Diag  | gnostics (UEFI) in Ubuntu Linux         | 96  |
| Starting Computer Setup                          |                                         | 96  |
| Using Computer Setup                             |                                         | 96  |
| Navigating and selecting in Co                   | omputer Setup                           | 96  |
| Restoring factory settings in                    | Computer Setup                          | 97  |
| Updating the BIOS                                |                                         | 97  |
| Determining the BIOS version                     |                                         | 97  |
| Downloading a BIOS update                        |                                         | 98  |
| Using HP PC Hardware Diagnostics (UEFI)          | )                                       | 98  |
| Downloading HP PC Hardware                       | e Diagnostics (UEFI) to a USB device    | 99  |
| 10 Backup and recovery in Windows 8              |                                         | 100 |
| Backing up your information                      |                                         | 100 |
| Performing a system recovery                     |                                         | 100 |
| Using the Windows recovery                       | rools                                   | 100 |

| Using f11 recovery tools                                    | 101 |
|-------------------------------------------------------------|-----|
| Using Windows operating system media (purchased separately) | 102 |
| Using Windows Refresh or Windows Reset                      | 102 |
| Using HP Software Setup                                     | 102 |
| 11 Backup and recovery in Windows 7                         | 103 |
| Creating recovery media and backups                         | 103 |
| Guidelines                                                  | 103 |
| Creating recovery media with HP Recovery Disc Creator       | 103 |
| Creating recovery media                                     | 104 |
| Backing up your information                                 | 104 |
| Performing a system recovery                                | 105 |
| Using the Windows recovery tools                            | 105 |
| Using f11 recovery tools (select models only)               | 106 |
| Using Windows 7 operating system media                      | 106 |
| 2 Backup and Recovery in Ubuntu Linux                       | 108 |
| Creating backups                                            | 108 |
| Backing up your information                                 | 108 |
| Performing a system recovery                                | 109 |
| USB Recovery option (select models only)                    | 109 |
| Remove everything and reinstall Ubuntu                      | 110 |
| 13 Specifications                                           | 112 |
| Computer specifications                                     | 112 |
| 43.9-cm (17.3-in), HD+ display specifications               | 113 |
| Hard drive specifications                                   | 114 |
| Solid-state drive specifications                            | 115 |
| DVD±RW SuperMulti DL Drive specifications                   | 116 |
| Blu-ray ROM DVD±RW SuperMulti DL Drive                      | 117 |
| DVD-ROM drive                                               | 117 |
| Specification information in Device Manager                 | 118 |
| 14 Statement of Volatility                                  | 119 |
| Non-volatile memory usage                                   | 121 |
| Questions and answers                                       | 123 |
| 15 Power cord set requirements                              | 124 |
| Requirements for all countries and regions                  | 124 |
| Requirements for specific countries and regions             | 124 |

| 16 Recycling |           |
|--------------|-----------|
| Battery 1    | 26        |
| Display 1    | 26        |
|              |           |
| dex1         | <b>32</b> |

# 1 Product description

| Category Description |                                                                                      |
|----------------------|--------------------------------------------------------------------------------------|
| Product Name         | HP ProBook 470 G2 Notebook PC                                                        |
| Processors           | Intel® Core™ i7 processor, Dual Core, 4th generation (4-MB L3 cache)                 |
|                      | 4558U, 2.8-GHz/3.3-GHz Core Turbo/Intel Iris Graphics 5100                           |
|                      | 4510U, 2.0-GHz/3.1-GHz Core Turbo/Intel HD Graphics 5000                             |
|                      | Intel® Core i5 processors, Dual Core, 4th generation (3-MB L3 cache)                 |
|                      | 4210U, 1.7-GHz/2.7-GHz Core Turbo processor/Intel HD Graphics 4400                   |
|                      | Intel Core i3 processors, Dual Core, 4th generation (3-MB L3 cache)                  |
|                      | 4030U, 1.9-GHz processor/Intel HD Graphics 4400                                      |
| Chipset              | Integrated with processor                                                            |
| Graphics             | Switchable discrete (Intel processors):                                              |
|                      | AMD Radeon R5 M255 with 2 GB or 1 GB dedicated video memory                          |
|                      | Supports HD decode, DX11, HDMI, PX7.0                                                |
| Panel                | HD+ LVDS wedge                                                                       |
|                      | 43.9-cm (17.3-inch), anti-glare, HD+, 1600x900, SVA, 200 nits, 1 or 2 WLAN antennas  |
|                      | FHD LVDS wedge                                                                       |
|                      | 43.9-cm (17.3-inch), anti-glare, FHD, 1920x1080, WVA, 300 nits, 1 or 2 WLAN antennas |
| Memory               | Two customer-accessible memory module slots supporting up to 16 GB of RAM            |
|                      | Supports dual-channel memory                                                         |
|                      | PC3L-12800, 1600-MHz, DDR3L SODIMMs                                                  |
|                      | Supports the following configurations:                                               |
|                      | • 16384 MB (8192 × 2; dual channel)                                                  |
|                      | • 12288 MB (8192 + 4096; dual channel)                                               |
|                      | • 8192 MB (8192 × 1)                                                                 |
|                      | • 8192 MB (4096 × 2; dual channel)                                                   |
|                      | • 6144 MB (4096 + 2048; dual channel)                                                |
|                      | • 4096 MB (4096 × 1)                                                                 |
|                      | • 2048 MB (2048 × 1)                                                                 |
| Primary storage      | Supports 7-mm/9.5-mm, 2.5-in SATA hard drives with HP 3D DriveGuard                  |
|                      | Customer-accessible                                                                  |
|                      | Supports the following drives:                                                       |
|                      | • 1.5-TB, 5400-rpm                                                                   |

| Description                                                                                                    |  |
|----------------------------------------------------------------------------------------------------|--|
|                                                                                                    |  |
|                                                                                                    |  |
|                                                                                                    |  |
|                                                                                                    |  |
|                                                                                                    |  |
|                                                                                                    |  |
|                                                                                                    |  |
|                                                                                                    |  |
|                                                                                                    |  |
|                                                                                                    |  |
|                                                                                                    |  |
|                                                                                                    |  |
|                                                                                                    |  |
|                                                                                                    |  |
|                                                                                                    |  |
|                                                                                                    |  |
|                                                                                                    |  |
|                                                                                                    |  |
|                                                                                                    |  |
|                                                                                                    |  |
|                                                                                                    |  |
| Realtek RTL8161GSH-CG 10/100/1000                                                                                                    |  |
| S3/S4/S5 wake on LAN (AC mode and battery mode)                                                                                                    |  |
|                                                                                                    |  |
|                                                                                                    |  |
|                                                                                                    |  |
|                                                                                                    |  |
|                                                                                                    |  |
|                                                                                                    |  |
|                                                                                                    |  |
|                                                                                                    |  |
|                                                                                                    |  |
|                                                                                                    |  |
|                                                                                                    |  |
|                                                                                                    |  |
| S3/S4/S5 wake on LAN (AC mode and battery mode)  NIC power down technology  Ethernet cable not included  Integrated WLAN options by way of wireless module:  WLAN antennas built into display assembly  Supports "no WLAN/Bluetooth" option  Integrated WLAN options via Minicard:  Intel 802.11 a/b/g/n/AC 2x2 +BT Combo (Wilkins Peak 2) - no vPro  Intel 802.11 a/b/g/n/AC 1x1 +BT Combo (Wilkins Peak 1)  QCA 802.11 b/g/n 1x1 (Marilyn) Backup  Broadcom 802.11 a/b/g/n 2x2 +BT Combo (Bumblebee) w/o WiDi  Broadcom 802.11 b/g/n 1x1 +BT Combo (Harrier) Backup  Realtek 802.11 b/g/n 1x1 (Focus) |  |

| Category                  | Description                                                                                                    |  |
|---------------------------|----------------------------------------------------------------------------------------------------|--|
|                           | <ul> <li>Realtek 802.11 b/g/n 1x1 +BT Combo (Skyray)</li> </ul>                                                                              |  |
|                           | Wireless Personal Area Network (PAN) only supported by Bluetooth 4.0 combo card                                                              |  |
| External media card       | Digital Media Reader Slot                                                                                                    |  |
|                           | Supports SD, SDHC, SDXC                                                                                                    |  |
| Ports                     | Headphone/Microphone Combo Jack                                                                                                    |  |
|                           | RJ-45 (Ethernet, includes link and activity lights)                                                                                          |  |
|                           | USB 3.0 (2)                                                                                                    |  |
|                           | USB 2.0 (2)                                                                                                    |  |
|                           | VGA (Dsub 15-pin) supporting 2048 × 1536 external resolution at 50-GHz (hot plug/unplug) with auto-detect)                                   |  |
|                           | HDMI 1.4                                                                                                    |  |
|                           | Multi-pin AC port                                                                                                    |  |
| Keyboard/pointing devices | Full-sized, chiclet, spill-resistant keyboard with numeric keypad                                                                            |  |
|                           | Backlit, full-sized, chiclet, spill-resistant keyboard with numeric keypad                                                                   |  |
|                           | Touchpad includes: on/off button on board; 2-way scroll with legend, taps enabled by default, 2-finger scrolling and zoom enabled by default |  |
| Power requirements        | 90-W Smart AC adapter with localized cable plug support (3-wire plug with ground pin)                                                        |  |
|                           | 65-W Smart AC adapter with localized cable plug support (3-wire plug with ground pin)                                                        |  |
|                           | Power cord: 3-wire plug - 1.8 m or 1.0 m                                                                                                    |  |
|                           | 6-cell, 51-Wh, 2.55 Ah, Li-ion battery (long life)                                                                                           |  |
|                           | 6-cell, 47-Wh, 2.2 Ah, Li-ion battery                                                                                                    |  |
| Security                  | Integrated fingerprint reader                                                                                                    |  |
|                           | No fingerprint reader option                                                                                                    |  |
|                           | Security lock                                                                                                    |  |
|                           | TPM SLB9660 (FW ver. 1.2) (Infineon; soldered down)                                                                                          |  |
|                           | TPM support                                                                                                    |  |
| Operating system          | Preinstalled:                                                                                                    |  |
|                           | Windows 7 Professional 64                                                                                                    |  |
|                           | Windows 7 Home Premium 64                                                                                                    |  |
|                           | Windows 7 Home Basic 64                                                                                                    |  |
|                           | Windows 8.1 Professional 64-bit Digital Product Key (DPK) with Windows 7 Professional 6                                                      |  |
|                           | Windows 8.1 Professional 64-bit Digital Product Key (DPK) with Windows 7 Professional 6<br>– MSNA                                            |  |
|                           | Windows 8.1 China (CH) 64-bit                                                                                                    |  |
|                           | Windows 8.1 Emerging Markets (EM) 64-bit                                                                                                    |  |
|                           | Windows 8.1 Multi-language (ML) 64-bit                                                                                                    |  |
|                           |                                                                                                    |  |

| Category       | Description                            |  |
|----------------|----------------------------------------|--|
|                | Windows 8.1 Professional 64-bit        |  |
|                | Windows 8.1 Professional 64-bit – MSNA |  |
|                | FreeDOS 2.0                            |  |
|                | Ubuntu Linux                           |  |
|                | Restore Media (DRDVD/SRDVD):           |  |
|                | DRDVD Windows 8.1                      |  |
|                | DRDVD Windows 7                        |  |
|                | SRDVD Ubuntu Linux                     |  |
|                | Restore Media (OSDVD):                 |  |
|                | Windows 7 Home Basic 64                |  |
|                | Windows 7 Home Premium 64              |  |
|                | Windows 7 Professional 32              |  |
|                | Windows 7 Professional 64              |  |
|                | Windows 8.1 Professional 64            |  |
|                | Windows 8.1 64-bit                     |  |
|                | Windows 8.1 Country Specific 64-Bit    |  |
|                | Windows 8.1 Emerging Market 64-Bit     |  |
|                | Web-only support:                      |  |
|                | Windows 7 Professional 32              |  |
|                | Windows 7 Enterprise 64                |  |
|                | Windows 7 Enterprise 32                |  |
|                | Windows 8.1 Enterprise 64              |  |
|                | Certified:                             |  |
|                | Microsoft WHQL                         |  |
| Serviceability | End-user replaceable parts:            |  |
|                | AC adapter                             |  |
|                | Battery (system)                       |  |
|                | Hard drive                             |  |
|                | Memory module                          |  |
|                | Optical drive                          |  |
|                | WLAN module                            |  |
|                | Keyboard                               |  |
|                |                                        |  |

## 2 External component identification

### **Display**

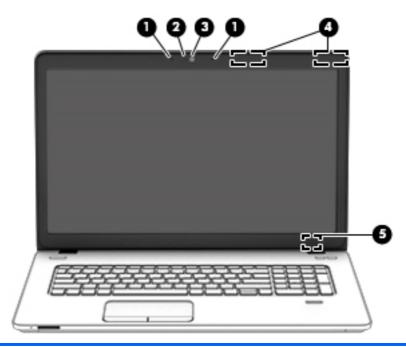

| Component |                                         | Description                                                                                                    |  |
|-----------|-----------------------------------------|----------------------------------------------------------------------------------------------------|--|
| (1)       | Internal microphones (2)                | Record sound.                                                                                                    |  |
| (2)       | Webcam light                            | On: The webcam is in use.                                                                                                    |  |
| (3)       | Webcam                                  | Records video and captures photographs. Some models allow you to video conference and chat online using streaming video.                                                          |  |
|           |                                         | For information on using the webcam in Windows 8, access HP Support Assistant. To access HP Support Assistant, from the Start screen, select the <b>HP Support Assistant</b> app. |  |
|           |                                         | For information on using the webcam in Windows 7, select <b>Start &gt; All Programs &gt; Communication and Chat &gt; HP WebCam</b> .                                              |  |
| (4)       | WLAN antennas (2)* (select models only) | Send and receive wireless signals to communicate with wireless local area networks (WLAN).                                                                                        |  |
| (5)       | Internal display switch                 | Turns off the display or initiates Sleep if the display is closed while the power is on.                                                                                          |  |
|           |                                         | <b>NOTE:</b> The display switch is not visible from the outside of the computer.                                                                                                  |  |

<sup>\*</sup>The antennas are not visible from the outside of the computer. For optimal transmission, keep the areas immediately around the antennas free from obstructions. For wireless regulatory notices, see the section of the *Regulatory, Safety, and Environmental Notices* that applies to your country or region. To access this guide in Windows 8, from the Start screen, type support, and then select the **HP Support Assistant** app. To access the user guides in Windows 7, select **Start > Help and Support > User Guides**.

## Top

#### **TouchPad**

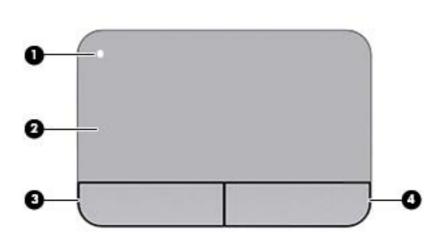

| Component Description |                        | Description                                                     |
|-----------------------|------------------------|-----------------------------------------------------------------|
| (1)                   | TouchPad on/off button | Turns the TouchPad on and off.                                  |
| (2)                   | TouchPad zone          | Moves the pointer and selects or activates items on the screen. |
|                       |                        | <b>NOTE:</b> The TouchPad also supports edge-swipe gestures.    |
| (3)                   | Left TouchPad button   | Functions like the left button on an external mouse.            |
| (4)                   | Right TouchPad button  | Functions like the right button on an external mouse.           |
|                       |                        |                                                                 |

## Lights

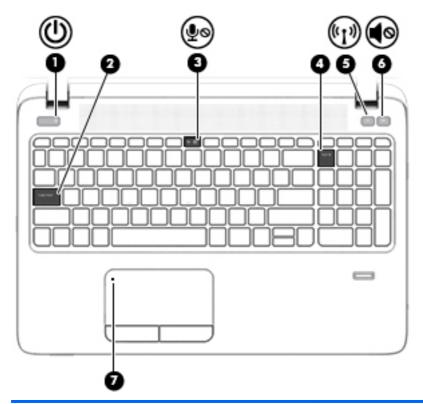

| Component |                    |                       | Description                                                                                                    |  |
|-----------|--------------------|-----------------------|----------------------------------------------------------------------------------------------------|--|
| (1)       | ۲ls                | Power light           | On: The computer is on.                                                                                                    |  |
|           | O                  |                       | <ul> <li>Blinking: The computer is in the Sleep state, a power-<br/>saving state. The computer shuts off power to the display<br/>and other unneeded components.</li> </ul> |  |
|           |                    |                       | <ul> <li>Off: The computer is off or in Hibernation. Hibernation is a<br/>power-saving state that uses the least amount of power.</li> </ul>                                |  |
| (2)       |                    | Caps lock light       | On: Caps lock is on, which switches the keys to all capital letters.                                                                                                    |  |
| (3)       |                    | Microphone mute light | Amber: microphone sound is off.                                                                                                    |  |
|           | \$0                |                       | Off: microphone sound is on.                                                                                                    |  |
| (4)       |                    | Num lock light        | On: Num lock is on.                                                                                                    |  |
| (5)       | ( <sup>(1)</sup> ) | Wireless light        | White: An integrated wireless device, such as a wireless local area network (WLAN) device and/or a Bluetooth® device, is on.                                                |  |
|           |                    |                       | <b>NOTE:</b> On some models, the wireless light is amber when all wireless devices are off.                                                                                 |  |
| (6)       | <b>4</b> 0         | Speaker mute light    | Amber: Computer sound is off.                                                                                                    |  |
|           | •                  |                       | • White: Computer sound is on.                                                                                                    |  |
| (7)       |                    | TouchPad light        | Amber: The TouchPad is off.                                                                                                    |  |
|           |                    |                       | Off: The TouchPad is on.                                                                                                    |  |

#### Buttons, speakers, and fingerprint reader (select models only)

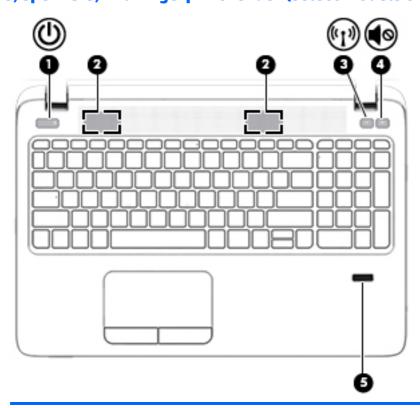

| Component |                  |                 | Description                                                                                                    |
|-----------|------------------|-----------------|----------------------------------------------------------------------------------------------------|
| (1)       | ψ                | Power button    | <ul> <li>When the computer is off, press the button to turn on the<br/>computer.</li> </ul>                                                                                                    |
|           |                  |                 | <ul> <li>When the computer is on, press the button briefly to initiate<br/>Sleep.</li> </ul>                                                                                                    |
|           |                  |                 | <ul> <li>When the computer is in the Sleep state, press the button<br/>briefly to exit Sleep.</li> </ul>                                                                                                    |
|           |                  |                 | <ul> <li>When the computer is in Hibernation, press the button<br/>briefly to exit Hibernation.</li> </ul>                                                                                                    |
|           |                  |                 | <b>CAUTION:</b> Pressing and holding down the power button will result in the loss of unsaved information.                                                                                                    |
|           |                  |                 | If the computer has stopped responding and Windows® shutdown procedures are ineffective, press and hold the power button for at least 5 seconds to turn off the computer.                                                       |
|           |                  |                 | To learn more about your power settings in Windows 8, see your power options. From the Start screen, type power, select <b>Power and sleep settings</b> , and then select <b>Power and sleep</b> from the list of applications. |
|           |                  |                 | To learn more about your power settings in Windows 7, select Start > Control Panel > System and Security > Power Options.                                                                                                    |
| (2)       |                  | Speakers (2)    | Produce sound.                                                                                                    |
| (3)       | ( <sub>1</sub> ) | Wireless button | Turns the wireless feature on or off but does not establish a wireless connection.                                                                                                    |

| Comp | onent      |                                         | Description                                                         |
|------|------------|-----------------------------------------|---------------------------------------------------------------------|
| (4)  | <b>4</b> ⊚ | Speaker mute button                     | Mutes and restores speaker sound.                                   |
| (5)  |            | Fingerprint reader (select models only) | Allows a fingerprint logon to Windows, instead of a password logon. |

### Keys

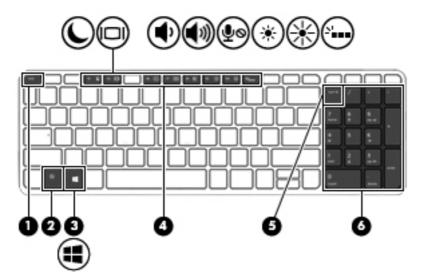

| Comp | onent                     | Description                                                                                                    |
|------|---------------------------|----------------------------------------------------------------------------------------------------|
| (1)  | esc key                   | Displays system information when pressed in combination with the fn key.                                                                         |
| (2)  | fn key                    | Executes frequently used system functions when pressed in combination with a function key, the num lk key, or the esc key.                       |
| (3)  | Windows key               | Windows 8: Returns you to the Start screen from an open app or the Windows desktop.  NOTE: Pressing the Windows key again will return you to the |
|      |                           | previous screen.                                                                                                    |
|      |                           | Windows 7: Displays the Windows Start menu.                                                                                                    |
| (4)  | Function keys             | Execute frequently used system functions when pressed in combination with the fn key.                                                            |
| (5)  | num lk key                | Alternates between the navigational and numeric functions on the integrated numeric keypad.                                                      |
| (6)  | Integrated numeric keypad | When num lk has been enabled, it can be used like an external numeric keypad.                                                                    |

### **Bottom**

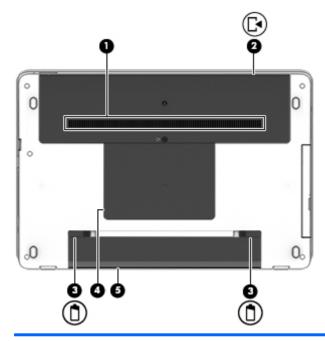

| Component |                             | Description                                                                                                    |
|-----------|-----------------------------|----------------------------------------------------------------------------------------------------|
| (1)       | Vent                        | Enable airflow to cool internal components.  NOTE: The computer fan starts up automatically to cool internal components and prevent overheating. It is normal for the internal fan to cycle on and off during routine operation.                                                                                                    |
| (2)       | Service door                | Provides access to the hard drive bay and the memory module slots.                                                                                                    |
| (3)       | Battery release latches (2) | Releases the battery.                                                                                                    |
| (4)       | Service door                | Provides access to the wireless LAN (WLAN) module slot.  CAUTION: To prevent an unresponsive system, replace the wireless module only with a wireless module authorized for use in the computer by the governmental agency that regulates wireless devices in your country or region. If you replace the module and then receive a warning message, remove the module to restore computer functionality, and then contact support through HP Support Assistant. To access HP Support Assistant in Windows 8, from the Start screen, select the HP Support Assistant app. To access Help and Support in Windows 7, select Start > Help and Support. |
| (5)       | Battery bay                 | Holds the battery.                                                                                                    |

### **Front**

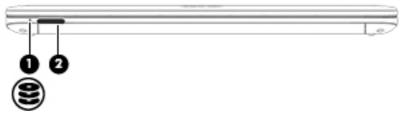

| Compon | Component |                    | Description                                                                                                    |
|--------|-----------|--------------------|----------------------------------------------------------------------------------------------------|
| (1)    | 8         | Hard drive light   | <ul> <li>Blinking white: The hard drive is being accessed.</li> <li>Amber: HP 3D DriveGuard has temporarily parked the hard drive.</li> </ul> |
| (2)    |           | Memory card reader | Reads optional memory cards that store, manage, share, or access information.                                                                 |

## Left

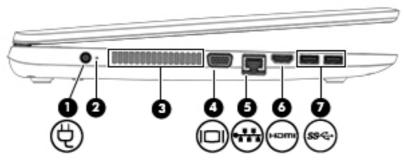

| Component |      |                             | Description                                                                                                    |  |
|-----------|------|-----------------------------|----------------------------------------------------------------------------------------------------|--|
| (1)       | Ą    | Power connector             | Connects an AC adapter.                                                                                                    |  |
| (2)       |      | AC adapter/Battery light    | <ul> <li>White: The computer is connected to external power and the battery is charged from 90 to 99 percent.</li> <li>Amber: The computer is connected to external power and the battery is charged from 0 to 89 percent.</li> <li>Off: The battery is fully charged.</li> </ul> |  |
| (3)       |      | Vent                        | Enables airflow to cool internal components.  NOTE: The computer fan starts up automatically to cool internal components and prevent overheating. It is normal for the internal fan to cycle on and off during routine operation.                                                 |  |
| (4)       |      | External monitor port       | Connects an external VGA monitor or projector.                                                                                                    |  |
| (5)       | •*** | RJ-45 (network) jack/lights | Connects a network cable.  Green (right): The network is connected.                                                                                                    |  |

| Component |      |                   | Description                                                                                                    |  |
|-----------|------|-------------------|----------------------------------------------------------------------------------------------------|--|
|           |      |                   | <ul> <li>Amber (left): Activity is occurring on the network.</li> </ul>                                                                                          |  |
| (6)       | ноти | HDMI port         | Connects an optional video or audio device, such as a high-<br>definition television, any compatible digital or audio<br>component, or a high-speed HDMI device. |  |
| (7)       | ss-  | USB 3.0 ports (2) | Each USB 3.0 port connects an optional USB device, such as a keyboard, mouse, external drive, printer, scanner or USB hub.                                       |  |

## Right

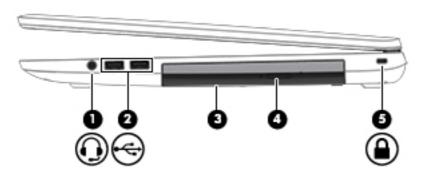

| Component |          |                                                     | Description                                                                                                    |  |
|-----------|----------|-----------------------------------------------------|----------------------------------------------------------------------------------------------------|--|
| (1)       | O        | Audio-out (headphone)/Audio-in (microphone)<br>jack | Connects optional powered stereo speakers, headphones, earbuds, or a headset. Also connects an optional headset microphone. This jack does not support optional microphoneonly devices.                                                                                                    |  |
|           |          |                                                     | WARNING! To reduce the risk of personal injury, adjust the volume before putting on headphones, earbuds, or a headset. For additional safety information, see the <i>Regulatory, Safety, and Environmental Notices</i> . To access this guide in Windows 8, from the Start screen, type support, and then select the HP Support Assistant app. To access the user guides in Windows 7, select Start > Help and Support > User Guides. To access this guide in Windows 8, from the Start screen, type support, and then select the HP Support Assistant app. To access the user guides in Windows 7, select Start > Help and Support > User Guides. |  |
|           |          |                                                     | <b>NOTE:</b> When a device is connected to the jack, the computer speakers are disabled.                                                                                                    |  |
|           |          |                                                     | <b>NOTE:</b> Be sure that the device cable has a 4-conductor connector that supports both audio-out (headphone) and audio-in (microphone).                                                                                                    |  |
| (2)       | <b>~</b> | USB 2.0 ports (2)                                   | Connects an optional USB device, such as a keyboard, mouse, external drive, printer, scanner or USB hub.                                                                                                    |  |
| (3)       |          | Optical drive (select models only)                  | Depending on your computer model, reads an optical disc or reads and writes to an optical disc.                                                                                                    |  |

| Component |          |                                                 | Description                                                                                                    |  |
|-----------|----------|-------------------------------------------------|----------------------------------------------------------------------------------------------------|--|
| (4)       |          | Optical drive eject button (select models only) | Releases the optical drive disc tray.                                                                                                    |  |
| (5)       | <u> </u> | Security cable slot                             | Attaches an optional security cable to the computer.  NOTE: The security cable is designed to act as a deterrent, but it may not prevent the computer from being mishandled or stolen. |  |

#### Service tag and PCID label

#### **Service tag**

When ordering parts or requesting information, provide the computer serial number and model description provided on the service tag.

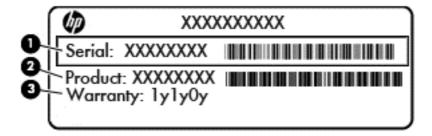

- Product name (1). This is the product name affixed to the front of the computer.
- Serial number (s/n) (2). This is an alphanumeric identifier that is unique to each product.
- Part number/Product number (p/n) (3). This number provides specific information about the product's hardware components. The part number helps a service technician to determine what components and parts are needed.
- Warranty period (4). This number describes the duration (in years) of the warranty period for the computer.
- Model description (select models only) (5). This is the alphanumeric identifier used to locate documents, drivers, and support for the computer.

#### **PCID** label

The PCID label provides the information required to properly reset the notebook firmware (BIOS) back to factory shipped specifications when replacing the system board. The label may have a different number of characters depending on the operating system on the computer.

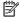

**NOTE:** Computer details may vary from images.

#### Windows 8.1 models

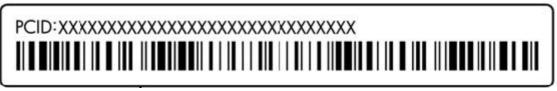

#### Non-Windows 8.1 models

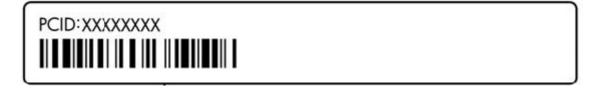

## 3 Illustrated parts catalog

#### **Computer major components**

**NOTE:** Details about your computer, including model, serial number, product key, and length of warranty, are on the service tag at the bottom of your computer. See <u>Service tag and PCID label on page 13</u> for details.

NOTE: HP continually improves and changes product parts. For complete and current information on supported parts for your computer, go to <a href="http://partsurfer.hp.com">http://partsurfer.hp.com</a>, select your country or region, and then follow the on-screen instructions.

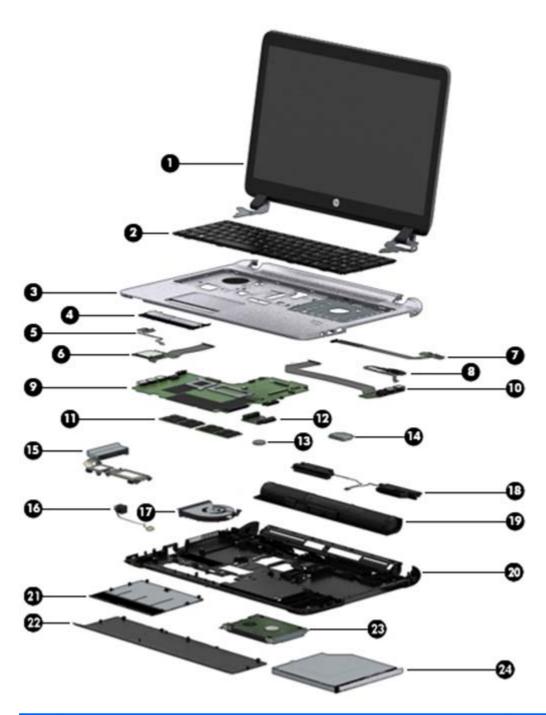

| ltem | Description                                                                                                    | Spare part number |
|------|----------------------------------------------------------------------------------------------------|-------------------|
| (1)  | Display panel, 43.9-cm (17.3-inch)                                                                              | not spared        |
| (2)  | Keyboard (includes cable)                                                                                       |                   |
|      | <b>NOTE:</b> For a detailed list of available keyboards, see <u>Sequential part number listing on page 23</u> . |                   |
|      | Backlit                                                                                                    | 768130-xxx        |
|      | No backlight                                                                                                    | 768787-xx1        |

| ltem | Description                                                      | Spare part number |
|------|------------------------------------------------------------------|-------------------|
| (3)  | Top cover (includes touchpad assembly)                           | 768390-001        |
| (4)  | Touchpad button board                                            | 768140-001        |
| (5)  | Power button board assembly                                      | 767442-001        |
| (6)  | Card reader board                                                | 768384-001        |
| (7)  | Function board                                                   | 768380-001        |
| (8)  | Fingerprint reader assembly (includes cable, bracket, and bezel) | 768378-001        |
| (9)  | System board (includes replacement thermal material)             |                   |
|      | Intel i7-4510U processor; 2-GB discrete graphics memory          |                   |
|      | Without Windows 8.1.1                                            | 768401-001        |
|      | Windows 8.1 Professional                                         | 768401-501        |
|      | Windows 8.1 Standard                                             | 768401-601        |
|      | Intel i5-4210U processor; 2-GB discrete graphics memory          |                   |
|      | Without Windows 8.1                                              | 768399-001        |
|      | Windows 8.1 Professional                                         | 768399-501        |
|      | Windows 8.1 Standard                                             | 768399-601        |
|      | Intel i3-4030U processor; 2-GB discrete graphics memory          |                   |
|      | Without Windows 8.1                                              | 768398-001        |
|      | Windows 8.1 Professional                                         | 768398-501        |
|      | Windows 8.1 Standard                                             | 768398-601        |
|      | Intel i7-4558U processor; 1-GB discrete graphics memory          |                   |
|      | Without Windows 8.1                                              | 768395-001        |
|      | Windows 8.1 Professional                                         | 768395-501        |
|      | Windows 8.1 Standard                                             | 768395-601        |
|      | Intel i5-4210U processor; 1-GB discrete graphics memory          |                   |
|      | Without Windows 8.1                                              | 768393-001        |
|      | Windows 8.1 Professional                                         | 768393-501        |
|      | Windows 8.1 Standard                                             | 768393-601        |
|      | Intel i3-4030U processor; 1-GB discrete graphics memory          |                   |
|      | Without Windows 8.1                                              | 768392-001        |
|      | Windows 8.1 Professional                                         | 768392-501        |
|      | Windows 8.1 Standard                                             | 768392-601        |
| (10) | USB/audio board                                                  | 768382-001        |
| (11) | Memory modules (PC3L-12800, 1600-MHz, DDR3L)                     |                   |
|      | 8-GB                                                             | 693374-001        |

| ltem | Description                                                                                                 | Spare part number        |
|------|----------------------------------------------------------------------------------------------------|--------------------------|
|      | 4-GB                                                                                                    | 691740-001               |
|      | 2-GB                                                                                                    | 691739-001               |
| (12) | Optical drive extension board                                                                               | not spared               |
| (13) | RTC battery                                                                                                 | 738824-001               |
| (14) | WLAN module                                                                                                 |                          |
|      | Atheros AR9485 802.11b/g/n 1x1 WiFi Adapter                                                                 | 675794-001               |
|      | Realtek RTL8188EE 802.11bgn Wi-Fi Adapter                                                                   | 709848-001               |
|      | Intel Dual Band Wireless-AC 3160 802.11 ac 1x1 WiFi + BT 4.0 combo adapter                                  | 710662-001               |
|      | Broadcom BCM943228HMB 802.11abgn 2x2 Wi-Fi Adapter + Broadcom Bluetooth 4.0 Adapter                         | 730668-001               |
|      | Broadcom BCM43142 802.11 bgn 1x1 Wi-Fi + BT4.0 HMC combo adapter                                            | 753076-001               |
|      | Realtek RT8723BE 802.11 bgn 1x1 Wi-Fi + BT4.0 combo adapter                                                 | 753077-001               |
|      | Intel Dual Band Wireless-AC 7260 802.11 ac 2x2 WiFi + Intel Dual Band Wireless-AC 7260 BT 4.0 combo adapter | 756753-001               |
|      | Heat sink assembly (includes replacement thermal material)                                                  |                          |
| (15) | For use in models with all processors except for the Intel i7-4558U                                         | 768050-001               |
|      | For use in models with an Intel i7-4558U processor                                                          | 768049-001               |
| (16) | Power connector and cable                                                                                   | 767432-001               |
| (17) | Fan                                                                                                    | 767433-001               |
| (18) | Speaker assembly                                                                                            | 768389-001               |
| (19) | Battery, Li-ion                                                                                             |                          |
|      | 6-cell, 51 WHr, 2.55 Ah                                                                                     | 757661-001               |
|      | 6-cell, 47 WHr, 2.2 Ah                                                                                      | 708457-001               |
| (20) | Base enclosure                                                                                              | 768374-001               |
|      | Service doors, includes:                                                                                    | 768385-001               |
| (21) | Small service door                                                                                          |                          |
| (22) | Large service door                                                                                          |                          |
| (23) | Hard drive                                                                                                  |                          |
|      | 1.5-TB, 5400-rpm, 9.5 mm                                                                                    | 747375-001               |
|      | 1-TB, 5400-rpm                                                                                              | 676521-001               |
|      | 750-GB, 7200-rpm                                                                                            | 778191-001               |
|      | 750-GB, 5400-rpm                                                                                            | 634250-001               |
|      | 500-GB, 7200-rpm                                                                                            | 703267-001               |
|      |                                                                                                    |                          |
|      | 500-GB, 5400-rpm, 7 mm, hybrid (8-GB SSD)                                                                   | 732000-001               |
|      | 500-GB, 5400-rpm, 7 mm, hybrid (8-GB SSD) 320-GB, 5400-rpm                                                  | 732000-001<br>778183-001 |

| ltem | Description                                         | Spare part number |
|------|-----------------------------------------------------|-------------------|
| (24) | Optical drive (includes bracket, bezel, and screws) |                   |
|      | Blu-ray ROM DVD±RW SuperMulti DL Drive              | 768473-001        |
|      | DVD±RW SuperMulti DL Drive                          | 768475-001        |
|      | DVD-ROM drive                                       | 768474-001        |

## **Display components**

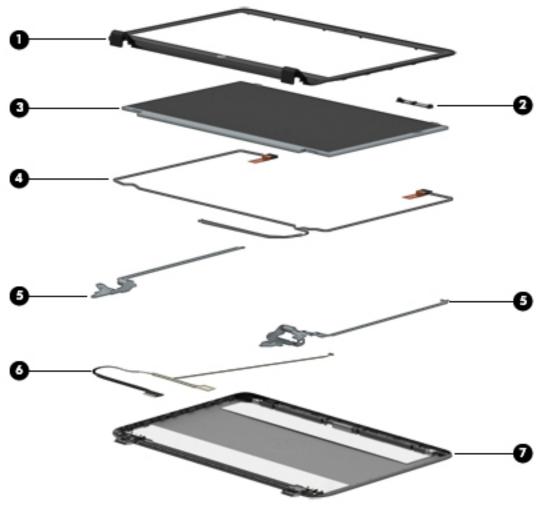

| ltem | Description                        | Spare part number |
|------|------------------------------------|-------------------|
| (1)  | I) Display bezel                   |                   |
|      | For use in models with a webcam    | 768375-001        |
|      | For use in models without a webcam | 768376-001        |
| (2)  | Webcam module                      | 767457-001        |
|      | Microphone module                  | 773563-001        |

| ltem | Description                                        | Spare part number     |
|------|----------------------------------------------------|-----------------------|
| (3)  | Display panel (raw), HD+                           | 768386-001            |
| (4)  | WLAN antennas                                      | not spared separately |
|      | Included in Display Rear Cover kit, 768373-001     |                       |
| (5)  | Display Hinge Kit (includes left and right hinges) | 768379-001            |
| (6)  | Display/webcam cable assembly                      | 768377-001            |
|      |                                                    | (in Cable Kit)        |
| (7)  | Display rear cover (includes wireless antennas)    | 768373-001            |

### **Cable Kit**

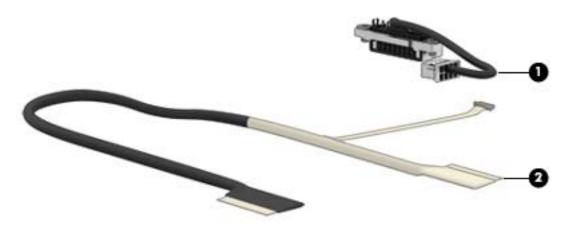

| Item | Description Spare part number |            |
|------|-------------------------------|------------|
|      | Cable Kit                     | 768377-001 |
| (1)  | Battery connector cable       |            |
| (2)  | Display/webcam cable          |            |

## Mass storage devices

| Description                               | Spare part number |
|-------------------------------------------|-------------------|
| Hard drives                               |                   |
| 1.5-TB, 5400-rpm, 9.5 mm                  | 747375-001        |
| 1-TB, 5400-rpm                            | 676521-001        |
| 750-GB, 7200-rpm                          | 778191-001        |
| 750-GB, 5400-rpm                          | 634250-001        |
| 500-GB, 7200-rpm                          | 703267-001        |
| 500-GB, 5400-rpm, 7 mm, hybrid (8-GB SSD) | 732000-001        |

| Description                                                                       | Spare part number |  |
|-----------------------------------------------------------------------------------|-------------------|--|
| 320-GB, 5400-rpm                                                                  | 778183-001        |  |
| 128-GB Solid-state drive, M.2                                                     | 773069-001        |  |
| Hard Drive Hardware Kit (includes hard drive bracket and screws; not illustrated) | 767437-001        |  |
| Optical drives (include bezel, bracket, and screws)                               |                   |  |
| Blu-ray ROM DVD±RW SuperMulti DL Drive                                            | 768473-001        |  |
| DVD±RW SuperMulti DL Drive                                                        | 768475-001        |  |
| DVD-ROM drive                                                                     | 768474-001        |  |

## Miscellaneous parts

| Description                                    | Spare part number |
|------------------------------------------------|-------------------|
| AC adapters                                    |                   |
| 90-W AC adapter                                | 693712-001        |
| 90-W AC adapter for use in India               | 693712-001        |
| 65-W AC adapter                                | 693711-001        |
| 65-W AC adapter for use in India               | 693710-001        |
| Power cords, 1.83 m, 3-pin:                    |                   |
| For use in Australia                           | 490371-011        |
| For use in Europe, the Middle East, and Africa | 490371-021        |
| For use in India                               | 490371-D61        |
| For use in Israel                              | 490371-BB1        |
| For use in Italy                               | 490371-061        |
| For use in Japan                               | 490371-291        |
| For use in the People's Republic of China      | 490371-AA1        |
| For use in South Africa                        | 490371-AR1        |
| For use in South Korea                         | 490371-AD1        |
| For use in Switzerland                         | 490371-111        |
| For use in Taiwan                              | 490371-AB1        |
| For use in Thailand                            | 490371-201        |
| For use in the United Kingdom                  | 490371-031        |
| For use in the United States                   | 490371-001        |
| Power cords, 1.0 m, 3-pin:                     |                   |
| For use in Australia                           | 755530-011        |
| For use in Denmark                             | 755530-081        |

| Description                                                                                   | Spare part number |
|-----------------------------------------------------------------------------------------------|-------------------|
| For use in Europe, the Middle East, and Africa                                                | 755530-021        |
| For use in India                                                                              | 755530-D61        |
| For use in Israel                                                                             | 755530-BB1        |
| For use in Italy                                                                              | 755530-061        |
| For use in Japan                                                                              | 755530-291        |
| For use in the People's Republic of China                                                     | 755530-AA1        |
| For use in South Africa                                                                       | 755530-AR1        |
| For use in South Korea                                                                        | 755530-AD1        |
| For use in Switzerland                                                                        | 755530-111        |
| For use in Taiwan                                                                             | 755530-AB1        |
| For use in Thailand                                                                           | 755530-201        |
| For use in the United Kingdom                                                                 | 755530-031        |
| For use in the United States                                                                  | 755530-001        |
| Power cords, 1.0 m, 2-pin:                                                                    |                   |
| For use in Japan                                                                              | 762689-291        |
| Rubber Kit (includes rubber base enclosure screw covers and mylar display bezel screw covers) | 768387-001        |
| Screw Kit                                                                                     | 768388-001        |

## Sequential part number listing

CSR flag designations:

A = Mandatory

B = Optional

C = Service technician recommended

N = Non-user replaceable

| Spare part<br>number | CSR flag | Description                                                               |
|----------------------|----------|---------------------------------------------------------------------------|
| 490371-001           | Α        | Power cord (1.83 m, 3-pin) for use in North America                       |
| 490371-011           | Α        | Power cord (1.83 m, 3-pin) for use in Australia                           |
| 490371-021           | Α        | Power cord (1.83 m, 3-pin) for use in Europe, the Middle East, and Africa |
| 490371-031           | Α        | Power cord (1.83 m, 3-pin) for use in the United Kingdom                  |
| 490371-061           | Α        | Power cord (1.83 m, 3-pin) for use in Italy                               |
| 490371-111           | Α        | Power cord (1.83 m, 3-pin) for use in Switzerland                         |
| 490371-201           | Α        | Power cord (1.83 m, 3-pin) for use in Thailand                            |
| 490371-291           | Α        | Power cord (1.83 m, 3-pin) for use in Japan                               |
| 490371-AA1           | Α        | Power cord (1.83 m, 3-pin) for use in the People's Republic of China      |
| 490371-AB1           | Α        | Power cord (1.83 m, 3-pin) for use in Taiwan                              |
| 490371-AD1           | Α        | Power cord (1.83 m, 3-pin) for use in South Korea                         |
| 490371-AR1           | Α        | Power cord (1.83 m, 3-pin) for use in South Africa                        |
| 490371-BB1           | Α        | Power cord (1.83 m, 3-pin) for use in Israel                              |
| 490371-D61           | Α        | Power cord (1.83 m, 3-pin) for use in India                               |
| 634250-001           | Α        | 750-GB, 5400-rpm hard drive                                               |
| 675794-001           | Α        | Atheros AR9485 802.11b/g/n 1x1 WiFi Adapter                               |
| 676521-001           | Α        | 1-TB, 5400-rpm hard drive                                                 |
| 691739-001           | Α        | 2-GB memory module (PC3L-12800, 1600-MHz, DDR3L)                          |
| 691740-001           | Α        | 4-GB memory module (PC3L-12800, 1600-MHz, DDR3L)                          |
| 693374-001           | Α        | 8-GB memory module (PC3L-12800, 1600-MHz, DDR3L)                          |
| 693710-001           | Α        | 65-W AC adapter for use in India                                          |
| 693711-001           | Α        | 65-W AC adapter                                                           |
| 693712-001           | Α        | 90-W AC adapter for use in India                                          |
| 693713-001           | Α        | 90-W AC adapter                                                           |
| 703267-001           | Α        | 500 GB, 7200 rpm hard drive, 7 mm                                         |
| 708457-001           | Α        | 6-cell, 47 WHr, 2.2 Ah Li-ion battery                                     |
| 709848-001           | Α        | Realtek RTL8188EE 802.11bgn Wi-Fi Adapter                                 |
|                      |          |                                                                           |

| Spare part<br>number | CSR flag | Description                                                                                                    |
|----------------------|----------|----------------------------------------------------------------------------------------------------|
| 710662-001           | Α        | Intel Dual Band Wireless-AC 3160 802.11 ac 1x1 WiFi + BT 4.0 combo adapter                                                     |
| 730668-001           | Α        | Broadcom BCM943228HMB 802.11abgn 2x2 Wi-Fi Adapter + Broadcom Bluetooth 4.0 Adapter                                            |
| 732000-001           | Α        | 500-GB, 5400-rpm, 7 mm, hybrid (8-GB SSD) hard drive                                                                           |
| 738824-001           | С        | RTC battery                                                                                                    |
| 747375-001           | Α        | 1.5-TB, 5400-rpm, 9.5 mm, hard drive                                                                                           |
| 753076-001           | Α        | Broadcom BCM43142 802.11b/g/n, 1x1 Wi-Fi + BT4.0 HMC combo adapter                                                             |
| 753077-001           | Α        | Realtek RT8723BE 802.11 bgn 1x1 Wi-Fi + BT4.0 combo adapter                                                                    |
| 755530-001           | Α        | Power cord (1.0 m, 3-pin) for use in North America                                                                             |
| 755530-011           | Α        | Power cord (1.0 m, 3-pin) for use in Australia                                                                                 |
| 755530-021           | Α        | Power cord (1.0 m, 3-pin) for use in Europe, the Middle East, and Africa                                                       |
| 755530-031           | Α        | Power cord (1.0 m, 3-pin) for use in the United Kingdom                                                                        |
| 755530-061           | Α        | Power cord (1.0 m, 3-pin) for use in Italy                                                                                     |
| 755530-081           | Α        | Power cord (1.0 m, 3-pin) for use in Denmark                                                                                   |
| 755530-111           | Α        | Power cord (1.0 m, 3-pin) for use in Switzerland                                                                               |
| 755530-201           | Α        | Power cord (1.0 m, 3-pin) for use in Thailand                                                                                  |
| 755530-291           | Α        | Power cord (1.0 m, 3-pin) for use in Japan                                                                                     |
| 755530-AA1           | Α        | Power cord (1.0 m, 3-pin) for use in the People's Republic of China                                                            |
| 755530-AB1           | Α        | Power cord (1.0 m, 3-pin) for use in Taiwan                                                                                    |
| 755530-AD1           | Α        | Power cord (1.0 m, 3-pin) for use in South Korea                                                                               |
| 755530-AR1           | Α        | Power cord (1.0 m, 3-pin) for use in South Africa                                                                              |
| 755530-BB1           | Α        | Power cord (1.0 m, 3-pin) for use in Israel                                                                                    |
| 755530-D61           | Α        | Power cord (1.0 m, 3-pin) for use in India                                                                                     |
| 756753-001           | А        | Intel Dual Band Wireless-AC 7260 802.11 ac 2x2 WiFi + Intel Dual Band Wireless-AC 7260 BT 4.0 combo adapter                    |
| 757661-001           | Α        | 6-cell, 51 WHr, 2.55 Ah Li-ion battery                                                                                         |
| 762689-291           | Α        | Power cord (1.0 m, 2-pin) for use in Japan                                                                                     |
| 767432-001           | С        | Power connector and cable                                                                                                    |
| 767433-001           | С        | Fan                                                                                                    |
| 767437-001           | Α        | Hard Drive Hardware Kit (includes bracket and screws)                                                                          |
| 767442-001           | С        | Power button board                                                                                                    |
| 767457-001           | С        | Webcam module                                                                                                    |
| 768049-001           | С        | Heat sink assembly for use in models with an Intel i7-4558U processor (includes replacement thermal material)                  |
| 768050-001           | С        | Heat sink assembly for use in models with all processors except for the Intel i7-4558U (includes replacement thermal material) |

| Spare part<br>number | CSR flag | Description                                                   |
|----------------------|----------|---------------------------------------------------------------|
| 768130-001           | Α        | Keyboard, backlit, for use in the United States               |
| 768130-031           | Α        | Keyboard, backlit, for use in the United Kingdom              |
| 768130-041           | Α        | Keyboard, backlit, for use in Germany                         |
| 768130-051           | Α        | Keyboard, backlit, for use in France                          |
| 768130-061           | Α        | Keyboard, backlit, for use in Italy                           |
| 768130-071           | Α        | Keyboard, backlit, for use in Spain                           |
| 768130-081           | Α        | Keyboard, backlit, for use in Denmark                         |
| 768130-091           | Α        | Keyboard, backlit, for use in Norway                          |
| 768130-131           | Α        | Keyboard, backlit, for use in Portugal                        |
| 768130-141           | Α        | Keyboard, backlit, for use in Turkey                          |
| 768130-151           | Α        | Keyboard, backlit, for use in Greece                          |
| 768130-171           | А        | Keyboard, backlit, for use in Saudi Arabia                    |
| 768130-211           | Α        | Keyboard, backlit, for use in Hungary                         |
| 768130-251           | Α        | Keyboard, backlit, for use in Russia                          |
| 768130-261           | Α        | Keyboard, backlit, for use in Bulgaria                        |
| 768130-271           | Α        | Keyboard, backlit, for use in Romania                         |
| 768130-281           | Α        | Keyboard, backlit, for use in Thailand                        |
| 768130-291           | Α        | Keyboard, backlit, for use in Japan                           |
| 768130-A41           | Α        | Keyboard, backlit, for use in Belgium                         |
| 768130-AB1           | Α        | Keyboard, backlit, for use in Taiwan                          |
| 768130-AD1           | А        | Keyboard, backlit, for use in South Korea                     |
| 768130-B31           | Α        | Keyboard, backlit, for use in the Netherlands and Europe      |
| 768130-B71           | Α        | Keyboard, backlit, for use in Sweden and Finland              |
| 768130-BA1           | А        | Keyboard, backlit, for use in Slovenia                        |
| 768130-BB1           | Α        | Keyboard, backlit, for use in Israel                          |
| 768130-BG1           | Α        | Keyboard, backlit, for use in Switzerland                     |
| 768130-D61           | Α        | Keyboard, backlit, for use in India                           |
| 768130-DD1           | Α        | Keyboard, no backlight, for use in Iceland                    |
| 768130-DH1           | Α        | Keyboard, backlit, for use in the Netherlands                 |
| 768130-FL1           | Α        | Keyboard, backlit, for use in the Czech Republic and Slovakia |
| 768130-FP1           | А        | Keyboard, backlit, for use in northern Africa                 |
| 768140-001           | С        | Touchpad button board                                         |
| 768373-001           | С        | Display rear cover (includes wireless antennas)               |
| 768374-001           | С        | Base enclosure                                                |

| Spare part<br>number | CSR flag | Description                                                                                         |  |
|----------------------|----------|----------------------------------------------------------------------------------------------------|--|
| 768375-001           | С        | Display bezel for use in models with a webcam                                                       |  |
| 768376-001           | С        | Display bezel for use in models without a webcam                                                    |  |
| 768377-001           | С        | Cable Kit (see <u>Cable Kit on page 20</u> for more Cable Kit spare part information)               |  |
| 768378-001           | С        | Fingerprint reader assembly (includes cable, bracket, and bezel)                                    |  |
| 768379-001           | С        | Display Hinge Kit (includes left and right hinges)                                                  |  |
| 768380-001           | С        | Function board                                                                                      |  |
| 768382-001           | С        | USB/audio board                                                                                     |  |
| 768384-001           | С        | Card reader board                                                                                   |  |
| 768385-001           | Α        | Service doors (includes large and small service door)                                               |  |
| 768386-001           | С        | Display panel (raw), HD+                                                                            |  |
| 768387-001           | Α        | Rubber Kit (includes rubber base enclosure screw covers and mylar display bezel screw covers)       |  |
| 768388-001           | N        | Screw Kit                                                                                           |  |
| 768389-001           | С        | Speaker assembly                                                                                    |  |
| 768390-001           | С        | Top cover (includes touchpad)                                                                       |  |
| 768392-001           | С        | System board Without Windows 8.1; Intel i3-4030U processor; 1-GB discrete graphics memory           |  |
| 768392-501           | С        | System board with Windows 8.1 Professional; Intel i3-4030U processor; 1-GB discrete graphics memory |  |
| 768392-601           | С        | System board with Windows 8.1 Standard; Intel i3-4030U processor; 1-GB discrete graphics memory     |  |
| 768393-001           | С        | System board Without Windows 8.1; Intel i5-4210U processor; 1-GB discrete graphics memory           |  |
| 768393-501           | С        | System board with Windows 8.1 Professional; Intel i5-4210U processor; 1-GB discrete graphics memory |  |
| 768393-601           | С        | System board with Windows 8.1 Standard; Intel i5-4210U processor; 1-GB discrete graphics memory     |  |
| 768395-001           | С        | System board Without Windows 8.1; Intel i7-4558U processor; 1-GB discrete graphics memory           |  |
| 768395-501           | С        | System board with Windows 8.1 Professional; Intel i7-4558U processor; 1-GB discrete graphics memory |  |
| 768395-601           | С        | System board with Windows 8.1 Standard; Intel i7-4558U processor; 1-GB discrete graphics memory     |  |
| 768398-001           | С        | System board Without Windows 8.1; Intel i3-4030U processor; 2-GB discrete graphics memory           |  |
| 768398-501           | С        | System board with Windows 8.1 Professional; Intel i3-4030U processor; 2-GB discrete graphics memory |  |
| 768398-601           | С        | System board with Windows 8.1 Standard; Intel i3-4030U processor; 2-GB discrete graphics memory     |  |
| 768399-001           | С        | System board Without Windows 8.1; Intel i5-4210U processor; 2-GB discrete graphics memory           |  |
| 768399-501           | С        | System board with Windows 8.1 Professional; Intel i5-4210U processor; 2-GB discrete graphics memory |  |
| 768399-601           | С        | System board with Windows 8.1 Standard; Intel i5-4210U processor; 2-GB discrete graphics memory     |  |
| 768401-001           | С        | System board Without Windows 8.1; Intel i7-4510U processor; 2-GB discrete graphics memory           |  |

| Spare part<br>number | CSR flag | Description                                                                                         |
|----------------------|----------|----------------------------------------------------------------------------------------------------|
| 768401-501           | С        | System board with Windows 8.1 Professional; Intel i7-4510U processor; 2-GB discrete graphics memory |
| 768401-601           | С        | System board with Windows 8.1 Standard; Intel i7-4510U processor; 2-GB discrete graphics memory     |
| 768473-001           | Α        | Blu-ray ROM DVD±RW SuperMulti DL Drive(includes bezel, bracket, and screws)                         |
| 768474-001           | Α        | DVD-ROM drive (includes bezel, bracket, and screws)                                                 |
| 768475-001           | Α        | DVD±RW SuperMulti DL Drive (includes bezel, bracket, and screws)                                    |
| 768787-001           | Α        | Keyboard, no backlight, for use only in models in the United States                                 |
| 768787-031           | Α        | Keyboard, no backlight, for use only in models in the United Kingdom                                |
| 768787-041           | Α        | Keyboard, no backlight, for use only in models in Germany                                           |
| 768787-051           | Α        | Keyboard, no backlight, for use only in models in France                                            |
| 768787-061           | А        | Keyboard, no backlight, for use only in models in Italy                                             |
| 768787-071           | Α        | Keyboard, no backlight, for use only in models in Spain                                             |
| 768787-081           | Α        | Keyboard, no backlight, for use only in models in Denmark                                           |
| 768787-091           | Α        | Keyboard, no backlight, for use only in models in Norway                                            |
| 768787-131           | Α        | Keyboard, no backlight, for use only in models in Portugal                                          |
| 768787-141           | Α        | Keyboard, no backlight, for use only in models in Turkey                                            |
| 768787-151           | Α        | Keyboard, no backlight, for use only in models in Greece                                            |
| 768787-171           | Α        | Keyboard, no backlight, for use only in models in Saudi Arabia                                      |
| 768787-211           | Α        | Keyboard, no backlight, for use only in models in Hungary                                           |
| 768787-251           | Α        | Keyboard, no backlight, for use only in models in Russia                                            |
| 768787-261           | Α        | Keyboard, no backlight, for use only in models in Bulgaria                                          |
| 768787-271           | Α        | Keyboard, no backlight, for use only in models in Romania                                           |
| 768787-281           | Α        | Keyboard, no backlight, for use only in models in Thailand                                          |
| 768787-291           | Α        | Keyboard, no backlight, for use only in models in Japan                                             |
| 768787-A41           | Α        | Keyboard, no backlight, for use only in models in Belgium                                           |
| 768787-AB1           | Α        | Keyboard, no backlight, for use only in models in Taiwan                                            |
| 768787-AD1           | Α        | Keyboard, no backlight, for use only in models in South Korea                                       |
| 768787-B31           | Α        | Keyboard, no backlight, for use only in models in the Netherlands and Europe                        |
| 768787-B71           | А        | Keyboard, no backlight, for use only in models in Sweden and Finland                                |
| 768787-BA1           | Α        | Keyboard, no backlight, for use only in models in Slovenia                                          |
| 768787-BB1           | Α        | Keyboard, no backlight, for use only in models in Israel                                            |
| 768787-BG1           | Α        | Keyboard, no backlight, for use only in models in Switzerland                                       |
| 768787-D61           | Α        | Keyboard, no backlight, for use only in models in India                                             |
| 768787-DD1           | Α        | Keyboard, no backlight, for use only in models in Iceland                                           |

| Spare part<br>number | CSR flag | Description                                                                       |  |
|----------------------|----------|-----------------------------------------------------------------------------------|--|
| 768787-DH1           | Α        | Keyboard, no backlight, for use only in models in the Netherlands                 |  |
| 768787-FL1           | Α        | Keyboard, no backlight, for use only in models in the Czech Republic and Slovakia |  |
| 768787-FP1           | Α        | Keyboard, no backlight, for use only in models in northern Africa                 |  |
| 773069-001           | Α        | 128-GB Solid-state drive, M.2                                                     |  |
| 773563-001           | С        | Microphone module                                                                 |  |
| 778183-001           | Α        | 320-GB, 5400-rpm hard drive                                                       |  |
| 778191-001           | А        | 750-GB, 7200-rpm hard drive                                                       |  |

# 4 Removal and replacement procedures preliminary requirements

# **Tools required**

You will need the following tools to complete the removal and replacement procedures:

- Flat-bladed screwdriver
- Phillips P0 and P1 screwdrivers
- Torx T8 screwdriver

# **Service considerations**

The following sections include some of the considerations that you must keep in mind during disassembly and assembly procedures.

NOTE: As you remove each subassembly from the computer, place the subassembly (and all accompanying screws) away from the work area to prevent damage.

# **Plastic parts**

⚠ CAUTION: Using excessive force during disassembly and reassembly can damage plastic parts. Use care when handling the plastic parts. Apply pressure only at the points designated in the maintenance instructions.

#### **Cables and connectors**

CAUTION: When servicing the computer, be sure that cables are placed in their proper locations during the reassembly process. Improper cable placement can damage the computer.

Cables must be handled with extreme care to avoid damage. Apply only the tension required to unseat or seat the cables during removal and insertion. Handle cables by the connector whenever possible. In all cases, avoid bending, twisting, or tearing cables. Be sure that cables are routed in such a way that they cannot be caught or snagged by parts being removed or replaced. Handle flex cables with extreme care; these cables tear easily.

# **Drive handling**

CAUTION: Drives are fragile components that must be handled with care. To prevent damage to the computer, damage to a drive, or loss of information, observe these precautions:

Before removing or inserting a hard drive, shut down the computer. If you are unsure whether the computer is off or in Hibernation, turn the computer on, and then shut it down through the operating system.

Before handling a drive, be sure that you are discharged of static electricity. While handling a drive, avoid touching the connector.

Before removing a diskette drive or optical drive, be sure that a diskette or disc is not in the drive and be sure that the optical drive tray is closed.

Handle drives on surfaces covered with at least one inch of shock-proof foam.

Avoid dropping drives from any height onto any surface.

After removing a hard drive, an optical drive, or a diskette drive, place it in a static-proof bag.

Avoid exposing a hard drive to products that have magnetic fields, such as monitors or speakers.

Avoid exposing a drive to temperature extremes or liquids.

If a drive must be mailed, place the drive in a bubble pack mailer or other suitable form of protective packaging and label the package "FRAGILE."

# **Grounding guidelines**

#### Electrostatic discharge damage

Electronic components are sensitive to electrostatic discharge (ESD). Circuitry design and structure determine the degree of sensitivity. Networks built into many integrated circuits provide some protection, but in many cases, ESD contains enough power to alter device parameters or melt silicon junctions.

A discharge of static electricity from a finger or other conductor can destroy static-sensitive devices or microcircuitry. Even if the spark is neither felt nor heard, damage may have occurred.

An electronic device exposed to ESD may not be affected at all and can work perfectly throughout a normal cycle. Or the device may function normally for a while, and then degrade in the internal layers, reducing its life expectancy.

**CAUTION:** To prevent damage to the computer when you are removing or installing internal components, observe these precautions:

Keep components in their electrostatic-safe containers until you are ready to install them.

Use nonmagnetic tools.

Before touching an electronic component, discharge static electricity by using the quidelines described in this section.

Avoid touching pins, leads, and circuitry. Handle electronic components as little as possible.

If you remove a component, place it in an electrostatic-safe container.

The following table shows how humidity affects the electrostatic voltage levels generated by different activities.

**CAUTION:** A product can be degraded by as little as 700 V.

| Typical electrostatic voltage levels |                   |          |         |
|--------------------------------------|-------------------|----------|---------|
|                                      | Relative humidity |          |         |
| Event                                | 10%               | 40%      | 55%     |
| Walking across carpet                | 35,000 V          | 15,000 V | 7,500 V |
| Walking across vinyl floor           | 12,000 V          | 5,000 V  | 3,000 V |
| Motions of bench worker              | 6,000 V           | 800 V    | 400 V   |
| Removing DIPS from plastic tube      | 2,000 V           | 700 V    | 400 V   |
| Removing DIPS from vinyl tray        | 11,500 V          | 4,000 V  | 2,000 V |
| Removing DIPS from Styrofoam         | 14,500 V          | 5,000 V  | 3,500 V |
| Removing bubble pack from PCB        | 26,500 V          | 20,000 V | 7,000 V |
| Packing PCBs in foam-lined box       | 21,000 V          | 11,000 V | 5,000 V |
|                                      |                   |          |         |

#### Packaging and transporting guidelines

Follow these grounding guidelines when packaging and transporting equipment:

- To avoid hand contact, transport products in static-safe tubes, bags, or boxes.
- Protect ESD-sensitive parts and assemblies with conductive or approved containers or packaging.
- Keep ESD-sensitive parts in their containers until the parts arrive at static-free workstations.
- Place items on a grounded surface before removing items from their containers.
- Always be properly grounded when touching a component or assembly.
- Store reusable ESD-sensitive parts from assemblies in protective packaging or nonconductive foam.
- Use transporters and conveyors made of antistatic belts and roller bushings. Be sure that mechanized
  equipment used for moving materials is wired to ground and that proper materials are selected to avoid
  static charging. When grounding is not possible, use an ionizer to dissipate electric charges.

#### **Workstation guidelines**

Follow these grounding workstation guidelines:

- Cover the workstation with approved static-shielding material.
- Use a wrist strap connected to a properly grounded work surface and use properly grounded tools and equipment.
- Use conductive field service tools, such as cutters, screwdrivers, and vacuums.
- When fixtures must directly contact dissipative surfaces, use fixtures made only of static-safe materials.
- Keep the work area free of nonconductive materials, such as ordinary plastic assembly aids and Stvrofoam.
- Handle ESD-sensitive components, parts, and assemblies by the case or PCM laminate. Handle these items only at static-free workstations.
- Avoid contact with pins, leads, or circuitry.
- Turn off power and input signals before inserting or removing connectors or test equipment.

#### **Equipment guidelines**

Grounding equipment must include either a wrist strap or a foot strap at a grounded workstation.

- When seated, wear a wrist strap connected to a grounded system. Wrist straps are flexible straps with a
  minimum of one megohm ±10% resistance in the ground cords. To provide proper ground, wear a strap
  snugly against the skin at all times. On grounded mats with banana-plug connectors, use alligator clips
  to connect a wrist strap.
- When standing, use foot straps and a grounded floor mat. Foot straps (heel, toe, or boot straps) can be
  used at standing workstations and are compatible with most types of shoes or boots. On conductive
  floors or dissipative floor mats, use foot straps on both feet with a minimum of one megohm resistance
  between the operator and ground. To be effective, the conductive strips must be worn in contact with
  the skin.

The following grounding equipment is recommended to prevent electrostatic damage:

- Antistatic tapes
- Antistatic smocks, aprons, and sleeve protectors
- Conductive bins and other assembly or soldering aids
- Nonconductive foam
- Conductive tabletop workstations with ground cords of one megohm resistance
- Static-dissipative tables or floor mats with hard ties to the ground
- Field service kits
- Static awareness labels
- Material-handling packages
- Nonconductive plastic bags, tubes, or boxes
- Metal tote boxes
- Electrostatic voltage levels and protective materials

The following table lists the shielding protection provided by antistatic bags and floor mats.

| Material              | Use        | Voltage protection level |
|-----------------------|------------|--------------------------|
| Antistatic plastic    | Bags       | 1,500 V                  |
| Carbon-loaded plastic | Floor mats | 7,500 V                  |
| Metallized laminate   | Floor mats | 5,000 V                  |

# 5 Removal and replacement procedures for Customer Self-Repair parts

NOTE: HP continually improves and changes product parts. For complete and current information on supported parts for your computer, go to <a href="http://partsurfer.hp.com">http://partsurfer.hp.com</a>, select your country or region, and then follow the on-screen instructions.

# **Component replacement procedures**

- NOTE: Please read and follow the procedures described here to access and replace Customer Self-Repair parts successfully.
- NOTE: Details about your computer, including model, serial number, product key, and length of warranty, are on the service tag at the bottom of your computer. See Service tag and PCID label on page 13 for details.

This chapter provides removal and replacement procedures for Customer Self-Repair parts.

There are as many as 13 screws that must be removed, replaced, or loosened when servicing Customer Self-Repair parts. Make special note of each screw size and location during removal and replacement.

# **Battery**

| Description                            | Spare part number |
|----------------------------------------|-------------------|
| 6-cell, 51 WHr, 2.55 Ah Li-ion battery | 757661-001        |
| 6-cell, 47 WHr, 2.2 Ah Li-ion battery  | 708457-001        |

#### Before removing the battery, follow these steps:

- 1. Shut down the computer. If you are unsure whether the computer is off or in Hibernation, turn the computer on, and then shut it down through the operating system.
- 2. Disconnect all external devices connected to the computer.
- 3. Disconnect the power from the computer by first unplugging the power cord from the AC outlet, and then unplugging the AC adapter from the computer.

#### To remove the battery:

CAUTION: Removing a battery that is the sole power source for the computer can cause loss of information. To prevent loss of information, save your work and shut down the computer through Windows before removing the battery.

- 1. Turn the computer upside down on a flat surface.
- 2. Slide the battery lock latch (1), and then slide the battery release latch (2) to release the battery.
- 3. Tilt the battery upward (3) and remove it from the computer (4).

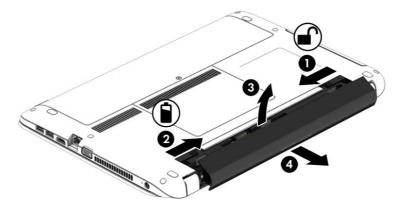

# **Service door**

| Description                                           | Spare part number |
|-------------------------------------------------------|-------------------|
| Service doors (includes large and small service door) | 768385-001        |

#### Before removing the service door, follow these steps:

- 1. Shut down the computer. If you are unsure whether the computer is off or in Hibernation, turn the computer on, and then shut it down through the operating system.
- 2. Disconnect all external devices connected to the computer.
- 3. Disconnect the power from the computer by first unplugging the power cord from the AC outlet, and then unplugging the AC adapter from the computer.
- 4. Remove the battery (see <u>Battery on page 35</u>).

#### To remove the service door:

- 1. With the battery bay away from you, loosen the service door screw (1). The service door screw secures both service doors.
- 2. Slide the larger service door away from the battery bay (2) to remove it.
- **NOTE:** The larger service door provides access to the hard drive and memory modules.

- Slide the smaller service door away from the battery bay (3) to release it, and then lift the service door (4) to remove it.
- NOTE: The smaller service door provides access to the wireless modules, optical drive security screw, and keyboard screws. You must remove the large service door to remove the small service door.

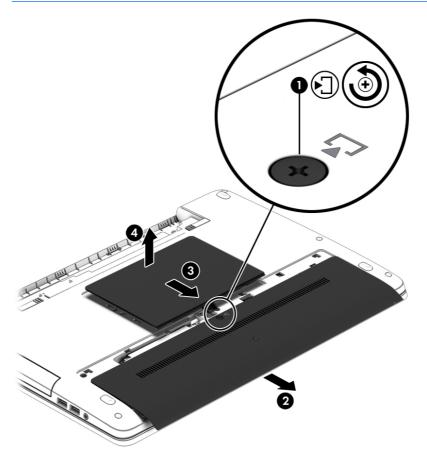

#### **Hard drive**

| Description                               | Spare part number |
|-------------------------------------------|-------------------|
| 1.5-TB, 5400-rpm, 9.5 mm                  | 747375-001        |
| 1-TB, 5400-rpm                            | 676521-001        |
| 750-GB, 7200-rpm                          | 778191-001        |
| 750-GB, 5400-rpm                          | 634250-001        |
| 500-GB, 7200-rpm                          | 703267-001        |
| 500-GB, 5400-rpm, 7 mm, hybrid (8-GB SSD) | 732000-001        |
| 320-GB, 5400-rpm                          | 778183-001        |
| 128-GB Solid-state drive, M.2             | 773069-001        |

#### Before removing the hard drive, follow these steps:

- 1. Shut down the computer. If you are unsure whether the computer is off or in Hibernation, turn the computer on, and then shut it down through the operating system.
- 2. Disconnect all external devices connected to the computer.
- 3. Disconnect the power from the computer by first unplugging the power cord from the AC outlet, and then unplugging the AC adapter from the computer.
- 4. Remove the battery (see <u>Battery on page 35</u>).
- 5. Remove the large service door (see Service door on page 36).

#### To remove a hard drive:

- 1. Remove the 4 Phillips PM2.5×4.0 screws (1) that secure the hard drive to the chassis.
- 2. Slide the hard drive (2) away from the center of the computer to disengage it from the connector.

3. Pull the plastic tab (3) to remove the hard drive from the bay.

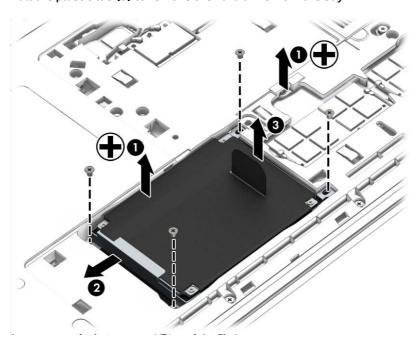

4. To remove the hard drive cover and bracket from the hard drive, lift the Mylar cover up off the drive (1), remove the 4 Phillips PM3.0×3.0 screws (2) that secure the bracket to the drive, and then lift the bracket up and off the hard drive (3).

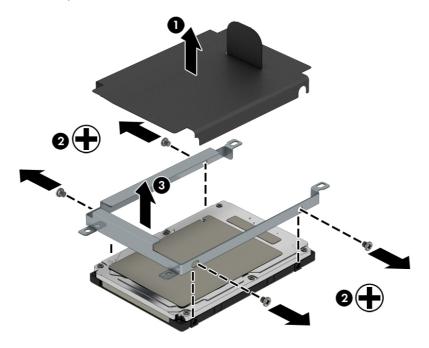

Reverse this procedure to install a hard drive.

# **Memory modules**

**NOTE:** Primary and expansion memory is installed in a stacked configuration in the bottom of the computer.

If only one memory module is installed, it must be installed in the bottom socket.

| Description                        | Spare part number |
|------------------------------------|-------------------|
| 2-GB (PC3L-12800, 1600-MHz, DDR3L) | 691739-001        |
| 4-GB (PC3L-12800, 1600-MHz, DDR3L) | 691740-001        |
| 8-GB (PC3L-12800, 1600-MHz, DDR3L) | 693374-001        |

#### Update BIOS before adding memory modules

Before adding new memory, make sure you update the computer to the latest BIOS.

CAUTION: Failure to update the computer to the latest BIOS prior to installing new memory may result in various system problems.

#### To update BIOS:

- 1. Navigate to <u>www.hp.com</u>.
- Click Support & Drivers > click Drivers & Software.
- 3. In the Enter a product name/number box, type the computer model information, and then click Search.
- 4. Click the link for the computer model.
- Select the operating system, and then click Next.
- 6. Under Step 2: Select a Download, click the BIOS link.
- Click the link for the most recent BIOS.
- 8. Click the **Download** button, and then follow the on-screen instructions.

Before removing the memory module, follow these steps:

- 1. Shut down the computer. If you are unsure whether the computer is off or in Hibernation, turn the computer on, and then shut it down through the operating system.
- 2. Disconnect all external devices connected to the computer.
- 3. Disconnect the power from the computer by first unplugging the power cord from the AC outlet, and then unplugging the AC adapter from the computer.
- 4. Remove the battery (see Battery on page 35).
- Remove the large service door (see <u>Service door on page 36</u>).

#### Remove the memory module:

1. Spread the retaining tabs (1) on each side of the memory module slot to release the memory module. (The edge of the module opposite the slot rises away from the computer.)

- Remove the memory module (2) by pulling the module away from the slot at an angle.
- NOTE: Memory modules are designed with a notch to prevent incorrect insertion into the memory module slot.
- **NOTE:** The computer uses two memory sockets. The top socket houses the expansion memory module and the bottom socket houses the primary memory module. The removal procedure is the same for both memory sockets.

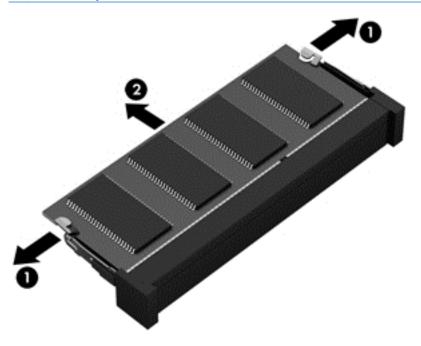

Reverse this procedure to install a memory module.

# **Optical drive**

NOTE: All optical drive spare part kits include an optical drive bezel, bracket, and screws.

| Description                            | Spare part number |
|----------------------------------------|-------------------|
| DVD-ROM drive                          | 768474-001        |
| Blu-ray ROM DVD±RW SuperMulti DL Drive | 768473-001        |
| DVD±RW SuperMulti DL Drive             | 768475-001        |

Before removing the optical drive, follow these steps:

- Shut down the computer. If you are unsure whether the computer is off or in Hibernation, turn the computer on, and then shut it down through the operating system.
- Disconnect all external devices connected to the computer. 2.
- Disconnect the power from the computer by first unplugging the power cord from the AC outlet, and 3. then unplugging the AC adapter from the computer.
- Remove the battery (see <u>Battery on page 35</u>).
- Remove both service doors (see Service door on page 36).

#### Remove the optical drive:

- Remove the Phillips PM2.5×6.0 screw (1) that secures the optical drive to the computer.
- Push the optical drive tab (2) to release the optical drive from the computer.
- Remove the optical drive (3) from the computer.

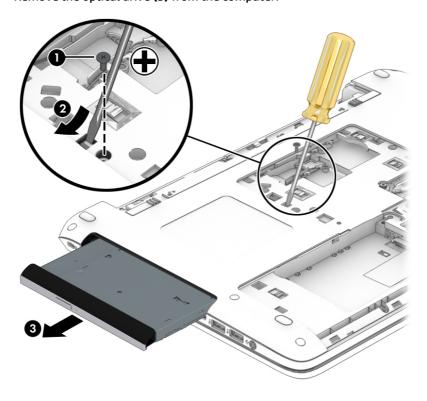

To remove the bracket from the optical drive, remove the Phillips PM2.0×3.0 screw (1) that secures the bracket to the drive, and then remove the bracket from the drive (2).

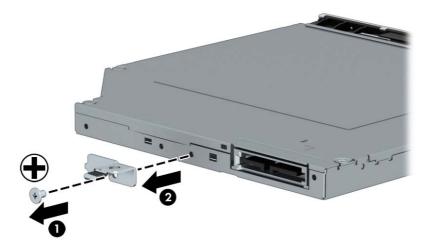

Reverse this procedure to install an optical drive.

## WLAN/Bluetooth combo card

The computer uses a card that provides both WLAN and Bluetooth functionality.

| Description                                                                                                 | Spare part number |
|----------------------------------------------------------------------------------------------------|-------------------|
| Atheros AR9485 802.11b/g/n 1x1 WiFi Adapter                                                                 | 675794-001        |
| Realtek RTL8188EE 802.11bgn Wi-Fi Adapter                                                                   | 709848-001        |
| Intel Dual Band Wireless-AC 3160 802.11 ac 1x1 WiFi + BT 4.0 combo adapter                                  | 710662-001        |
| Broadcom BCM943228HMB 802.11abgn 2x2 Wi-Fi Adapter + Broadcom Bluetooth 4.0 Adapter                         | 730668-001        |
| Broadcom BCM43142 802.11 bgn 1x1 Wi-Fi + BT4.0 HMC combo adapter                                            | 753076-001        |
| Realtek RT8723BE 802.11 bgn 1x1 Wi-Fi + BT4.0 combo adapter                                                 | 753077-001        |
| Intel Dual Band Wireless-AC 7260 802.11 ac 2x2 WiFi + Intel Dual Band Wireless-AC 7260 BT 4.0 combo adapter | 756753-001        |

#### Before removing the WLAN module, follow these steps:

- 1. Shut down the computer. If you are unsure whether the computer is off or in Hibernation, turn the computer on, and then shut it down through the operating system.
- 2. Disconnect all external devices connected to the computer.
- 3. Disconnect the power from the computer by first unplugging the power cord from the AC outlet, and then unplugging the AC adapter from the computer.
- 4. Remove the battery (see <u>Battery on page 35</u>).
- 5. Remove both service doors (see Service door on page 36).

#### Remove the WLAN module:

- 1. Disconnect the WLAN antenna cables (1) from the terminals on the WLAN module.
  - NOTE: The WLAN antenna cable labeled "1" connects to the WLAN module "Main" terminal labeled "1". The WLAN antenna cable labeled "2" connects to the WLAN module "Aux" terminal labeled "2". If the computer is equipped with an 802.11a/b/g/n WLAN module, the yellow WLAN antenna cable connects to the middle terminal on the WLAN module.
- 2. Remove the two Phillips PM2.5×3.0 screws (2) that secure the WLAN module to the computer. (The edge of the module opposite the slot rises away from the computer.)

- Remove the WLAN module (3) by pulling the module away from the slot at an angle.
- **NOTE:** WLAN modules are designed with a notch to prevent incorrect insertion.

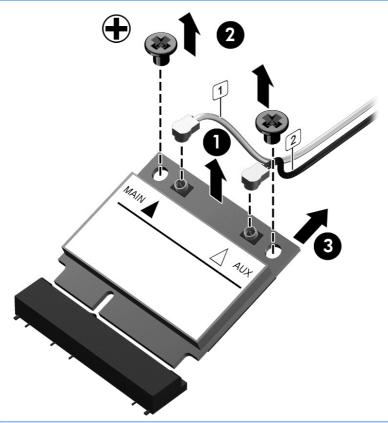

NOTE: If the WLAN antennas are not connected to the terminals on the WLAN module, the protective sleeves must be installed on the antenna connectors, as shown in the following illustration.

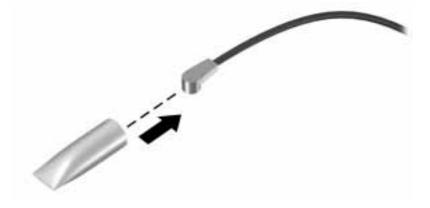

Reverse this procedure to install the WLAN module.

# **Keyboard**

NOTE: For a detailed list of available keyboards, see Sequential part number listing on page 23.

| Description            | Spare part number |
|------------------------|-------------------|
| Keyboard, backlit      | 768130-xxx        |
| Keyboard, no backlight | 768787-xx1        |

Before removing the keyboard, follow these steps:

- Shut down the computer. If you are unsure whether the computer is off or in Hibernation, turn the computer on, and then shut it down through the operating system.
- Disconnect all external devices connected to the computer.
- Disconnect the power from the computer by first unplugging the power cord from the AC outlet, and 3. then unplugging the AC adapter from the computer.
- Remove the battery (see <u>Battery on page 35</u>).
- Remove both service doors (see <u>Service door on page 36</u>).

#### Remove the keyboard:

Remove the 3 Phillips PM2.5×6.0 screws that secure the keyboard to the computer.

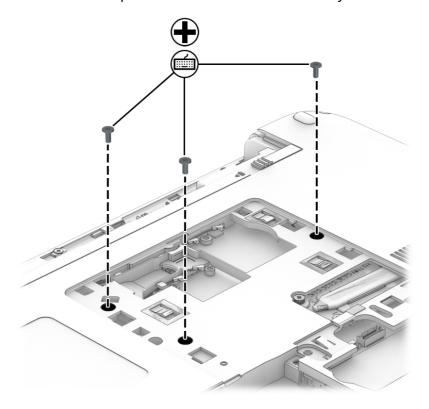

- Position the computer upright with the front toward you.
- Open the computer as far as possible.

Slide the keyboard slightly downward toward the palm rest to disengage the top of the keyboard from 4. the top cover.

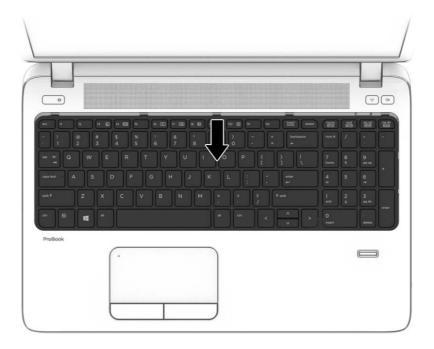

- Rotate the top of the keyboard upward (1), and then lift the keyboard up at an angle (2) to disengage the tabs at the bottom of the keyboard.
- NOTE: A cable connects the bottom of the keyboard to the system board. Make sure not to prematurely pull the keyboard cable out of the system board connector.

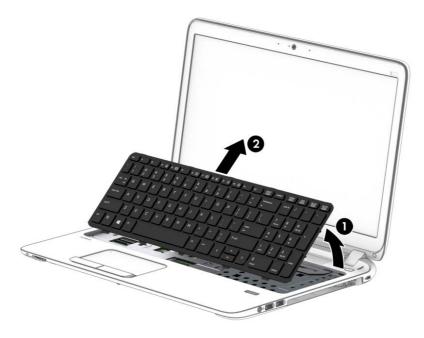

Rotate the keyboard until it rests on the palm rest (1).

7. Disconnect the keyboard cable by lifting the keyboard connector latch (2), and then disconnect the keyboard cable from the system board (3).

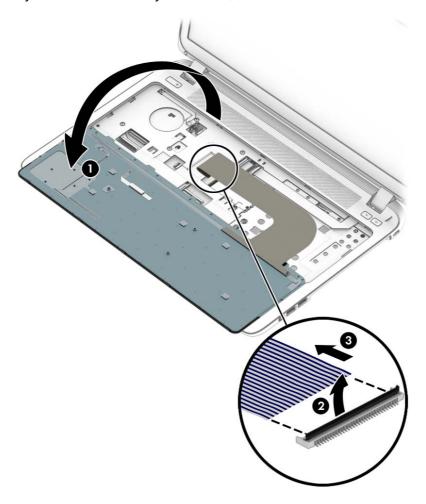

8. Remove the keyboard.

Reverse this procedure to install the keyboard.

# 6 Removal and replacement procedures for Authorized Service Provider parts

**CAUTION:** Components described in this chapter should only be accessed by an authorized service provider. Accessing these parts can damage the computer or void the warranty.

**NOTE:** HP continually improves and changes product parts. For complete and current information on supported parts for your computer, go to <a href="http://partsurfer.hp.com">http://partsurfer.hp.com</a>, select your country or region, and then follow the on-screen instructions.

# **Component replacement procedures**

NOTE: Details about your computer, including model, serial number, product key, and length of warranty, are on the service tag at the bottom of your computer. See Service tag and PCID label on page 13 for details.

This chapter provides removal and replacement procedures for Authorized Service Provider only parts.

There are as many as 57 screws that must be removed, replaced, or loosened when servicing Authorized Service Provider only parts. Make special note of each screw size and location during removal and replacement.

# **Top cover**

NOTE: Top cover spare part kits include the touchpad assembly.

| Description                   | Spare part number |
|-------------------------------|-------------------|
| Top cover (includes touchpad) | 768390-001        |

Before removing the top cover, follow these steps:

- Shut down the computer. If you are unsure whether the computer is off or in Hibernation, turn the computer on, and then shut it down through the operating system.
- 2. Disconnect all external devices connected to the computer.
- 3. Disconnect the power from the computer by first unplugging the power cord from the AC outlet, and then unplugging the AC adapter from the computer.
- 4. Remove the following components:
  - **a.** Battery (see <u>Battery on page 35</u>).
  - **b.** Service doors (see <u>Service door on page 36</u>).
  - c. Hard drive (Hard drive on page 38)
  - **d.** Optical drive (Optical drive on page 42)
  - e. Keyboard (see Keyboard on page 46)

Remove the top cover:

- 1. Position the computer upside-down with the front toward you.
- 2. Remove the 5 rubber screw covers and 8 Torx T8M2.5×6.0 screws that secure the top cover to the computer.

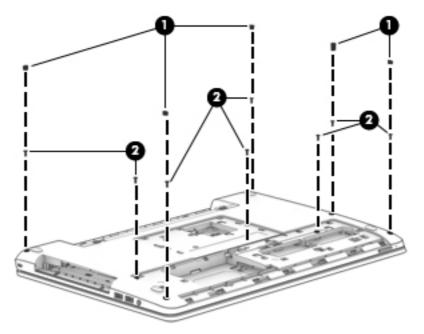

3. Remove the 9 Torx T8M2.5×3.0 screws that secure the top cover to the computer.

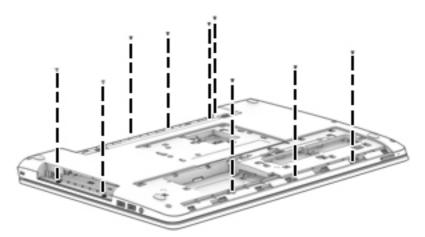

- 4. Position the computer upright and open it as far as possible.
- 5. Disconnect the following cables from the system board:
  - (1): Card reader board cable
  - (2): Power button board cable
  - (3): Function board cable
  - (4): Speaker cable
  - **(5)**: USB board cable

Remove the 4 Torx T8M2.5×6.0 screws **(5)** from the top of the computer.

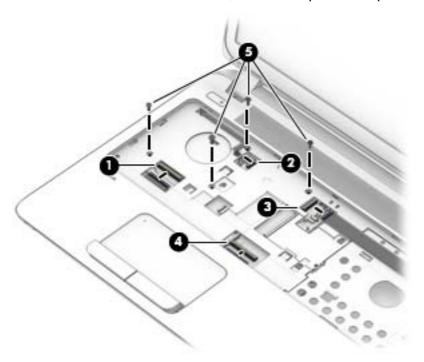

- Pry the top cover off the computer to disengage it.
- **NOTE:** Begin by attempting to pry the top cover loose near the optical drive.
- Lift the top of the top cover (1), and the lift the top cover up and remove it from the computer (2).

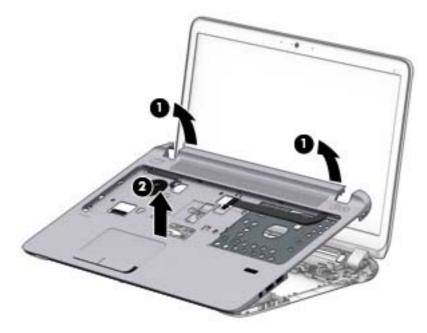

Reverse this procedure to install the top cover.

# **Speaker assembly**

| Description      | Spare part number |
|------------------|-------------------|
| Speaker assembly | 768389-001        |

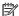

NOTE: You must remove the left speaker to remove to function board cable.

Before removing the speaker assembly, follow these steps:

- Shut down the computer. If you are unsure whether the computer is off or in Hibernation, turn the computer on, and then shut it down through the operating system.
- 2. Disconnect all external devices connected to the computer.
- 3. Disconnect the power from the computer by first unplugging the power cord from the AC outlet, and then unplugging the AC adapter from the computer.
- 4. Remove the battery (see Battery on page 35).
- **5.** Remove the following components:
  - Service doors (see <u>Service door on page 36</u>).
  - b. Keyboard (see Keyboard on page 46)
  - Hard drive (Hard drive on page 38)
  - d. Optical drive (Optical drive on page 42)
  - Top cover (see Top cover on page 49)

#### Remove the speaker assembly:

- Position the top cover upside-down.
- Remove the 2 Phillips PM2.0×3.0 broadhead screws (1) that secure the speakers to the computer.
- Slide the speakers toward each other to disengage them from the top cover (2).

Remove the speakers from the top cover (3).

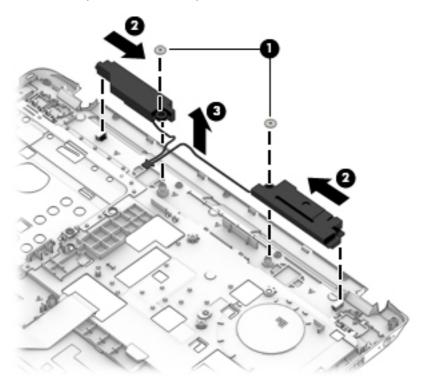

Reverse this procedure to install the speaker assembly.

# **Fingerprint reader assembly**

| Description                                                      | Spare part number |
|------------------------------------------------------------------|-------------------|
| Fingerprint reader assembly (includes cable, bracket, and bezel) | 768378-001        |

#### Before removing the fingerprint reader assembly, follow these steps:

- 1. Shut down the computer. If you are unsure whether the computer is off or in Hibernation, turn the computer on, and then shut it down through the operating system.
- 2. Disconnect all external devices connected to the computer.
- 3. Disconnect the power from the computer by first unplugging the power cord from the AC outlet, and then unplugging the AC adapter from the computer.
- 4. Remove the battery (see <u>Battery on page 35</u>).
- 5. Remove the following components:
  - **a.** Service doors (see <u>Service door on page 36</u>).
  - **b.** Keyboard (see Keyboard on page 46)
  - c. Hard drive (Hard drive on page 38)
  - **d.** Optical drive (Optical drive on page 42)
  - e. Top cover (see <u>Top cover on page 49</u>)

#### Remove the fingerprint reader assembly:

- 1. Position the top cover upside-down.
- 2. Slide the bracket toward the bottom of the top cover (1), and then lift it off the top cover (2).

3. Remove the fingerprint reader board and cable assembly from the top cover (3).

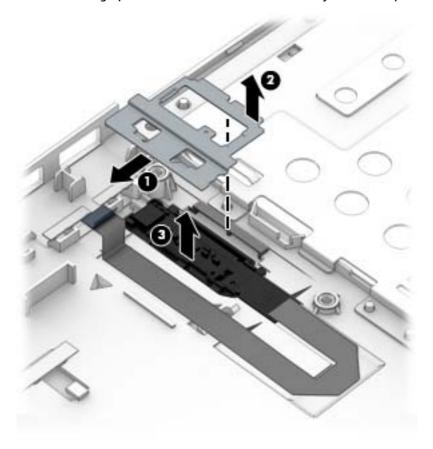

Reverse this procedure to install the fingerprint reader assembly.

#### **Power button board**

| Description                 | Spare part number |
|-----------------------------|-------------------|
| Power button board assembly | 767442-001        |

Before removing the power button board, follow these steps:

- 1. Shut down the computer. If you are unsure whether the computer is off or in Hibernation, turn the computer on, and then shut it down through the operating system.
- 2. Disconnect all external devices connected to the computer.
- 3. Disconnect the power from the computer by first unplugging the power cord from the AC outlet, and then unplugging the AC adapter from the computer.
- 4. Remove the battery (see <u>Battery on page 35</u>).
- 5. Remove the following components:
  - a. Service doors (see Service door on page 36)
  - **b.** Keyboard (see Keyboard on page 46)
  - c. Hard drive (Hard drive on page 38)

- **d.** Optical drive (Optical drive on page 42)
- **e.** Top cover (see <u>Top cover on page 49</u>)

#### Remove the power button board:

- 1. Position the top cover upside-down.
- 2. Remove the Phillips PM2.0×3.0 screw (1) that secures the power button board to the top cover.
- **3.** Slide the board upward to disengage it from the tabs **(2)**.
- 4. Lift the board up to remove it from the top cover (3), while guiding the cable through the hole in the top cover (4).

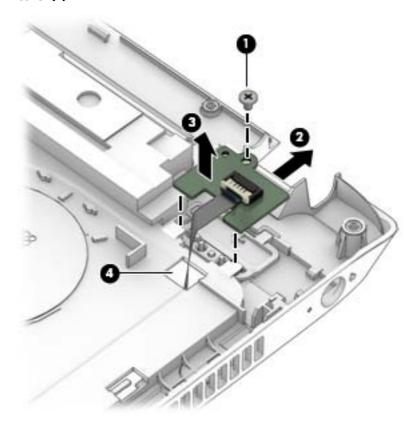

Reverse this procedure to install the power button board.

# **Function board**

| Description    | Spare part number |
|----------------|-------------------|
| Function board | 768380-001        |

#### Before removing the function board, follow these steps:

- 1. Shut down the computer. If you are unsure whether the computer is off or in Hibernation, turn the computer on, and then shut it down through the operating system.
- 2. Disconnect all external devices connected to the computer.
- 3. Disconnect the power from the computer by first unplugging the power cord from the AC outlet, and then unplugging the AC adapter from the computer.
- 4. Remove the battery (see <u>Battery on page 35</u>).
- 5. Remove the following components:
  - a. Service doors (see Service door on page 36)
  - **b.** Keyboard (see Keyboard on page 46)
  - c. Hard drive (Hard drive on page 38)
  - d. Optical drive (Optical drive on page 42)
  - e. Top cover (see <u>Top cover on page 49</u>)

#### Remove the function board:

- 1. Position the top cover upside-down.
- 2. Remove the Phillips PM2.0×3.0 screw (1) that secures the function board to the top cover.
- 3. Slide the board toward the top of the top cover (2), and then lift it off the top cover (3).

4. On the front of the top cover, pull the cable to disengage it from the adhesive that secures it, and then pull the cable through the hole in the top cover (4).

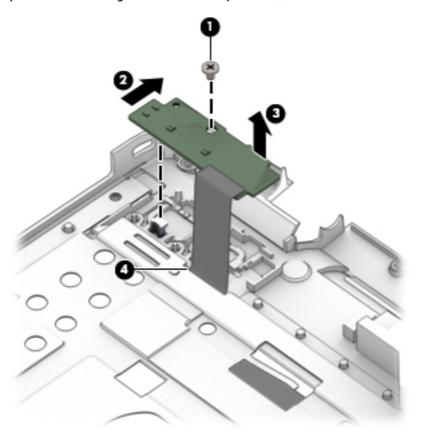

5. Remove the function board from the top cover.

Reverse this procedure to install the function board.

#### **Card reader board**

| Description       | Spare part number |
|-------------------|-------------------|
| Card reader board | 768384-001        |

Before removing the card reader board, follow these steps:

- 1. Shut down the computer. If you are unsure whether the computer is off or in Hibernation, turn the computer on, and then shut it down through the operating system.
- 2. Disconnect all external devices connected to the computer.
- 3. Disconnect the power from the computer by first unplugging the power cord from the AC outlet, and then unplugging the AC adapter from the computer.
- 4. Remove the battery (see Battery on page 35).
- 5. Remove the following components:
  - **a.** Service doors (see Service door on page 36).
  - **b.** Keyboard (see <u>Keyboard on page 46</u>)

- Hard drive (Hard drive on page 38) c.
- d. Optical drive (Optical drive on page 42)
- Top cover (see <u>Top cover on page 49</u>)

Remove the card reader board:

- **NOTE:** Before you remove the card reader, make sure nothing (memory card or plastic insert) in installed.
  - Position the top cover upside-down. 1.
  - 2. Disconnect the cable from the board (1).
  - Remove the two Phillips PM2.5×4.0 screws (2) that secure the card reader board to the computer. 3.
  - Remove the card reader board from the top cover (3).

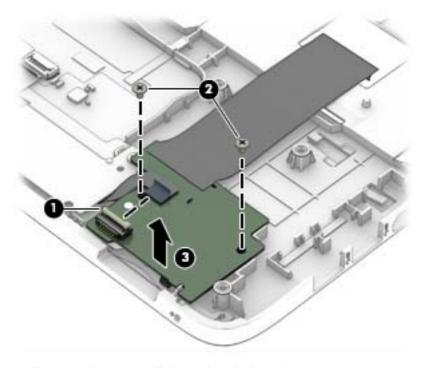

Reverse this procedure to install the card reader board.

# **USB/audio board**

| Description     | Spare part number |
|-----------------|-------------------|
| USB/audio board | 768382-001        |

#### Before removing the USB/audio board, follow these steps:

- 1. Shut down the computer. If you are unsure whether the computer is off or in Hibernation, turn the computer on, and then shut it down through the operating system.
- 2. Disconnect all external devices connected to the computer.
- 3. Disconnect the power from the computer by first unplugging the power cord from the AC outlet, and then unplugging the AC adapter from the computer.
- 4. Remove the battery (see <u>Battery on page 35</u>).
- 5. Remove the following components:
  - **a.** Service doors (see <u>Service door on page 36</u>).
  - **b.** Keyboard (see Keyboard on page 46)
  - c. Hard drive (Hard drive on page 38)
  - **d.** Optical drive (Optical drive on page 42)
  - e. Top cover (see <u>Top cover on page 49</u>)

#### Remove the USB/audio board:

- 1. Position the top cover upside-down.
- 2. Remove the Phillips PM2.5×4.0 screw (1) that secures the USB/audio board to the computer.
- 3. Disconnect the cable from the board (2).

# Lift the board off the top cover (3).

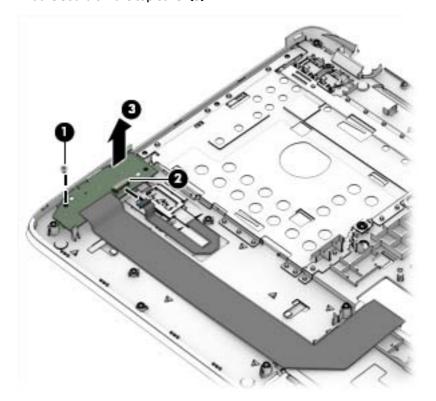

Reverse this procedure to install the USB/audio board.

# **Touchpad button board**

| Description           | Spare part number |
|-----------------------|-------------------|
| Touchpad button board | 768140-001        |

#### Before removing the touchpad button board, follow these steps:

- 1. Shut down the computer. If you are unsure whether the computer is off or in Hibernation, turn the computer on, and then shut it down through the operating system.
- 2. Disconnect all external devices connected to the computer.
- 3. Disconnect the power from the computer by first unplugging the power cord from the AC outlet, and then unplugging the AC adapter from the computer.
- 4. Remove the battery (see <u>Battery on page 35</u>).
- 5. Remove the following components:
  - **a.** Service doors (see <u>Service door on page 36</u>).
  - **b.** Keyboard (see Keyboard on page 46)
  - c. Hard drive (Hard drive on page 38)
  - **d.** Optical drive (Optical drive on page 42)
  - **e.** Top cover (see <u>Top cover on page 49</u>)

#### Remove the touchpad button board:

- 1. Position the top cover upside-down.
- 2. Disconnect the cable from the touchpad (1).
- 3. Disconnect the cable from the card reader board (2).
- 4. Remove the Phillips PM2.0×3.0 screw (3) that secures the button board to the top cover.
- 5. Lift the right side of the touchpad button board up, and then pull it to the right to remove it from the slot (4).

# Lift the touchpad button board off the top cover (5).

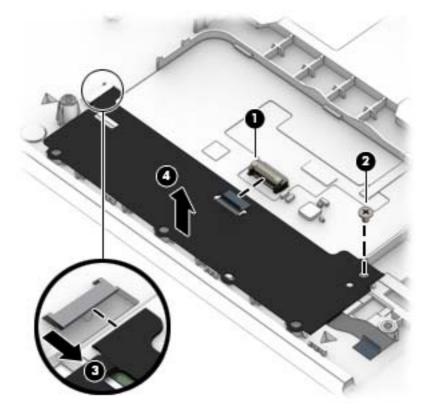

Reverse this procedure to install the touchpad board.

#### Fan

| Description | Spare part number |
|-------------|-------------------|
| Fan         | 767433-001        |

NOTE: To properly ventilate the computer, allow at least **7.6 cm** (3.0 in) of clearance on the left side of the computer. The computer uses an electric fan for ventilation. The fan is controlled by a temperature sensor and is designed to turn on automatically when high temperature conditions exist. These conditions are affected by high external temperatures, system power consumption, power management/battery conservation configurations, battery fast charging, and software requirements. Exhaust air is displaced through the ventilation grill located on the left side of the computer.

Before removing the fan/heat sink assembly, follow these steps:

- 1. Shut down the computer. If you are unsure whether the computer is off or in Hibernation, turn the computer on, and then shut it down through the operating system.
- 2. Disconnect all external devices connected to the computer.
- 3. Disconnect the power from the computer by first unplugging the power cord from the AC outlet and then unplugging the AC adapter from the computer.
- 4. Remove the battery (see <u>Battery on page 35</u>), and then remove the following components:
  - **a.** Service doors (see Service door on page 36).
  - **b.** Hard drive (Hard drive on page 38)
  - c. Optical drive (Optical drive on page 42)
  - **d.** Keyboard (see Keyboard on page 46)
  - **e.** Top cover (see Top cover on page 49)

#### To remove the fan:

1. Disconnect the fan cable (1) from the system board.

# Lift the fan from the computer (2).

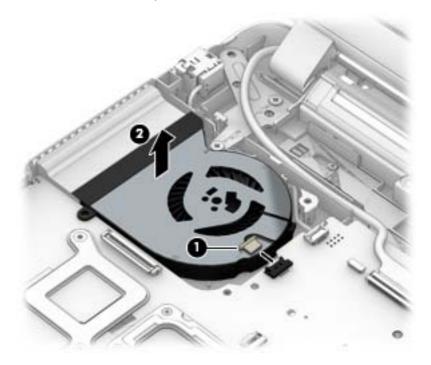

Reverse this procedure to install the fan.

#### **Battery connector cable**

The battery connector cable is included in the Cable Kit, spare part number 768377-001.

Before removing the battery connector cable, follow these steps:

- 1. Shut down the computer. If you are unsure whether the computer is off or in Hibernation, turn the computer on, and then shut it down through the operating system.
- Disconnect all external devices connected to the computer.
- 3. Disconnect the power from the computer by first unplugging the power cord from the AC outlet, and then unplugging the AC adapter from the computer.
- Remove the battery (see <u>Battery on page 35</u>).
- 5. Remove the following components:
  - **a.** Service doors (see <u>Service door on page 36</u>).
  - **b.** Hard drive (Hard drive on page 38)
  - **c.** Optical drive (Optical drive on page 42)
  - **d.** Keyboard (see Keyboard on page 46)
  - **e.** Top cover (see <u>Top cover on page 49</u>)

#### Remove the battery connector cable:

- 1. Disconnect the battery connector cable from the system board (1).
- 2. Remove the 2 Phillips PM2.5×4.0 screws that secure the battery connector cable to the computer (2).
- 3. Remove the battery connector cable from the computer (3).

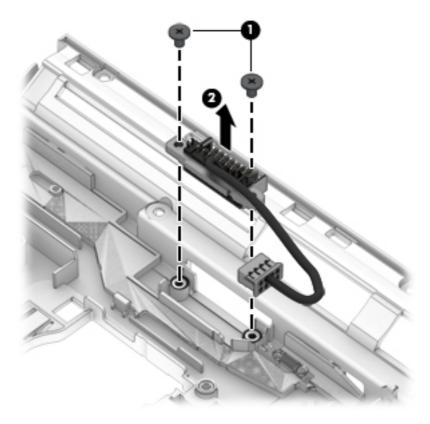

Reverse this procedure to install the battery connector cable.

# **System board**

**NOTE:** All system board spare part kits include replacement thermal material.

| Des  | scription                                            | Spare part number |
|------|------------------------------------------------------|-------------------|
| Inte | el i7-4510U processor; 2-GB discrete graphics memory |                   |
| •    | Without Windows 8.1                                  | 768401-001        |
| •    | Windows 8.1 Professional                             | 768401-501        |
| •    | Windows 8.1 Standard                                 | 768401-601        |
| Inte | el i5-4210U processor; 2-GB discrete graphics memory |                   |
| •    | Without Windows 8.1                                  | 768399-001        |
| •    | Windows 8.1 Professional                             | 768399-501        |
| •    | Windows 8.1 Standard                                 | 768399-601        |
| Inte | el i3-4030U processor; 2-GB discrete graphics memory |                   |
| •    | Without Windows 8.1                                  | 768398-001        |
| •    | Windows 8.1 Professional                             | 768398-501        |
| •    | Windows 8.1 Standard                                 | 768398-601        |
| Inte | el i7-4558U processor; 1-GB discrete graphics memory |                   |
| •    | Without Windows 8.1                                  | 768395-001        |
| •    | Windows 8.1 Professional                             | 768395-501        |
| •    | Windows 8.1 Standard                                 | 768395-601        |
| Inte | el i5-4210U processor; 1-GB discrete graphics memory |                   |
| •    | Without Windows 8.1                                  | 768393-001        |
| •    | Windows 8.1 Professional                             | 768393-501        |
| •    | Windows 8.1 Standard                                 | 768393-601        |
| Inte | el i3-4030U processor; 1-GB discrete graphics memory |                   |
| •    | Without Windows 8.1                                  | 768392-001        |
| •    | Windows 8.1 Professional                             | 768392-501        |
| •    | Windows 8.1 Standard                                 | 768392-601        |

Before removing the system board, follow these steps:

- Shut down the computer. If you are unsure whether the computer is off or in Hibernation, turn the computer on, and then shut it down through the operating system.
- Disconnect all external devices connected to the computer. 2.
- 3. Disconnect the power from the computer by first unplugging the power cord from the AC outlet, and then unplugging the AC adapter from the computer.

- 4. Remove the battery (see <u>Battery on page 35</u>).
- 5. Remove the following components:
  - a. Service doors (see Service door on page 36).
  - **b.** Hard drive (see <u>Hard drive on page 38</u>)
  - **c.** Optical drive (see Optical drive on page 42)
  - **d.** Keyboard (see <u>Keyboard on page 46</u>)
  - **e.** Top cover (see <u>Top cover on page 49</u>)

When replacing the system board, be sure to remove the following components from the defective system board and install on the replacement system board:

- Memory modules (see <u>Memory modules on page 40</u>)
- WLAN/Bluetooth module (see WLAN/Bluetooth combo card on page 44)

#### Remove the system board:

- 1. Position the computer upright with the front toward you.
- 2. Disconnect the following cables from the system board:
  - (1) Power connector cable
  - (2) Display cable
  - (3) Battery connector cable

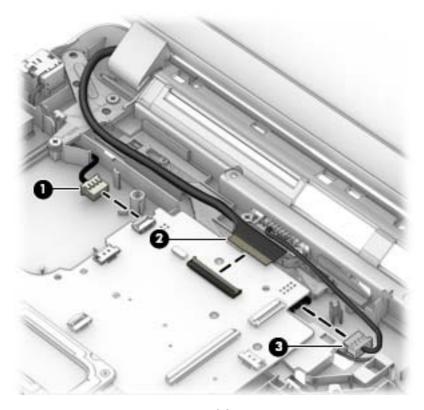

3. Remove the hillips PM2.5×4.0 screw (1) that secures the system board, the broadhead Phillips PM2.0×3.0 screw (2) that secures the optical drive extension board, and the broadhead Phillips PM2.0×3.0 screw (3) that secures the hard drive extension board to the computer.

- Lift the right side of the system board up at an angle (4).
- Pull the system board up and toward the right to remove it from the computer (5). **5.**

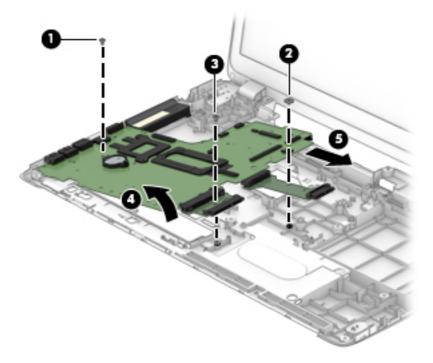

Reverse this procedure to install the system board.

#### Optical drive and hard drive extension boards

You must remove the system board to remove the optical drive extension board.

Before removing the optical drive extension board, follow these steps:

- Shut down the computer. If you are unsure whether the computer is off or in Hibernation, turn the computer on, and then shut it down through the operating system.
- Disconnect all external devices connected to the computer.
- Disconnect the power from the computer by first unplugging the power cord from the AC outlet, and 3. then unplugging the AC adapter from the computer.
- Remove the battery (see <u>Battery on page 35</u>).
- Remove the following components:
  - Service doors (see Service door on page 36).
  - Hard drive (see Hard drive on page 38) b.
  - Optical drive (see Optical drive on page 42) c.
  - d. WLAN module (see WLAN/Bluetooth combo card on page 44)
  - e. Keyboard (see Keyboard on page 46)
  - f. Top cover (see <u>Top cover on page 49</u>)
  - System board (see <a href="System board on page 67">System board on page 67</a>)

Remove the optical drive extension board:

- Position the system board upright.
- Pull the optical drive extension board (1) and/or the hard drive extension board (2) straight away from the side of the system board.

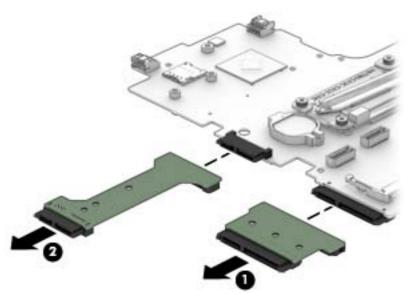

Reverse this procedure to install the drive extension boards.

70

# **RTC** battery

| Description | Spare part number |
|-------------|-------------------|
| RTC battery | 738824-001        |

#### Before removing the RTC battery, follow these steps:

- 1. Shut down the computer. If you are unsure whether the computer is off or in Hibernation, turn the computer on, and then shut it down through the operating system.
- 2. Disconnect all external devices connected to the computer.
- 3. Disconnect the power from the computer by first unplugging the power cord from the AC outlet, and then unplugging the AC adapter from the computer.
- 4. Remove the battery (see <u>Battery on page 35</u>).
- 5. Remove the following components:
  - Service doors (see <u>Service door on page 36</u>).
  - **b.** Hard drive (see Hard drive on page 38)
  - c. Optical drive (see Optical drive on page 42)
  - d. Keyboard (see <u>Keyboard on page 46</u>)
  - e. Top cover (see <u>Top cover on page 49</u>)
  - f. System board (see <a href="System board on page 67">System board on page 67</a>)

#### Remove the RTC battery:

- 1. Position the system board upside-down.
- 2. Using a flat tool, pry the battery out of the socket (1).

# 3. Remove the battery from the socket (2).

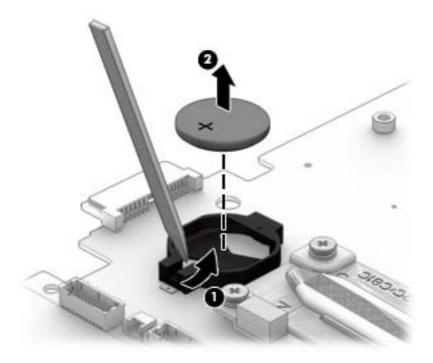

Reverse this procedure to install the RTC battery.

# **Heat sink assembly**

All heat sink assembly spare part kits include replacement thermal material.

| Description                                                                               | Spare part number |
|-------------------------------------------------------------------------------------------|-------------------|
| Heat sink assembly:                                                                       |                   |
| For use in models with discrete graphics and all processors except for the Intel i7-4558U | 768050-001        |
| For use in models with discrete graphics and an Intel i7-4558U processor                  | 768049-001        |

Before removing the heat sink assembly, follow these steps:

- 1. Shut down the computer. If you are unsure whether the computer is off or in Hibernation, turn the computer on, and then shut it down through the operating system.
- 2. Disconnect all external devices connected to the computer.
- 3. Disconnect the power from the computer by first unplugging the power cord from the AC outlet, and then unplugging the AC adapter from the computer.
- 4. Remove the battery (see <u>Battery on page 35</u>).
- 5. Remove the following components:
  - **a.** Service doors (see Service door on page 36).
  - **b.** Hard drive (see Hard drive on page 38)
  - c. Optical drive (see Optical drive on page 42)
  - d. WLAN module (see WLAN/Bluetooth combo card on page 44)
  - e. Keyboard (see Keyboard on page 46)
  - **f.** Top cover (see Top cover on page 49)
  - **g.** System board (see <u>System board on page 67</u>)

#### Remove the heat sink assembly:

- 1. Position the system board upside-down.
- 2. Models are available with discrete graphics.

#### **Discrete models:**

To remove the heat sink assembly, in the order indicated on the heat sink, loosen the 6 captive Phillips screws (1) that secure the heat sink to the system board.

**b.** Lift the heat sink from the system board (2).

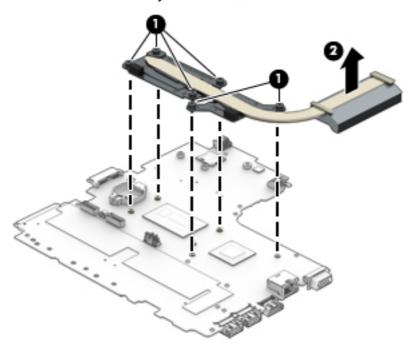

NOTE: Thoroughly clean thermal material from the surfaces of the system board components (1)(3) and the heat sink (2)(4) each time you remove the heat sink. All heat sink and processor spare part kits include thermal material.

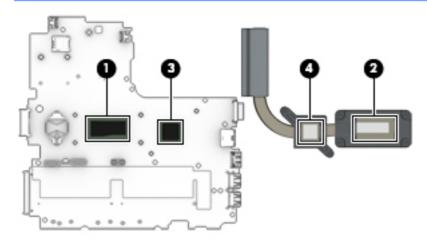

Reverse this procedure to install the heat sink assembly.

# **Display assembly**

Entire display hinge-ups are not spared.

For a list of individual display spare parts, see Display components on page 19.

Before removing the display assembly, follow these steps:

- 1. Shut down the computer. If you are unsure whether the computer is off or in Hibernation, turn the computer on, and then shut it down through the operating system.
- 2. Disconnect all external devices connected to the computer.
- 3. Disconnect the power from the computer by first unplugging the power cord from the AC outlet, and then unplugging the AC adapter from the computer.
- Remove the battery (see <u>Battery on page 35</u>).
- 5. Remove the following components:
  - a. Service doors (see Service door on page 36).
  - **b.** Hard drive (see Hard drive on page 38)
  - **c.** Optical drive (see Optical drive on page 42)
  - d. WLAN module (see WLAN/Bluetooth combo card on page 44)
  - e. Keyboard (see <u>Keyboard on page 46</u>)
  - **f.** Top cover (see <u>Top cover on page 49</u>)

Remove the display assembly:

- 1. Position the computer upside down.
- 2. Pull the antenna cables through from the bottom of the computer. Position the computer upside down, and then remove the cables from the clips near the wireless modules (1), pulling the cables (2) through the holes (3) in the computer.

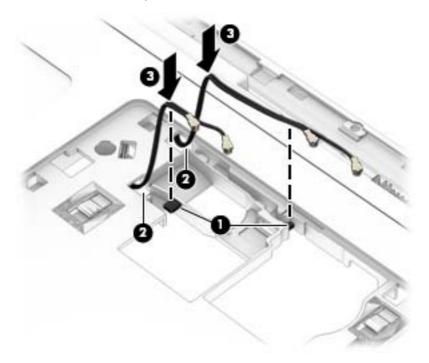

- 3. Position the computer upright and open.
- **4.** Disconnect the display cable from the system board **(1)**.
- 5. Remove the WLAN antennas from the routing path along the base of the computer (2).

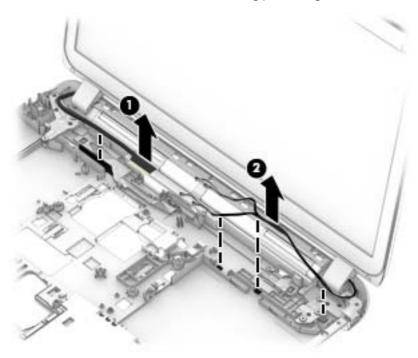

- 6. Place the computer upright and open as far as possible.
- 7. Remove the 5 Phillips PM2.5×4.0 screws (1) from the display hinges.

8. Lift the display assembly straight up and remove it (2).

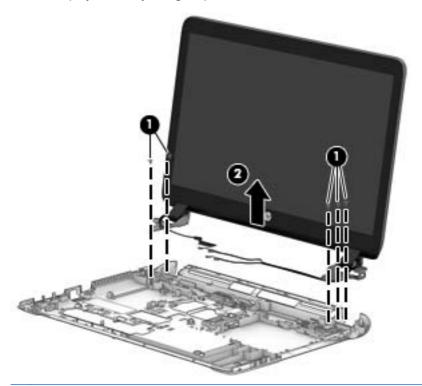

<u>CAUTION:</u> When installing the display assembly, be sure that the wireless antenna cables are routed and arranged properly.

Failure to properly route the antennas can result in degradation of the computer's wireless performance.

- 9. If you need to remove the display bezel, remove the 2 mylar screw covers (1) and the 2 Phillips PM2.0×3.0 screws (2) in the bottom corners of the display bezel.
- 10. Flex the top (3) of the bezel, the inside edges of the left and right sides (4), and then the bottom (5) of the bezel until it disengages from the display enclosure.
  - NOTE: Make sure the hinges are not bent (see hinge position in following image) when you remove the bezel.

#### 11. Remove the display bezel (6).

The display bezel is available using spare part number 768375-001 for models with a webcam and 768376-001 for models without a webcam. Display bezel mylar screw covers are available in the Rubber Kit, spare part number 768387-001.

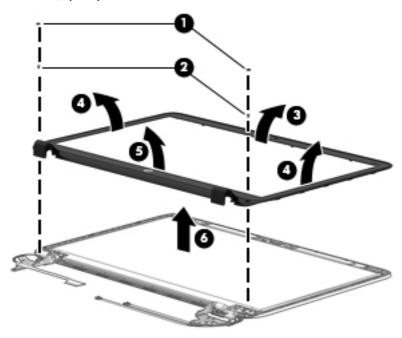

12. If it is necessary to replace the webcam or microphone module, gently pull the module away from the double-sided tape on the display enclosure (1), and then disconnect the cable from the module (2).

The webcam module is available using spare part number 767457-001. The microphone module is available using spare part number 773563-001.

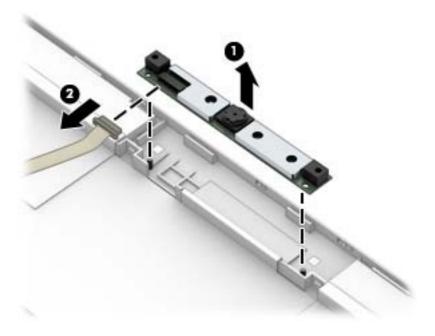

13. If it is necessary to remove the display panel from the enclosure, remove the 4 Phillips PM2.0×3.0 screws (1) that secure the panel to the display enclosure, and then lift the top of the panel upward (2).

The raw display panel is available using spare part number 768386-001.

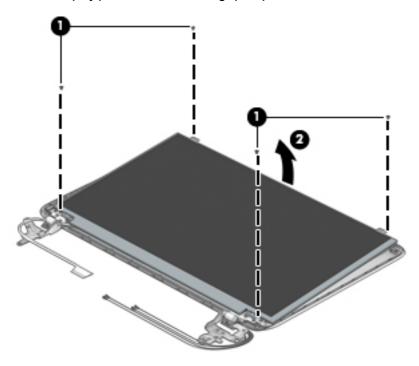

14. Rotate the display panel all the way over (1), disconnect the display cable from the rear of the panel (2), and then remove the display panel (3) from the enclosure.

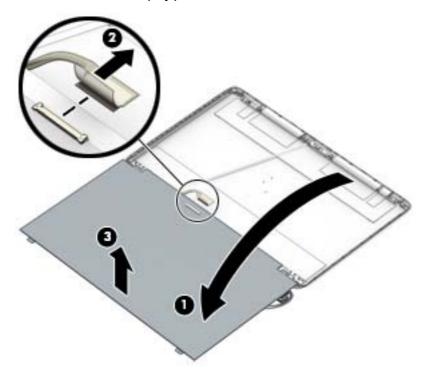

15. If it is necessary to replace the display hinges, remove the 6 Phillips PM2.0×3.0 screws (1) that secure the display hinges to the display enclosure.

**16.** Lift the bottom of the hinges upward **(2)**, pull the top of the hinges out from under the tabs **(3)**, and then remove the display hinges from the display enclosure **(4)**.

Display hinges are available in the Display Hinge Kit using spare part number 768379-001.

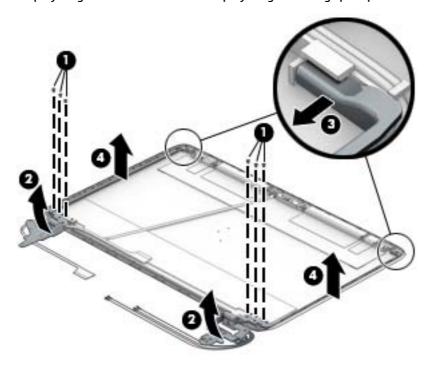

17. If it is necessary to replace the display/webcam cable, lift the display/webcam cable assembly straight up and off the display panel.

The display cable is available in the Cable Kit using spare part number 768377-001.

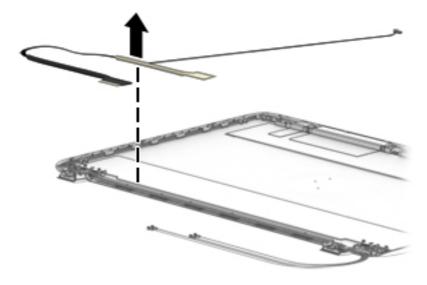

18. If it is necessary to replace the WLAN antenna cables, lift them straight up and out of the display panel, noting their routing paths for reinstallation.

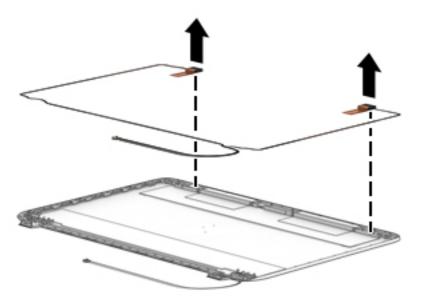

Reverse this procedure to reassemble and install the display assembly.

#### Power connector and cable

| Description               | Spare part number |
|---------------------------|-------------------|
| Power connector and cable | 767432-001        |

#### Before removing the power cable, follow these steps:

- 1. Shut down the computer. If you are unsure whether the computer is off or in Hibernation, turn the computer on, and then shut it down through the operating system.
- 2. Disconnect all external devices connected to the computer.
- 3. Disconnect the power from the computer by first unplugging the power cord from the AC outlet, and then unplugging the AC adapter from the computer.
- 4. Remove the battery (see <u>Battery on page 35</u>).
- 5. Remove the following components:
  - **a.** Service doors (see <u>Service door on page 36</u>).
  - **b.** Keyboard (see Keyboard on page 46)
  - c. Hard drive (Hard drive on page 38)
  - **d.** Optical drive (Optical drive on page 42)
  - **e.** Top cover (see <u>Top cover on page 49</u>)
  - f. Display assembly (see Display assembly on page 75)

#### Remove the power cable:

1. Disconnect the cable from the bottom of the system board (1).

Remove the cable from the clips built into the computer (2), and then lift the power cable from the 2. computer (3).

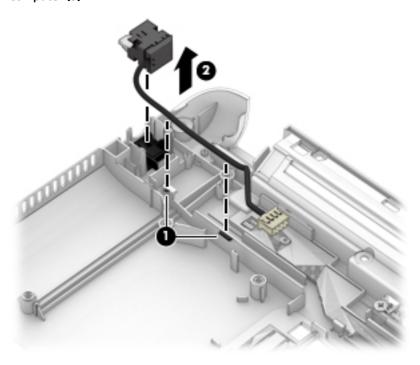

Reverse this procedure to install the power cable.

# Computer Setup (BIOS), MultiBoot, and HP PC Hardware Diagnostics (UEFI) in Windows

# **Using Computer Setup**

Computer Setup, or Basic Input/Output System (BIOS), controls communication between all the input and output devices on the system (such as disk drives, display, keyboard, mouse, and printer). Computer Setup includes settings for the types of devices installed, the startup sequence of the computer, and the amount of system and extended memory.

NOTE: Use extreme care when making changes in Computer Setup. Errors can prevent the computer from operating properly.

#### **Starting Computer Setup**

NOTE: An external keyboard or mouse connected to a USB port can be used with Computer Setup only if USB legacy support is enabled.

To start Computer Setup, follow these steps:

- Turn on or restart the computer, and then press esc while the "Press the ESC key for Startup Menu" message is displayed at the bottom of the screen.
- **2.** Press f10 to enter Computer Setup.

# **Navigating and selecting in Computer Setup**

To navigate and select in Computer Setup, follow these steps:

- Turn on or restart the computer, and then press esc while the "Press the ESC key for Startup Menu" message is displayed at the bottom of the screen.
- NOTE: You can use either a pointing device (TouchPad, pointing stick, or USB mouse) or the keyboard to navigate and make selections in Computer Setup.
- Press f10 to enter Computer Setup.
  - To select a menu or a menu item, use the tab key and the keyboard arrow keys and then press enter, or use a pointing device to click the item.
  - To scroll up and down, click the up arrow or the down arrow in the upper-right corner of the screen, or use the up arrow key or the down arrow key on the keyboard.
  - To close open dialog boxes and return to the main Computer Setup screen, press esc, and then follow the on-screen instructions.

To exit Computer Setup menus, choose one of the following methods:

To exit Computer Setup menus without saving your changes:

Click the **Exit** icon in the lower-right corner of the screen, and then follow the on-screen instructions.

- or -

Use the arrow keys to select **Main > Ignore Changes and Exit**, and then press enter.

To save your changes and exit Computer Setup menus:

Click the **Save** icon in the lower-right corner of the screen, and then follow the on-screen instructions.

– or –

Use the arrow keys to select **Main > Save Changes and Exit**, and then press enter.

Your changes go into effect when the computer restarts.

#### **Restoring factory settings in Computer Setup**

**NOTE:** Restoring defaults will not change the hard drive mode.

To return all settings in Computer Setup to the values that were set at the factory, follow these steps:

- Turn on or restart the computer, and then press esc while the "Press the ESC key for Startup Menu" message is displayed at the bottom of the screen.
- Press f10 to enter Computer Setup.
- 3. Use a pointing device or the arrow keys to select Main > Restore Defaults.
- 4. Follow the on-screen instructions.
- To save your changes and exit, click the Save icon in the lower-right corner of the screen, and then follow the on-screen instructions.

- or -

Use the arrow keys to select **Main > Save Changes and Exit**, and then press enter.

Your changes go into effect when the computer restarts.

NOTE: Your password settings and security settings are not changed when you restore the factory settings.

# **Updating the BIOS**

Updated versions of the BIOS may be available on the HP website.

Most BIOS updates on the HP website are packaged in compressed files called *SoftPaqs*.

Some download packages contain a file named Readme.txt, which contains information regarding installing and troubleshooting the file.

#### **Determining the BIOS version**

To determine whether available BIOS updates contain later BIOS versions than those currently installed on the computer, you need to know the version of the system BIOS currently installed.

BIOS version information (also known as *ROM date* and *System BIOS*) can be revealed by pressing fn+esc (if you are already in Windows) or by using Computer Setup.

- Start Computer Setup.
- Use a pointing device or the arrow keys to select Main > System Information.
- To exit Computer Setup without saving your changes, click the Exit icon in the lower-right corner of the screen, and then follow the on-screen instructions.

- or -

Use the arrow keys to select **Main > Ignore Changes and Exit**, and then press enter.

#### **Downloading a BIOS update**

CAUTION: To reduce the risk of damage to the computer or an unsuccessful installation, download and install a BIOS update only when the computer is connected to reliable external power using the AC adapter. Do not download or install a BIOS update while the computer is running on battery power, docked in an optional USB docking device, or connected to an optional power source. During the download and installation, follow these instructions:

Do not disconnect power on the computer by unplugging the power cord from the AC outlet.

Do not shut down the computer or initiate Sleep.

Do not insert, remove, connect, or disconnect any device, cable, or cord.

- 1. From the Start screen, type hp support assistant, and then select the HP Support Assistant app.
- Click Updates and tune-ups, and then click Check for HP updates now.
- Follow the on-screen instructions.
- 4. At the download area, follow these steps:
  - a. Identify the most recent BIOS update and compare it to the BIOS version currently installed on your computer. Make a note of the date, name, or other identifier. You may need this information to locate the update later, after it has been downloaded to your hard drive.
  - **b.** Follow the on-screen instructions to download your selection to the hard drive.
    - If the update is more recent than your BIOS, make a note of the path to the location on your hard drive where the BIOS update is downloaded. You will need to access this path when you are ready to install the update.
- NOTE: If you connect your computer to a network, consult the network administrator before installing any software updates, especially system BIOS updates.

BIOS installation procedures vary. Follow any instructions that are revealed on the screen after the download is complete. If no instructions are revealed, follow these steps:

- 1. From the Start screen, type file, and then select **File Explorer**.
- Click your hard drive designation. The hard drive designation is typically Local Disk (C:).
- 3. Using the hard drive path you recorded earlier, open the folder on your hard drive that contains the update.
- **4.** Double-click the file that has an .exe extension (for example, *filename*.exe).

The BIOS installation begins.

- 5. Complete the installation by following the on-screen instructions.
- NOTE: After a message on the screen reports a successful installation, you can delete the downloaded file from your hard drive.

# **Using MultiBoot**

#### About the boot device order

As the computer starts, the system attempts to boot from enabled devices. The MultiBoot utility, which is enabled at the factory, controls the order in which the system selects a boot device. Boot devices can include optical drives, diskette drives, a network interface card (NIC), hard drives, and USB devices. Boot devices contain bootable media or files that the computer needs to start and operate properly.

NOTE: Some boot devices must be enabled in Computer Setup before they can be included in the boot order.

You can change the order in which the computer searches for a boot device by changing the boot order in Computer Setup. You can also press esc while the "Press the ESC key for Startup Menu" message is displayed at the bottom of the screen, and then press f9. Pressing f9 displays a menu that shows the current boot devices and allows you to select a boot device. Or, you can use MultiBoot Express to set the computer to prompt you for a boot location each time the computer turns on or restarts.

#### **Choosing MultiBoot preferences**

You can use MultiBoot in the following ways:

- To set a new boot order that the computer uses each time it is turned on, by changing the boot order in Computer Setup.
- To dynamically choose the boot device, by pressing esc while the "Press the ESC key for Startup Menu" message is displayed at the bottom of the screen, and then pressing f9 to enter the Boot Device Options menu.
- To use MultiBoot Express to set variable boot orders. This feature prompts you for a boot device each time the computer is turned on or restarted.

#### Setting a new boot order in Computer Setup

To start Computer Setup and set a boot device order that the computer uses each time it is turned on or restarted, follow these steps:

- Turn on or restart the computer, and then press esc while the "Press the ESC key for Startup Menu" message is displayed at the bottom of the screen.
- Press f10 to enter Computer Setup. 2.
- Use a pointing device or the arrow keys to select one of the following options:
  - Advanced > Boot Options > UEFI Boot Order > UEFI Hybrid
  - Advanced > Boot Options > UEFI Boot Order > UEFI Native Boot mode
  - Advanced > Boot Options > Legacy Boot Order > Legacy Boot Mode

Press enter.

To move the device up in the boot order, use a pointing device to click the up arrow, or press the + key.

- or -

To move the device down in the boot order, use a pointing device to click the down arrow, or press the key.

5. To save your changes and exit Computer Setup, click the **Save** icon in the lower-left corner of the screen, and then follow the on-screen instructions.

- or -

Use the arrow keys to select **Main > Save Changes and Exit**, and then press enter.

#### Dynamically choosing a boot device using the f9 prompt

To dynamically choose a boot device for the current startup sequence, follow these steps:

- 1. Open the Select Boot Device menu by turning on or restarting the computer, and then pressing esc while the "Press the ESC key for Startup Menu" message is displayed at the bottom of the screen.
- Press f9.
- 3. Use a pointing device or the arrow keys to select a boot device, then press enter.

#### Setting a MultiBoot Express prompt

To start Computer Setup and set the computer to display the MultiBoot startup location menu each time the computer is started or restarted, follow these steps:

- Turn on or restart the computer, and then press esc while the "Press the ESC key for Startup Menu" message is displayed at the bottom of the screen.
- 2. Press f10 to enter Computer Setup.
- Use a pointing device or the arrow keys to select Advanced > Boot Options > MultiBoot Express Boot Popup Delay (Sec), and then press enter.
- 4. In the **MultiBoot Express Popup Delay (Sec)** field, enter the length of time in seconds that you want the computer to display the startup location menu before it defaults to the current MultiBoot setting. (When 0 is selected, the Express Boot startup location menu is not displayed.)
- 5. To save your changes and exit Computer Setup, click the **Save** icon in the lower-left corner of the screen, and then follow the on-screen instructions.

– or –

Use the arrow keys to select **Main > Save Changes and Exit**, and then press enter.

Your changes go into effect when the computer restarts.

#### **Entering MultiBoot Express preferences**

When the Express Boot menu is displayed during startup, you have the following choices:

- To specify a boot device from the Express Boot menu, select your preference within the allotted time, and then press enter.
- To prevent the computer from defaulting to the current MultiBoot setting, press any key before the allotted time expires. The computer will not start until you select a boot device and press enter.
- To allow the computer to start according to the current MultiBoot settings, wait for the allotted time to expire.

# **Using HP PC Hardware Diagnostics (UEFI)**

HP PC Hardware Diagnostics is a Unified Extensible Firmware Interface (UEFI) that allows you to run diagnostic tests to determine whether the computer hardware is functioning properly. The tool runs outside the operating system so that it can isolate hardware failures from issues that are caused by the operating system or other software components.

To start HP PC Hardware Diagnostics UEFI:

1. Turn on or restart the computer, quickly press esc, and then press f2.

The BIOS searches three places for the diagnostic tools, in the following order:

- a. Connected USB drive
- NOTE: To download the HP PC Hardware Diagnostics (UEFI) tool to a USB drive, see <u>Downloading</u> HP PC Hardware Diagnostics (UEFI) to a USB device on page 89.
- **b.** Hard drive
- c. BIOS
- 2. When the diagnostic tool opens, use the keyboard arrow keys to select the type of diagnostic test you want to run, and then follow the on-screen instructions.
- NOTE: If you need to stop a diagnostic test, press esc.

#### Downloading HP PC Hardware Diagnostics (UEFI) to a USB device

NOTE: Instructions for downloading HP PC Hardware Diagnostics (UEFI) are provided in English only.

There are two options to download HP PC Hardward Diagnostics to USB device.

Option 1: HP PC Diagnostics homepage—Provides access to the latest UEFI version

- 1. Go to <a href="http://www.hp.com/go/techcenter/pcdiags">http://www.hp.com/go/techcenter/pcdiags</a>.
- Click the UEFI Dowload link, and then select Run.

**Option 2: Support and Drivers pages**—Provides downloads for a specific product for earlier and later versions.

- 1. Go to http://www.hp.com.
- 2. Point to Support, located at the top of the page, and then click **Download Drivers**.
- 3. In the text box, enter the product name, and then click **Go**.

– or –

Click **Find Now** to let HP automatically detect your product.

- **4.** Select your computer model, and then select your operating system.
- 5. In the Diagnostic section, click HP UEFI Support Environment.
- Click Download, and then select Run.

# 8 Computer Setup (BIOS), MultiBoot, and HP PC Hardware Diagnostics (UEFI) in Windows 7

# **Using Computer Setup**

Computer Setup, or Basic Input/Output System (BIOS), controls communication between all the input and output devices on the system (such as disk drives, display, keyboard, mouse, and printer). Computer Setup includes settings for the types of devices installed, the startup sequence of the computer, and the amount of system and extended memory.

NOTE: Use extreme care when making changes in Computer Setup. Errors can prevent the computer from operating properly.

#### **Starting Computer Setup**

NOTE: An external keyboard or mouse connected to a USB port can be used with Computer Setup only if USB legacy support is enabled.

To start Computer Setup, follow these steps:

- Turn on or restart the computer, and then press esc while the "Press the ESC key for Startup Menu" message is displayed at the bottom of the screen.
- Press f10 to enter Computer Setup.

# **Navigating and selecting in Computer Setup**

To navigate and select in Computer Setup, follow these steps:

- Turn on or restart the computer, and then press esc while the "Press the ESC key for Startup Menu" message is displayed at the bottom of the screen.
- NOTE: You can use either a pointing device (TouchPad, pointing stick, or USB mouse) or the keyboard to navigate and make selections in Computer Setup.
- Press f10 to enter Computer Setup.
  - To select a menu or a menu item, use the tab key and the keyboard arrow keys and then press enter, or use a pointing device to click the item.
  - To scroll up and down, click the up arrow or the down arrow in the upper-right corner of the screen, or use the up arrow key or the down arrow key on the keyboard.
  - To close open dialog boxes and return to the main Computer Setup screen, press esc, and then follow the on-screen instructions.

To exit Computer Setup menus, choose one of the following methods:

To exit Computer Setup menus without saving your changes:

Click the **Exit** icon in the lower-right corner of the screen, and then follow the on-screen instructions.

- or -

Use the arrow keys to select **Main > Ignore Changes and Exit**, and then press enter.

To save your changes and exit Computer Setup menus:

Click the **Save** icon in the lower-right corner of the screen, and then follow the on-screen instructions.

– or –

Use the arrow keys to select **Main > Save Changes and Exit**, and then press enter.

Your changes go into effect when the computer restarts.

#### **Restoring factory settings in Computer Setup**

**NOTE:** Restoring defaults will not change the hard drive mode.

To return all settings in Computer Setup to the values that were set at the factory, follow these steps:

- Turn on or restart the computer, and then press esc while the "Press the ESC key for Startup Menu" message is displayed at the bottom of the screen.
- Press f10 to enter Computer Setup.
- Use a pointing device or the arrow keys to select Main > Restore Defaults.
- 4. Follow the on-screen instructions.
- 5. To save your changes and exit, click the **Save** icon in the lower-right corner of the screen, and then follow the on-screen instructions.

- or -

Use the arrow keys to select **Main > Save Changes and Exit**, and then press enter.

Your changes go into effect when the computer restarts.

NOTE: Your password settings and security settings are not changed when you restore the factory settings.

# **Updating the BIOS**

Updated versions of the BIOS may be available on the HP website.

Most BIOS updates on the HP website are packaged in compressed files called *SoftPaqs*.

Some download packages contain a file named Readme.txt, which contains information regarding installing and troubleshooting the file.

#### **Determining the BIOS version**

To determine whether available BIOS updates contain later BIOS versions than those currently installed on the computer, you need to know the version of the system BIOS currently installed.

BIOS version information (also known as *ROM date* and *System BIOS*) can be revealed by pressing fn+esc (if you are already in Windows) or by using Computer Setup.

- Start Computer Setup.
- Use a pointing device or the arrow keys to select Main > System Information.
- To exit Computer Setup without saving your changes, click the Exit icon in the lower-right corner of the screen, and then follow the on-screen instructions.

- or -

Use the arrow keys to select **Main > Ignore Changes and Exit**, and then press enter.

#### **Downloading a BIOS update**

CAUTION: To reduce the risk of damage to the computer or an unsuccessful installation, download and install a BIOS update only when the computer is connected to reliable external power using the AC adapter. Do not download or install a BIOS update while the computer is running on battery power, docked in an optional USB docking device, or connected to an optional power source. During the download and installation, follow these instructions:

Do not disconnect power on the computer by unplugging the power cord from the AC outlet.

Do not shut down the computer or initiate Sleep.

Do not insert, remove, connect, or disconnect any device, cable, or cord.

- 1. Access Help and Support by selecting **Start > Help and Support**.
- 2. Select **Updates and tune-ups**, and then select **Check for HP updates now**.
- 3. At the download area, follow these steps:
  - a. Identify the most recent BIOS update and compare it to the BIOS version currently installed on your computer. Make a note of the date, name, or other identifier. You may need this information to locate the update later, after it has been downloaded to your hard drive.
  - **b.** Follow the on-screen instructions to download your selection to the hard drive.
    - If the update is more recent than your BIOS, make a note of the path to the location on your hard drive where the BIOS update is downloaded. You will need to access this path when you are ready to install the update.
- NOTE: If you connect your computer to a network, consult the network administrator before installing any software updates, especially system BIOS updates.

BIOS installation procedures vary. Follow any instructions that are revealed on the screen after the download is complete. If no instructions are revealed, follow these steps:

- Select Start > Computer.
- Click your hard drive designation. The hard drive designation is typically Local Disk (C:).
- Using the hard drive path you recorded earlier, open the folder on your hard drive that contains the update.
- 4. Double-click the file that has an .exe extension (for example, *filename*.exe).

The BIOS installation begins.

- 5. Complete the installation by following the on-screen instructions.
- NOTE: After a message on the screen reports a successful installation, you can delete the downloaded file from your hard drive.

# **Using MultiBoot**

#### About the boot device order

As the computer starts, the system attempts to boot from enabled devices. The MultiBoot utility, which is enabled at the factory, controls the order in which the system selects a boot device. Boot devices can include optical drives, diskette drives, a network interface card (NIC), hard drives, and USB devices. Boot devices contain bootable media or files that the computer needs to start and operate properly.

NOTE: Some boot devices must be enabled in Computer Setup before they can be included in the boot order.

You can change the order in which the computer searches for a boot device by changing the boot order in Computer Setup. You can also press esc while the "Press the ESC key for Startup Menu" message is displayed at the bottom of the screen, and then press f9. Pressing f9 displays a menu that shows the current boot devices and allows you to select a boot device. Or, you can use MultiBoot Express to set the computer to prompt you for a boot location each time the computer turns on or restarts.

# **Choosing MultiBoot preferences**

You can use MultiBoot in the following ways:

- To set a new boot order that the computer uses each time it is turned on, by changing the boot order in Computer Setup.
- To dynamically choose the boot device, by pressing esc while the "Press the ESC key for Startup Menu" message is displayed at the bottom of the screen, and then pressing f9 to enter the Boot Device Options menu.
- To use MultiBoot Express to set variable boot orders. This feature prompts you for a boot device each time the computer is turned on or restarted.

#### Setting a new boot order in Computer Setup

To start Computer Setup and set a boot device order that the computer uses each time it is turned on or restarted, follow these steps:

- Turn on or restart the computer, and then press esc while the "Press the ESC key for Startup Menu" message is displayed at the bottom of the screen.
- 2. Press f10 to enter Computer Setup.
- Use a pointing device or the arrow keys to select the Legacy Boot Order list, and then press enter.
- 4. To move the device up in the boot order, use a pointing device to click the up arrow, or press the + key.

– or –

To move the device down in the boot order, use a pointing device to click the down arrow, or press the - key.

To save your changes and exit Computer Setup, click the Save icon in the lower-left corner of the screen, and then follow the on-screen instructions.

- or -

Use the arrow keys to select **Main** > **Save Changes and Exit**, and then press enter.

#### Dynamically choosing a boot device using the f9 prompt

To dynamically choose a boot device for the current startup sequence, follow these steps:

- 1. Open the Select Boot Device menu by turning on or restarting the computer, and then pressing esc while the "Press the ESC key for Startup Menu" message is displayed at the bottom of the screen.
- 2. Press f9.
- 3. Use a pointing device or the arrow keys to select a boot device, then press enter.

#### Setting a MultiBoot Express prompt

To start Computer Setup and set the computer to display the MultiBoot startup location menu each time the computer is started or restarted, follow these steps:

- Turn on or restart the computer, and then press esc while the "Press the ESC key for Startup Menu" message is displayed at the bottom of the screen.
- Press f10 to enter Computer Setup.
- Use a pointing device or the arrow keys to select System Configuration > Boot Options, and then press enter.
- 4. In the MultiBoot Express Popup Delay (Sec) field, enter the length of time in seconds that you want the computer to display the startup location menu before it defaults to the current MultiBoot setting. (When 0 is selected, the Express Boot startup location menu is not displayed.)
- 5. To save your changes and exit Computer Setup, click the **Save** icon in the lower-left corner of the screen, and then follow the on-screen instructions.

– or –

Use the arrow keys to select **Main > Save Changes and Exit**, and then press enter.

Your changes go into effect when the computer restarts.

#### **Entering MultiBoot Express preferences**

When the Express Boot menu is displayed during startup, you have the following choices:

- To specify a boot device from the Express Boot menu, select your preference within the allotted time, and then press enter.
- To prevent the computer from defaulting to the current MultiBoot setting, press any key before the allotted time expires. The computer will not start until you select a boot device and press enter.
- To allow the computer to start according to the current MultiBoot settings, wait for the allotted time to expire.

# Using HP PC Hardware Diagnostics (UEFI) (select models only)

HP PC Hardware Diagnostics is a Unified Extensible Firmware Interface (UEFI) that allows you to run diagnostic tests to determine if the computer hardware is functioning properly. The tool runs outside of the operating system to isolate hardware failures from issues that may be caused by the operating system or other software components.

To start HP PC Hardware Diagnostics UEFI:

1. Turn on or restart the computer, quickly press esc, and then press f2.

After pressing f2, the BIOS searches three places for the HP PC Hardware Diagnostics (UEFI) tools in the following order:

- Connected USB drive
- NOTE: To download the HP PC Hardware Diagnostics (UEFI) tool to a USB drive, see <u>Downloading</u> HP PC Hardware Diagnostics (UEFI) to a USB device on page 95.
- b. Hard drive
- c. BIOS
- 2. Use the keyboard arrow keys to select the type of diagnostic test you want to run, and then follow the on-screen instructions.
  - NOTE: If you need to stop a diagnostic test while it is running, press esc.

#### Downloading HP PC Hardware Diagnostics (UEFI) to a USB device

NOTE: Instructions for downloading HP PC Hardware Diagnostics (UEFI) are provided in English only.

There are two options to download HP PC Hardward Diagnostics to USB device.

Option 1: HP PC Diagnostics homepage—Provides access to the latest UEFI version

- 1. Go to <a href="http://www.hp.com/go/techcenter/pcdiags">http://www.hp.com/go/techcenter/pcdiags</a>.
- Click the UEFI Dowload link, and then select Run.

**Option 2: Support and Drivers pages**—Provides downloads for a specific product for earlier and later versions.

- 1. Go to <a href="http://www.hp.com">http://www.hp.com</a>.
- 2. Point to Support, located at the top of the page, and then click **Download Drivers**.
- 3. In the text box, enter the product name, and then click **Go**.
  - or –

Click **Find Now** to let HP automatically detect your product.

- 4. Select your computer model, and then select your operating system.
- 5. In the **Diagnostic** section, click **HP UEFI Support Environment**.
- Click Download, and then select Run.

# 9 Computer Setup (BIOS) and HP PC Hardware Diagnostics (UEFI) in Ubuntu Linux

Computer Setup, or Basic Input/Output System (BIOS), controls communication between all the input and output devices on the system (such as disk drives, display, keyboard, mouse, and printer). Computer Setup includes settings for the types of peripherals installed, the startup sequence of the computer, and the amount of system and extended memory.

NOTE: Use extreme care when making changes in Computer Setup. Errors can prevent the computer from operating properly.

# **Starting Computer Setup**

NOTE: An external keyboard or mouse connected to a USB port can be used with Computer Setup only if USB legacy support is enabled.

To start Computer Setup, follow these steps:

- Turn on or restart the computer, and then press esc while the "Press the ESC key for Startup Menu" message is displayed at the bottom of the screen.
- **2.** Press f10 to enter Computer Setup.

# **Using Computer Setup**

# **Navigating and selecting in Computer Setup**

To navigate and select in Computer Setup, follow these steps:

- Turn on or restart the computer, and then press esc while the "Press the ESC key for Startup Menu" message is displayed at the bottom of the screen.
  - To select a menu or a menu item, use the tab key and the keyboard arrow keys and then press enter, or use a pointing device to click the item.
  - To scroll up and down, click the up arrow or the down arrow in the upper-right corner of the screen, or use the up arrow key or the down arrow key.
  - To close open dialog boxes and return to the main Computer Setup screen, press esc, and then follow the on-screen instructions.
- NOTE: You can use either a pointing device (TouchPad, pointing stick, or USB mouse) or the keyboard to navigate and make selections in Computer Setup.
- Press f10 to enter Computer Setup.

To exit Computer Setup menus, choose one of the following methods:

To exit Computer Setup menus without saving your changes, click the Exit icon in the lower-left corner
of the screen, and then follow the on-screen instructions.

- or -

Use the arrow keys to select **Main > Ignore Changes and Exit**, and then press enter.

– or –

To save your changes and exit Computer Setup menus, click the Save icon in the lower-left corner of the screen, and then follow the on-screen instructions.

- or -

Use the arrow keys to select **Main > Save Changes and Exit**, and then press enter.

Your changes go into effect when the computer restarts.

#### **Restoring factory settings in Computer Setup**

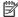

NOTE: Restoring defaults will not change the hard drive mode.

To return all settings in Computer Setup to the values that were set at the factory, follow these steps:

- Turn on or restart the computer, and then press esc while the "Press the ESC key for Startup Menu" message is displayed at the bottom of the screen.
- Press f10 to enter Computer Setup. 2.
- Use a pointing device or the arrow keys to select **Main > Restore Defaults**.
- Follow the on-screen instructions. 4.
- To save your changes and exit, click the **Save** icon in the lower-left corner of the screen, and then follow the on-screen instructions.

- or -

Use the arrow keys to select **Main > Save Changes and Exit**, and then press enter.

Your changes go into effect when the computer restarts.

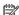

NOTE: Your password settings and security settings are not changed when you restore the factory settings.

## **Updating the BIOS**

Updated versions of the BIOS may be available on the HP Web site.

Most BIOS updates on the HP Web site are packaged in compressed files called SoftPags.

Some download packages contain a file named Readme.txt, which contains information regarding installing and troubleshooting the file.

### **Determining the BIOS version**

To determine whether available BIOS updates contain later BIOS versions than those currently installed on the computer, you need to know the version of the system BIOS currently installed.

BIOS version information (also known as ROM date and System BIOS) can be revealed as follows:

- 1. Start Computer Setup.
- Use a pointing device or the arrow keys to select **Main** > **System Information**.
- To exit Computer Setup without saving your changes, click the **Exit** icon in the lower-left corner of the screen, and then follow the on-screen instructions.

- or -

Use the arrow keys to select **Main > Ignore Changes and Exit**, and then press enter.

NOTE: You can also determine the BIOS version by turning on or restarting the computer, pressing the esc key while the "Press the ESC key for Startup Menu" message is displayed at the bottom of the screen, and then pressing the f1 key. Follow the on-screen instructions to exit this screen.

#### **Downloading a BIOS update**

CAUTION: To reduce the risk of damage to the computer or an unsuccessful installation, download and install a BIOS update only when the computer is connected to reliable external power using the AC adapter. Do not download or install a BIOS update while the computer is running on battery power, docked in an optional docking device, or connected to an optional power source. During the download and installation, follow these instructions:

Do not disconnect power from the computer by unplugging the power cord from the AC outlet.

Do not shut down the computer or initiate Suspend or Hibernation.

Do not insert, remove, connect, or disconnect any device, cable, or cord.

- Open your web browser. For U.S. support, go to http://www.hp.com/go/contactHP. For worldwide support, go to <a href="http://welcome.hp.com/country/us/en/wwcontact\_us.html">http://welcome.hp.com/country/us/en/wwcontact\_us.html</a>.
- Follow the on-screen instructions to identify your computer and access the BIOS update you want to download.
- Click the option for software and driver downloads, type your computer model number in the product box, and then press enter. Follow the on-screen instructions to identify your computer and access the BIOS update you want to download.
- Click your specific product from the models listed.
- **5**. Click the appropriate operating system.
- Go to the BIOS section and download the BIOS software package.
- Follow the installation instructions as provided with the downloaded BIOS software package.

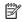

NOTE: After a message on the screen reports a successful installation, you can delete the downloaded file from your hard drive.

## Using HP PC Hardware Diagnostics (UEFI)

HP PC Hardware Diagnostics is a Unified Extensible Firmware Interface (UEFI) that allows you to run diagnostic tests to determine whether the computer hardware is functioning properly. The tool runs outside the operating system so that it can isolate hardware failures from issues that are caused by the operating system or other software components.

To start HP PC Hardware Diagnostics UEFI:

Turn on or restart the computer, quickly press esc, and then press F2.

The BIOS searches two places for the diagnostic tools, in the following order:

Connected USB drive

- NOTE: To download the HP PC Hardware Diagnostics (UEFI) tool to a USB drive, see <u>Downloading</u> HP PC Hardware Diagnostics (UEFI) to a USB device on page 99.
- b. BIOS
- When the diagnostic tool opens, use the keyboard arrow keys to select the type of diagnostic test you want to run, and then follow the on-screen instructions.
- NOTE: If you need to stop a diagnostic test, press esc.

#### Downloading HP PC Hardware Diagnostics (UEFI) to a USB device

NOTE: Instructions for downloading HP PC Hardware Diagnostics (UEFI) are provided in English only.

There are two options to download HP PC Hardward Diagnostics to USB device.

Option 1: HP PC Diagnostics homepage—Provides access to the latest UEFI version

- 1. Go to http://www.hp.com/go/techcenter/pcdiags.
- 2. Click the **UEFI Dowload** link, and then select **Run**.

**Option 2: Support and Drivers pages**—Provides downloads for a specific product for earlier and later versions.

- 1. Go to http://www.hp.com.
- 2. Point to Support, located at the top of the page, and then click **Download Drivers**.
- 3. In the text box, enter the product name, and then click **Go**.

– or –

Click **Find Now** to let HP automatically detect your product.

- **4.** Select your computer model, and then select your operating system.
- 5. In the Diagnostic section, click HP UEFI Support Environment.
- 6. Click **Download**, and then select **Run**.

#### 10 **Backup and recovery in Windows 8**

To protect your information, use Windows backup and restore utilities to back up individual files and folders, back up your entire hard drive, create system repair media (select models only) by using the installed optical drive (select models only) or an optional external optical drive, or create system restore points. In case of system failure, you can use the backup files to restore the contents of your computer.

From the Start screen, type restore, click **Settings**, and then select from the list of displayed options.

**NOTE:** For detailed instructions on various backup and restore options, perform a search for these topics in Windows Help and Support.

In case of system instability, HP recommends that you print the recovery procedures and save them for later use.

NOTE: Windows includes the User Account Control feature to improve the security of your computer. You may be prompted for your permission or password for tasks such as installing software, running utilities, or changing Windows settings. For more information, see Windows Help and Support.

## **Backing up your information**

Recovery after a system failure is as good as your most recent backup. You should create system repair media and your initial backup immediately after initial system setup. As you add new software and data files, you should continue to back up your system on a regular basis to maintain a reasonably current backup.

For more information on the Windows backup features, see Windows Help and Support.

# **Performing a system recovery**

In case of system failure or instability, the computer provides the following tools to recover your files:

- Windows recovery tools: You can use Windows Backup and Restore to recover information you have previously backed up. You can also use Windows Automatic Repair to fix problems that might prevent Windows from starting correctly.
- f11 recovery tools: You can use the f11 recovery tools to recover your original hard drive image. The image includes the Windows operating system and software programs installed at the factory.

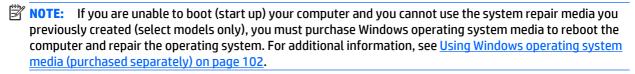

### **Using the Windows recovery tools**

To recover information you previously backed up, see Windows Help and Support for steps on restoring files and folders.

To recover your information using Automatic Repair, follow these steps:

CAUTION: Some Startup Repair options will completely erase and reformat the hard drive. All files you have created and any software installed on the computer are permanently removed. When reformatting is complete, the recovery process restores the operating system, as well as the drivers, software, and utilities from the backup used for recovery.

- If possible, back up all personal files.
- If possible, check for the presence of the Recovery Image partition and the Windows partition.

From the Start screen, type file, and then click **File Explorer**.

- or -

From the Start screen, type pc, and then select **This PC**.

- NOTE: If the Windows partition and the Recovery Image partition are not listed, you must recover your operating system and programs using the Windows operating system DVD and the *Driver Recovery* media (both purchased separately). For additional information, see Using Windows operating system media (purchased separately) on page 102.
- If the Windows partition and the Recovery Image partition are listed, restart the computer by pressing and holding the shift key while clicking **Restart**.
- Select Troubleshoot, then select Advanced Options, and then select Startup Repair.
- Follow the on-screen instructions.
- **NOTE:** For additional information on recovering information using the Windows tools, perform a search for these topics in Windows Help and Support.

#### Using f11 recovery tools

CAUTION: Using f11 completely erases hard drive contents and reformats the hard drive. All files that you have created and any software that you have installed on the computer are permanently removed. The f11 recovery tool reinstalls the operating system and HP programs and drivers that were installed at the factory. Software not installed at the factory must be reinstalled.

To recover the original hard drive image using f11:

- If possible, back up all personal files.
- If possible, check for the presence of the Recovery Image partition: From the Start screen, type pc, and then select This PC.
  - NOTE: If the Recovery Image partition is not listed, you must recover your operating system and programs using the Windows operating system media and the Driver Recovery media (both purchased separately). For additional information, see Using Windows operating system media (purchased separately) on page 102.
- If the Recovery Image partition is listed, restart the computer, and then press esc while the "Press the ESC key for Startup Menu" message is displayed at the bottom of the screen.
- Press f11 while the "Press <F11> for recovery" message is displayed on the screen. 4.
- 5. Follow the on-screen instructions.

#### Using Windows operating system media (purchased separately)

To order a Windows operating system DVD, contact support. See the Worldwide Telephone Numbers booklet included with the computer. You can also find contact information from the HP website. Go to http://www.hp.com/support, select your country or region, and follow the on-screen instructions.

CAUTION: Using a Windows operating system media completely erases hard drive contents and reformats the hard drive. All files that you have created and any software that you have installed on the computer are permanently removed. When reformatting is complete, the recovery process helps you restore the operating system, as well as drivers, software, and utilities.

To initiate a full install of the operating system using a Windows operating system DVD:

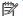

NOTE: This process takes several minutes.

- If possible, back up all personal files.
- Insert the Windows operating system DVD into the optical drive, and then restart the computer.
- When prompted, press any keyboard key.
- Follow the on-screen instructions.

After the installation is completed:

- Eject the Windows operating system media and then insert the *Driver Recovery* media.
- Install the Hardware Enabling Drivers first, and then install Recommended Applications.

#### **Using Windows Refresh or Windows Reset**

When your computer is not working properly and you need to regain system stability, the Windows Refresh option allows you to start fresh and keep what is important to you.

The Windows Reset option allows you to perform detailed reformatting of your computer, or remove personal information before you give away or recycle your computer. For more information on these features, see Windows Help and Support.

### **Using HP Software Setup**

HP Software Setup can be used to reinstall drivers or select software that has been corrupted or deleted from the system.

- From the Start screen, type HP Software Setup.
- 2. Open HP Software Setup.
- Follow the on-screen directions to reinstall drivers or select software.

#### 11 **Backup and recovery in Windows 7**

Your computer includes HP and Windows tools to help you safeguard your information and retrieve it if you ever need to. These tools will help you return your computer to a proper working state, all with simple steps. This section provides information about the following processes:

- Creating recovery media and backups
- Restoring and recovering your system

# **Creating recovery media and backups**

Recovery after a system failure is only as good as your most recent backup.

- After you successfully set up the computer, create HP Recovery media. This step creates a Windows 7 operating system DVD and a Driver Recovery DVD. The Windows DVD can be used to reinstall the original operating system in cases where the hard drive is corrupted or has been replaced. The Driver Recovery DVD installs specific drivers and applications. See Creating recovery media with HP Recovery Disc Creator on page 103.
- Use Windows Backup and Recovery tools to perform the following:
  - Back up individual files and folders
  - Back up your entire hard drive (select models only)
  - Create system repair discs (select models only) with the installed optical drive (select models only) or an optional external optical drive
  - Create system restore points
- NOTE: This guide describes an overview of backing up, restoring, and recovering options. For more details about the tools provided, see Help and Support. To access Help and Support, select Start > Help and Support.
- NOTE: HP recommends that you print the recovery procedures and save them for later use, in case of system instability.

In case of system failure, you can use the backup files to restore the contents of your computer. See Backing up your information on page 104.

#### **Guidelines**

- When creating recovery media or backing up to discs, use any of the following types of discs (purchased separately): DVD+R, DVD+R DL, DVD-R, DVD-R DL, or DVD±RW. The discs you use will depend on the type of optical drive you are using.
- Be sure that the computer is connected to AC power before you start the recovery media creation process or the backup process.

### Creating recovery media with HP Recovery Disc Creator

HP Recovery Disc Creator is a software program that offers an alternative way to create recovery media. After you successfully set up the computer, you can create recovery media using HP Recovery Disc Creator. This recovery media allows you to reinstall your original operating system as well as select drivers and

applications if the hard drive becomes corrupted. HP Recovery Disc Creator can create two kinds of recovery DVDs:

- Windows 7 operating system DVD—Installs the operating system without additional drivers or applications.
- Driver Recovery DVD—Installs specific drivers and applications only, in the same way that the HP Software Setup utility installs drivers and applications.

#### **Creating recovery media**

NOTE: The Windows 7 operating system DVD can be created only once. Thereafter, the option to create that media will not be available after you create a Windows DVD.

To create the Windows DVD:

- Select Start > All Programs > Productivity and Tools > HP Recovery Disc Creator.
- Select Windows disk.
- 3. From the drop-down menu, select the drive for burning the recovery media.
- Click the **Create** button to start the burning process.

After the Windows 7 operating system DVD has been created, create the Driver Recovery DVD:

- Select Start > All Programs > Productivity and Tools > HP Recovery Disc Creator.
- Select Driver disk. 2.
- From the drop-down menu, select the drive for burning the recovery media.
- Click the **Create** button to start the burning process.

### **Backing up your information**

You should create system repair media and your initial backup immediately after initial system setup. As you add new software and data files, you should continue to back up your system on a regular basis to maintain a reasonably current backup. You should also create Windows system repair media (select models only) which can be used to start up (boot) the computer and repair the operating system in case of system instability or failure. Your initial and subsequent backups allow you to restore your data and settings if a failure occurs.

You can back up your information to an optional external hard drive, a network drive, or discs.

Note the following when backing up:

- Store personal files in the Documents library, and back it up regularly.
- Back up templates that are stored in their associated directories.
- Save customized settings that appear in a window, toolbar, or menu bar by taking a screen shot of your settings. The screen shot can be a time-saver if you have to reset your preferences.
- When backing up to discs, number each disc after removing it from the drive.
- **NOTE:** For detailed instructions on various backup and restore options, perform a search for these topics in Help and Support. To access Help and Support, select **Start > Help and Support**.
- NOTE: Windows includes the User Account Control feature to improve the security of your computer. You may be prompted for your permission or password for tasks such as installing software, running utilities, or changing Windows settings. Refer to Help and Support. To access Help and Support, select Start > Help and Support.

To create a backup using Windows Backup and Restore:

NOTE: The backup process may take over an hour, depending on file size and the speed of the computer.

- Select Start > All Programs > Maintenance > Backup and Restore.
- Follow the on-screen instructions to set up your backup, create a system image (select models only), or create system repair media (select models only).

## Performing a system recovery

In case of system failure or instability, the computer provides the following tools to recover your files:

- Windows recovery tools: You can use Windows Backup and Restore to recover information you have previously backed up. You can also use Windows Startup Repair to fix problems that might prevent Windows from starting correctly.
- f11 recovery tools (select models only): You can use the f11 recovery tools to recover your original hard drive image. The image includes the Windows operating system and software programs installed at the factory.

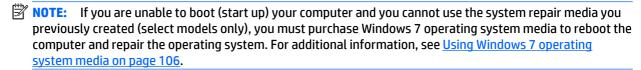

#### **Using the Windows recovery tools**

Using the Windows recovery tools, you can:

- Recover individual files
- Restore the computer to a previous system restore point
- Recover information using recovery tools
- NOTE: For detailed instructions on various recovery and restore options, perform a search for these topics in Help and Support. To access Help and Support, select **Start > Help and Support**.
- NOTE: Windows includes the User Account Control feature to improve the security of your computer. You may be prompted for your permission or password for tasks such as installing software, running utilities, or changing Windows settings. Refer to Help and Support. To access Help and Support, select Start > Help and Support.

To recover information you previously backed up:

- Select Start > All Programs > Maintenance > Backup and Restore.
- Follow the on-screen instructions to recover your system settings, your computer (select models only), or your files.

To recover your information using Startup Repair, follow these steps:

CAUTION: Some Startup Repair options will completely erase and reformat the hard drive. All files you have created and any software installed on the computer are permanently removed. When reformatting is complete, the recovery process restores the operating system, as well as the drivers, software, and utilities from the backup used for recovery.

- If possible, back up all personal files.
- If possible, check for the presence of the Windows partition.

To check for the Windows partition, select **Start > Computer**.

- NOTE: If the Windows partition is not listed, you must recover your operating system and programs using the Windows 7 operating system DVD and the Driver Recovery media. For additional information, see Using Windows 7 operating system media on page 106.
- If the Windows partition is listed, restart the computer, and then press f8 before the Windows operating system loads.
- Select **Startup Repair**.
- Follow the on-screen instructions.
- NOTE: For additional information on recovering information using the Windows tools, select Start > Help and Support.

#### Using f11 recovery tools (select models only)

CAUTION: Using f11 completely erases hard drive contents and reformats the hard drive. All files that you have created and any software that you have installed on the computer are permanently removed. The f11 recovery tool reinstalls the operating system and HP programs and drivers that were installed at the factory. Software not installed at the factory must be reinstalled.

To recover the original hard drive image using f11:

- If possible, back up all personal files.
- If possible, check for the presence of the HP Recovery partition: click **Start**, right-click **Computer**, click Manage, and then click Disk Management.
- NOTE: If the HP Recovery partition is not listed, you must recover your operating system and programs using the Windows 7 operating system media and the Driver Recovery media. For additional information, see Using Windows 7 operating system media on page 106.
- If the HP Recovery partition is listed, restart the computer, and then press esc while the "Press the ESC key for Startup Menu" message is displayed at the bottom of the screen.
- Press f11 while the "Press <F11> for recovery" message is displayed on the screen.
- Follow the on-screen instructions.

### Using Windows 7 operating system media

If you cannot use the recovery media you previously created using the HP Recovery Disc Creator (select models only), you must purchase a Windows 7 operating system DVD to reboot the computer and repair the operating system.

To order a Windows 7 operating system DVD, go to the HP website. For U.S. support, go to http://www.hp.com/support. For worldwide support, go to http://welcome.hp.com/country/us/en/ wwcontact us.html. You can also order the DVD by calling support. For contact information, see the Worldwide Telephone Numbers booklet included with the computer.

CAUTION: Using a Windows 7 operating system DVD completely erases hard drive contents and reformats the hard drive. All files that you have created and any software that you have installed on the computer are permanently removed. When reformatting is complete, the recovery process helps you restore the operating system, as well as drivers, software, and utilities.

To initiate recovery using a Windows 7 operating system DVD:

**NOTE:** This process takes several minutes.

- If possible, back up all personal files.
- Restart the computer, and then insert the Windows 7 operating system DVD into the optical drive before 2. the Windows operating system loads.
- When prompted, press any keyboard key. 3.
- Follow the on-screen instructions.
- Click Next. 5.
- Select Repair your computer. 6.
- Follow the on-screen instructions. 7.

After the repair is completed:

- Eject the Windows 7 operating system DVD and then insert the *Driver Recovery* DVD. 1.
- 2. Install the Hardware Enabling Drivers first, and then install Recommended Applications.

#### 12 **Backup and Recovery in Ubuntu Linux**

Recovery after a system failure is as good as your most recent backup. As you add new software and data files, you should continue to back up your system on a regular basis to maintain a reasonably current backup.

Your computer includes tools provided by HP to help you safeguard your information and retrieve it if ever needed.

## **Creating backups**

- Create restore media immediately after you set up the computer. For more information, see Performing a system recovery on page 109.
- As you add files, routinely create a backup of your system and personal information.

## **Backing up your information**

You should back up your computer files on a regular schedule to maintain a current backup. You can manually back up your information to an optional external drive, a network drive, or discs. Back up your system at the following times:

- At regularly scheduled times
- Before the computer is repaired or restored
- Before you add or modify hardware or software

To back up your home directory files using **Backup Manager Settings**:

- Select Computer > More Applications > Tools > Backup Manager Settings, and click Backup my home directory.
- Click **Storage Destination Location**, and then select a location to back up your information.
- Click **Schedule**, and then select a time schedule to perform backups at a regularly scheduled time. To immediately back up your information, click the **Backup Now** check box.
- NOTE: Before you back up your information, be sure you have designated a location to save the backup files.
- Click **Save and Backup** to start the backup and to save the backup settings.

To restore backup files:

- Select Computer > More Applications > Tools > Backup Manager Restore.
- Click **Backup Source**, and then select the location of the backup files.
- 3. Click **Restore Destination**, and then select the destination to restore the files.
- To restore all files from the selected location, click **Restore all files**. To restore select files only, click **Restore selected files.** click **Select Files** and then select the files to be restored.

- Under **Restore Point**, click the time and date of the backup.
- NOTE: If multiple backups have been performed, click **Use the latest version** to restore the latest version.
- Click **Restore** to start restoring the files, or click **Cancel** to cancel the operation.

## Performing a system recovery

Recovery allows you to repair or restore the computer to its original factory state. You can create an HP Factory Image, using an installed or an external DVD±RW optical drive.

- NOTE: Your computer may not come equipped with an internal optical drive. In order to create the HP Factory Image, you may need to plug in an external optical drive.
- ↑ CAUTION: Using Recovery completely erases hard drive contents and reformats the hard drive. All files you have created and any software installed on the computer are permanently removed. The recovery tool reinstalls the original operating system and HP programs and drivers that were installed at the factory. Software, drivers, and updates not installed by HP must be manually reinstalled. Personal files must be restored from a backup.

To restore the computer using the HP Factory Image, you must first create the recovery ISO file and then burn it to an optical disc.

- **NOTE:** HP recommends that you create the HP Factory Image in the event of a system failure.
  - **Select Computer > More Applications.** 1.
  - In the left pane, click **Tools**, and then click **Create HP Factory Image** in the right pane.
  - Enter the root password when prompted.
  - Right-click on the HP\_Recovery.iso file and select **Open with Brasero**. 4.
  - Insert a blank DVD disc and select **Burn**. This creates the HP Factory Image Restore DVD. 5.

To restore the computer from the recovery disc, follow these steps:

- If possible, back up all personal files.
- Insert the HP Factory Image Restore DVD into the optical drive and restart the computer. 2.
- 3. As the computer is restarting, press f9 to open the Computer Setup boot option menu.
- 4. Select **Optical Disk Drive** from the Boot Options menu and press enter.
- 5. Press enter to select **Restore System from Media**.
- At both of the System Recovery prompts, select **Yes**.

## **USB Recovery option (select models only)**

The USB Recovery Disk On Key (flash drive) option allows you to create a backup image of the Ubuntu operating system installed on select HP Business Notebooks. This Disk On Key may be used to restore the system to the original factory state when the F11 recovery option is not available. This process should be done on first obtaining the computer.

**CAUTION:** The USB recovery option does not preserve data present on the computer's hard drive or on the Disk On Key used for the recovery process. Back up any data on the Disk on Key or the notebook that will be recovered before starting.

NOTE: HP recommends that you create the USB Recovery Disk in the event of a system failure. The Disk On Key used for this process should be 4 GB or larger.

Creating a USB Recovery Disk On Key

- Connect the USB Disk On Key to a USB port on the computer.
- Select Computer > More applications > Tools > Create Recovery USB. 2.
- 3. Enter the root password when prompted.
- Select **USB Disk On Key** from the list. 4.
- **5**. Click OK.
- A question dialog will remind you that the data on the USB key will be destroyed. To continue, click **OK**. Otherwise, click **Cancel** and back up the contents of the Disk On Key on another computer.
- The backup process will display a status dialog box while the backup is in progress.
- NOTE: A file browser window with the Disk On Key Contents displayed will pop up when the key is mounted. You may close the file browser window if desired. Once the USB Recovery Key has been created, the status dialog will close. The USB Recovery Key is ready for use.

Recovering from a USB Recovery Disk On Key

- **CAUTION:** Before starting the Recovery process, make sure any data on the system to be recovered has been backed up. The recovery process destroys all data on the system to be recovered.
  - Turn off the computer.
  - 2. Connect the USB Disk On Key to a USB port on the computer.
  - 3. Turn on the computer while holding down the f9 key.
  - Once the system has booted, the **Boot Options** menu should appear.
  - Using the arrow keys, select **USB Disk On Key** and press enter.
  - NOTE: The description may vary from one USB key to another. Any entry other than Optical Disk Drive, Notebook Hard Drive or Notebook Ethernet should be the USB Recovery Disk On Key.
  - Once the USB Recovery Disk On Key has been selected, press enter. The USB Recovery Disk On Key will boot.
  - Once the USB Recovery Disk On Key has booted, a dialog box will prompt, "Do you want to start the System-Restore?" If data on the computer has not been backed up, use the tab key and select No. The system will reboot. Back up the system data and repeat the previous steps. If no data should be saved from the computer, use the tab key to select **Yes**. Press enter to begin the recovery process.
  - After the files are copied to the system, follow the on-screen instructions.

## Remove everything and reinstall Ubuntu

Sometimes you want to perform detailed reformatting of your computer, or you want to remove personal information before you give away or recycle your computer. The process described in this section provides a speedy, simple way to return the computer to its original state. This option removes all personal data, applications, and settings from your computer, and reinstalls the Linux operating system.

IMPORTANT: This option does not provide backups of your information. Before using this option, back up any personal information you wish to retain.

You can initiate this option by using the f11 key.

To use the f11 key:

Press f11 while the computer boots.

– or –

Press and hold f11 as you press the power button.

The following options are available:

- Cancel/Reboot—Reboots the system. No recovery or restore activity is performed.
- Recover/Repair System—This option repairs a system that is not working properly and preserves user
- Restore Factory System—This option restores the system back to the original factory state. User data is not preserved.

Select an option and follow the on-screen instructions.

# 13 Specifications

# **Computer specifications**

|                                                                                                    | Metric                      | U.S.                       |
|----------------------------------------------------------------------------------------------------|-----------------------------|----------------------------|
| Dimensions                                                                                                   |                             |                            |
| Length                                                                                                    |                             |                            |
|                                                                                                    | 279.5 mm                    | 11.00 in                   |
| Width                                                                                                    | 413.8 mm                    | 16.29 in                   |
| Height (front to rear)                                                                                       |                             |                            |
|                                                                                                    | 26.0 to 32.2 mm             | 1.02 to 1.27 in            |
| Weight                                                                                                    |                             |                            |
| Non-touchscreen (equipped with 1 DIMM, SSD, WLAN module, webcam, 6 cell battery, optical drive)              | 2.92 kg                     | 6.45 lbs                   |
| Non-touchscreen (equipped with 1 DIMM, SSD, WLAN module, webcam, 6 cell battery, no optical drive)           | 2.81 kg                     | 6.21 lbs                   |
| Non-touchscreen (equipped with 1 DIMM, hard drive, WLAN<br>module, webcam, 6 cell battery, optical drive)    | 2.95 kg                     | 6.52 lbs                   |
| Non-touchscreen (equipped with 1 DIMM, hard drive, WLAN<br>module, webcam, 6 cell battery, no optical drive) | 2.84 kg                     | 6.28 lbs                   |
| Input power                                                                                                  |                             |                            |
| Operating voltage                                                                                            | 19.0 V dc @ 4.74 A – 90 W o | r 18.5 V dc @ 3.5 A - 65 W |
| Operating current                                                                                            | 4.74 A or 3.5 A             |                            |
| Temperature                                                                                                  |                             |                            |
| Operating (not writing to optical disc)                                                                      | 0°C to 35°C                 | 32°F to 95°F               |
| Operating (writing to optical disc)                                                                          | 5°C to 35°C                 | 41°F to 95°F               |
| Nonoperating                                                                                                 | -20°C to 60°C               | -4°F to 140°F              |
| Relative humidity                                                                                            |                             |                            |
| Operating                                                                                                    | 10% to 90%                  |                            |
| Nonoperating                                                                                                 | 5% to 95%                   |                            |
| Maximum altitude (unpressurized)                                                                             |                             |                            |
| Operating (14.7 to 10.1 psia)                                                                                | -15 m to 3,048 m            | 50 ft to 10,000 ft         |
| Nonoperating (14.7 to 4.4 psia)                                                                              | -15 m to 12,192 m           | -50 ft to 40,000 ft        |
| Shock                                                                                                    |                             |                            |
| Operating                                                                                                    | 125 g, 2 ms, half-sine      |                            |
| Nonoperating                                                                                                 | 200 g, 2 ms, half-sine      |                            |

|                                                                    | Metric                                      | U.S.                                                          |  |
|--------------------------------------------------------------------|---------------------------------------------|---------------------------------------------------------------|--|
| Random vibration                                                   |                                             |                                                               |  |
| Operating                                                          | 0.75 g zero-to-peak, 1                      | 0.75 g zero-to-peak, 10 Hz to 500 Hz, 0.25 oct/min sweep rate |  |
| Nonoperating                                                       | 1.50 g zero-to-peak, 1                      | 10 Hz to 500 Hz, 0.5 oct/min sweep rate                       |  |
| NOTE: Applicable product safety standards spec<br>of temperatures. | ify thermal limits for plastic surfaces. Th | ne computer operates well within this ran                     |  |

# 43.9-cm (17.3-in), HD+ display specifications

|                      | Metric                            | U.S.    |  |
|----------------------|-----------------------------------|---------|--|
| Active diagonal size | 43.9-cm                           | 17.3-in |  |
| Resolution           | 1600x900 (HD+) or 1920x1080 (FHD) |         |  |
| Surface treatment    | Anti-glare                        |         |  |
| Contrast ratio       | 200:1 (typical)                   |         |  |
| Brightness           | 200 nits (HD+) or 300 nits (FHD)  |         |  |
| Viewing angle        | SVA (HD+) or WVA (FHD)            |         |  |
| Backlight            | LED                               |         |  |
| Pixel configuration  | RGB vertical stripe               |         |  |
| Pixel pitch          | 0.2388x0.2388 (WxH)               |         |  |
| Active area          | 382.08x214.92 (WxH)               |         |  |
| Weight               | 540 g (typical)                   |         |  |

# **Hard drive specifications**

|                              | 1.5-TB*                                                  | 1-TB*         | 750-GB*             | 500-GB*                 | 500-GB*<br>hybrid | 320-GB*      |
|------------------------------|----------------------------------------------------------|---------------|---------------------|-------------------------|-------------------|--------------|
| Dimensions                   |                                                          |               |                     |                         |                   |              |
| Height                       | 9.5 mm                                                   | 9.5 mm        | 9.5 mm              | 9.5 mm or 7.0<br>mm     | 7.0 mm            | 7.0 mm       |
| Width                        | 70 mm                                                    | 70 mm         | 70 mm               | 70 mm                   | 70 mm             | 70 mm        |
| Weight                       | 118 g                                                    | 115 g         | 102 g               | 101 g or 95 g           | 95 g              | 95 g         |
| Interface type               | SATA                                                     | SATA          | SATA                | SATA                    | SATA              | SATA         |
| Transfer rate                | 100 MB/sec                                               | 100 MB/sec    | 100 MB/sec          | 100 MB/sec              | 100 MB/sec        | 100 MB/sec   |
| Security                     | ATA security                                             | ATA security  | ATA security        | ATA security            | ATA security      | ATA security |
| Seek times (typical read, in | cluding setting)                                         |               |                     |                         |                   |              |
| Single track                 | 2.2 ms                                                   | 1.4 ms        | 1.1 ms              | 3 ms                    | 2 ms              | 1.1 ms       |
| Average                      | 13 ms                                                    | 10 ms         | 12 ms               | 13 ms                   | 12 ms             | 13 ms        |
| Maximum                      | 25 ms                                                    | 12 ms         | 21 ms               | 24 ms                   | 22 ms             | 25 ms        |
| Logical blocks               | 2,930,277,168                                            | 1,938,921,461 | 1,465,149,168       | 1,048,576,000           | 976,773,168       | 625,141,400  |
| Disc rotational speed        | 5400 rpm                                                 | 5400 rpm      | 7200 or 5400<br>rpm | 7200 rpm or<br>5400 rpm | 5400 rpm          | 5400 rpm     |
| Operating temperature        | <b>Operating temperature</b> 0°C to 60°C (32°F to 140°F) |               |                     |                         |                   |              |

<sup>\*1</sup> GB = 1 billion bytes when referring to hard drive storage capacity. Actual accessible capacity is less. Actual drive specifications may

**NOTE:** Certain restrictions and exclusions apply. Contact technical support for details.

# **Solid-state drive specifications**

| 128-GB*          |
|------------------|
| 7.0 mm           |
| < 50 g           |
| 2.5-inch         |
| up to 515 MB/sec |
| SATA-3           |
| < 1.0 ms         |
| 0.1 ms           |
| 250,069,680      |
|                  |
|                  |

**NOTE:** Certain restrictions and exclusions apply. Contact technical support for details.

# **DVD±RW SuperMulti DL Drive specifications**

| Applicable disc      | Read:                                                                                                    | Write:                                   |
|----------------------|----------------------------------------------------------------------------------------------------|------------------------------------------|
|                      | CD-DA, CD+(E)G, CD-MIDI, CD-TEXT, CD-ROM, CD-                                                                                                    | CD-R and CD-RW                           |
|                      | ROM XA, MIXED MODE CD, CD-I, CD-I Bridge (Photo-CD, Video CD), Multisession CD (Photo-CD, CD-EXTRA, Portfolio, CD-R, CD-RW), CD-R, CD-RW, DVD-ROM (DVD-5, DVD-9, DVD-10, DVD-18), DVD-R, DVD-RW, DVD-RW, DVD-RW, DVD-RAM | DVD+R, DVD+RW, DVD-R, DVD-RW,<br>DVD-RAM |
| Center hole diameter | 1.5 cm (0.59 in)                                                                                                    |                                          |
| Disc diameter        |                                                                                                    |                                          |
| Standard disc        | 12 cm (4.72 in)                                                                                                    |                                          |
| Mini disc            | 8 cm (3.15 in)                                                                                                    |                                          |
| Disc thickness       | 1.2 mm (0.047 in)                                                                                                    |                                          |
| Track pitch          | 0.74 μm                                                                                                    |                                          |
| Access time          | CD                                                                                                    | DVD                                      |
| Random               | < 175 ms                                                                                                    | < 230 ms                                 |
| Full stroke          | < 285 ms                                                                                                    | < 335 ms                                 |
| Audio output level   | Line-out, 0.7 Vrms                                                                                                    |                                          |
| Cache buffer         | 2 MB                                                                                                    |                                          |
| Data transfer rate   |                                                                                                    |                                          |
| 24X CD-ROM           | 3,600 KB/sec                                                                                                    |                                          |
| 8X DVD-ROM           | 10,800 KB/sec                                                                                                    |                                          |
| 24X CD-R             | 3,600 KB/sec                                                                                                    |                                          |
| 16X CD-RW            | 2,400 KB/sec                                                                                                    |                                          |
| 8X DVD+R             | 10,800 KB/sec                                                                                                    |                                          |
| 4X DVD+RW            | 5,400 KB/sec                                                                                                    |                                          |
| 8X DVD-R             | 10,800 KB/sec                                                                                                    |                                          |
| 4X DVD-RW            | 5,400 KB/sec                                                                                                    |                                          |
| 2.4X DVD+R(9)        | 2,700 KB/sec                                                                                                    |                                          |
| 5X DVD-RAM           | 6,750 KB/sec                                                                                                    |                                          |
| Transfer mode        | Multiword DMA Mode                                                                                                    |                                          |
| Startup time         | < 15 seconds                                                                                                    |                                          |
| Stop time            | < 6 seconds                                                                                                    |                                          |

# Blu-ray ROM DVD±RW SuperMulti DL Drive

| Applicable disc    | Read:                                                                                                    | Write:                                                                      | Write: |  |  |
|--------------------|----------------------------------------------------------------------------------------------------|-----------------------------------------------------------------------------|--------|--|--|
|                    | CD-DA, CD+(E)G, CD-MIDI, CDTEXT, CD-ROM, CD-ROM XA, MIXED MODE CD, CD-I, CD-I Bridge (Photo-CD, Video CD), Multisession CD (Photo-CD, CD-EXTRA, Portfolio, CD-R, CD-RW), CD-R, CD-RW, DVDROM (DVD-5, DVD-9, DVD-10, DVD-18), DVD-R, DVD-RW, DVD+R, DVD+RW, DVD+R, DVD+RW, DVD-RAW, DVD-RAW, DVD-RAW, DVD-RAW, DVD-R, HD-ROM (Dual Layer), HD DVD-R, HD DVD-R for Dual Layer, HD DVD-RW | CD-R and CD-RW DVD+R, DVD+R(9), DVD<br>+RW, DVD-R, DVD-R(9),DVD-RW, DVD-RAM |        |  |  |
| Access time        | CD                                                                                                    | DVD                                                                         | HD     |  |  |
| Random             | 170 ms                                                                                                    | 170 ms                                                                      | 230 ms |  |  |
| Cache buffer       | 8 MB                                                                                                    |                                                                             |        |  |  |
| Data transfer rate |                                                                                                    |                                                                             |        |  |  |
| 24X CD-ROM         | 3,600 KB/sec                                                                                                    |                                                                             |        |  |  |
| 8X DVD             | 10,800 KB/sec                                                                                                    |                                                                             |        |  |  |
| 24X CD-R           | 3,600 KB/sec                                                                                                    |                                                                             |        |  |  |
| 16X CD-RW          | 2,400 KB/sec                                                                                                    |                                                                             |        |  |  |
| 8X DVD+R           | 10,800 KB/sec                                                                                                    |                                                                             |        |  |  |
| 4X DVD+RW          | 5,400 KB/sec                                                                                                    |                                                                             |        |  |  |
| 8X DVD-R           | 10,800 KB/sec                                                                                                    |                                                                             |        |  |  |
| 4X DVD-RW          | 5,400 KB/sec                                                                                                    |                                                                             |        |  |  |
| 2.4X DVD+R(9)      | 2,700 KB/sec                                                                                                    |                                                                             |        |  |  |
| 5X DVD-RAM         | 6,750 KB/sec                                                                                                    |                                                                             |        |  |  |
| 1X BD-ROM          | 4,500 KB/sec                                                                                                    |                                                                             |        |  |  |
| 1X BD-R read       | 4,500 KB/sec                                                                                                    |                                                                             |        |  |  |
| 1X BD-RE read      | 4,500 KB/sec                                                                                                    |                                                                             |        |  |  |
| Transfer mode      | Multiword DMA Mode                                                                                                    |                                                                             |        |  |  |

# **DVD-ROM** drive

| Applicable disc      | DVD-ROM (DVD-5, DVD-9, DVD-10, DVD-18, CD-ROM (Mode 1 and 2), CD Digital Audio, CD-XA ready (Mode 2, Form 1 and Form 2), CD-I (Mode 2, Form 1 and Form 2), CD-R, CD-RW, Photo CD (single and multisession), CD-Bridge |
|----------------------|----------------------------------------------------------------------------------------------------|
| Center hole diameter | 1.5 cm (0.59 in)                                                                                                    |
| Disc diameter        |                                                                                                    |
| Standard disc        | 12 cm (4.72 in)                                                                                                    |
| Mini disc            | 8 cm (3.15 in)                                                                                                    |

| Disc thickness       | 1.2 mm (0.047 in)                  |          |
|----------------------|------------------------------------|----------|
| Track pitch          | 0.74 μm                            |          |
| Access time          | CD                                 | DVD      |
| Random               | < 100 ms                           | < 125 ms |
| Full Stroke          | < 175 ms                           | < 225 ms |
| Audio output level   | Line-out, 0.7 Vrms                 |          |
| Cache buffer         | 512 KB                             |          |
| Data transfer rate   |                                    |          |
| CD-R (24X)           | 3600 KB/s (150 KB/s at 1X CD rate) |          |
| CD-RW (10X)          | 1500 KB/s (150 KB/s at 1X CD rate) |          |
| CD-ROM (24X)         | 3,600 KB/sec                       |          |
| DVD (8X)             | 3600 KB/s (150 KB/s at 1X CD rate) |          |
| Multiword DMA mode 2 | 16.6 MB/s                          |          |
| Startup time         | < 10 seconds                       |          |
| Stop time            | < 3 seconds                        |          |

## **Specification information in Device Manager**

Device Manager allows you to view and control the hardware attached to the computer, as well as provides hardware specification information.

You can also add hardware or modify device configurations using Device Manager.

NOTE: Windows 7 includes the User Account Control feature to improve the security of your computer. You may be prompted for your permission or password for tasks such as installing software, running utilities, or changing Windows settings. Refer to Windows Help and Support for more information.

After you open Device Manager, drill-down to a device and double-click it to access its properties.

#### To access Device Manager in Windows 8:

- From the Start screen, type control, and then select Control Panel.
- Select **System and Security**, and then in the System area, click **Device Manager**.

A list display all the devices installed in your computer.

#### To access Device Manager in Windows 7:

- Select Start > Computer > System properties.
- In the left pane, click **Device Manager**.

# 14 Statement of Volatility

The purpose of this document is to provide general information regarding non-volatile memory in industry-standards based HP Business Notebook PC systems and provide general instructions for restoring nonvolatile memory that can contain personal data after the system has been powered off and the hard drive has been removed.

HP Business Notebook PC products that use Intel®-based or AMD®-based system boards contain volatile DDR memory. The amount of nonvolatile memory present in the system depends upon the system configuration. Intel-based and AMD-based system boards contain nonvolatile memory subcomponents as originally shipped from HP assuming that no subsequent modifications have been made to the system and assuming that no applications, features, or functionality have been added to or installed on the system.

Following system shutdown and removal of all power sources from an HP Business Notebook PC system, personal data can remain on volatile system memory (DIMMs) for a finite period of time and will also remain in nonvolatile memory. The steps below will remove personal data from the notebook PC, including the nonvolatile memory found in Intel-based and AMD-based system boards. Some of these steps are disclosed in the Maintenance & Service Guides available for HP PC products available on the product support pages at www.hp.com.

- Follow steps (a) through (I) below to restore the nonvolatile memory that can contain personal data.
  Restoring or reprogramming nonvolatile memory that does not store personal data is neither necessary
  nor recommended.
  - **a.** Enter BIOS (F10) Setup by powering on the system and pressing F10 when prompted near the bottom of the display, or press the ESC key to display the start up menu, then press F10. If the system has a BIOS administrator password, enter the password at the prompt.
  - b. Select the File menu, then Restore Defaults.
  - c. Select the System Configuration menu, then Restore Security Defaults.
  - **d.** If an asset or ownership tag is set, select the **Security** menu and scroll down to the **Utilities** menu. Select **System IDs**, and then select the tag that has been set. Press the spacebar once to clear the tag, then press **Enter** to return to the prior menu.
  - e. If a DriveLock password is set, select the **Security** menu, scroll down to **DriveLock**, then select **DriveLock password**. Select the desired hard drive. Click **Disable protection**, enter the existing master DriveLock password, then press **Enter** to confirm and return to the prior menu. Repeat this procedure if more than one hard drive has a DriveLock password.
  - f. If an Automatic DriveLock password is set, select the Security menu, scroll down to Automatic DriveLock, then select the desired hard drive and disable protection. Repeat this procedure if more than one hard drive has an Automatic DriveLock password.
  - **g.** Select the **File** menu, then **Reset BIOS Security to factory default**. Click **yes** at the warning message.
  - h. Select the File menu, then Save Changes and Exit.
  - i. Reboot the system. If the system has a Trusted Platform Module (TPM) and/or fingerprint sensor, one or two prompts will appear. One to clear the TPM and the other to Reset Fingerprint Sensor; press F1 to accept or F2 to reject.
    - If the HP notebook model number ends in a 'p' or 'w' and includes Intel® Centrino with VProTM, reboot the PC and enter BIOS Setup by pressing F10 when prompted. Select **System**

Configuration, then AMT Options. Then select Unconfigure AMT on next boot. Select Save then Yes. Select the File menu, and then select Save Changes and Exit. Reboot the system and confirm that you want to unconfigure AMT.

- j. If the optional Intel® Anti-Theft Technology (AT) was activated, contact the provider to deactivate
- If the optional Absolute® Software Computrace® management and tracking service was activated on the notebook PC, contact the provider to deactivate it.
- l. Remove all power and system batteries for at least 24 hours.
- Remove and retain the storage drive or clear the contents of the drive.

#### Hard Disk Drive (HDD)

Clear the HDD contents by using the HP Disk Sanitizer® utility or a third party application that, ideally, is U.S. Department of Defense (DOD) 5220.22-M approved.

To run HP Disk Sanitizer, enter BIOS Setup by powering on the system and pressing F10 when prompted near the bottom of the display, or press ESC to display the start up menu, then press F10. Select the Security menu and scroll down to the Utilities menu. Select Disk Sanitizer and select the desired drive. For a higher level of protection, select **Optimum**.

NOTE: This process will take a long time, and the amount of time varies based on the hard drive capacity.

#### Solid State Drive (SSD)

Clear the SSD contents by using the BIOS Setup Secure Erase command option, or by using a third party utility designed to erase data from an SSD. To run Secure Erase, enter BIOS Setup by powering on the system and pressing F10 when prompted near the bottom of the display. Select the Security menu and scroll down to the Utilities menu. Select Secure Erase and select the desired hard drive.

# Non-volatile memory usage

| Non Volatile<br>Memory Type                                                                                            | Amount<br>(Size)                                                                                     | Does this<br>memory<br>store<br>customer<br>data? | Does this<br>memory<br>retain data<br>when power is<br>removed? | What is the purpose of this memory?                                                                              | How is data input into this memory?                                                                                                    | How is this memory write protected?                                                                                                    |
|----------------------------------------------------------------------------------------------------|----------------------------------------------------------------------------------------------------|---------------------------------------------------|-----------------------------------------------------------------|----------------------------------------------------------------------------------------------------|----------------------------------------------------------------------------------------------------|----------------------------------------------------------------------------------------------------|
| Real Time Clock<br>(RTC) battery<br>backed-up<br>CMOS<br>configuration<br>memory (CMOS)                                | 256 Bytes                                                                                            | No                                                | Yes                                                             | Stores system<br>date and time<br>and limited<br>keyboard<br>controller<br>data.                                 | Using the F10 Setup utility<br>or changing the<br>Microsoft® Windows®<br>date & time.                                                                                                    | This memory is not write-protected. HP recommends password protecting the F10 Setup utility.                                                                                                    |
| Controller (NIC)<br>EEPROM                                                                                             | 64 Kbytes<br>(not<br>customer<br>accessible)                                                         | No                                                | Yes                                                             | Store NIC<br>configuration<br>and NIC<br>firmware.                                                               | Using a utility from the NIC vendor that can be run from DOS.                                                                                                    | A utility is required to write data to this memory and is available from NIC vendor. Writing data to this ROM in an inappropriate manner will render the NIC nonfunctional.                                    |
| Keyboard ROM                                                                                                    | 64 Kbytes<br>(not<br>customer<br>accessible)                                                         | No                                                | Yes                                                             | Stores<br>firmware code<br>(keyboard,<br>mouse, &<br>battery<br>management).                                     | Programmed at the factory. Code is updated when the system BIOS is updated.                                                                                                    | A utility is required for writing data to this memory and is available on the HP website. Writing data to this ROM in an inappropriate manner can render the PC nonfunctional.                                 |
| DIMM Serial<br>Presence<br>Detect (SPD)<br>configuration<br>data                                                       | 256 Bytes<br>per memory<br>module,<br>128 Bytes<br>programma<br>bl e (not<br>customer<br>accessible) | No                                                | Yes                                                             | Stores<br>memory<br>module<br>information.                                                                       | Programmed by the memory vendor.                                                                                                    | Data cannot be written to this memory when the module is installed in a PC. The specific write protection method varies by memory vendor.                                                                      |
| System BIOS                                                                                                    | 4 to 5<br>MBytes                                                                                     | Yes                                               | Yes                                                             | Store system<br>BIOS code and<br>PC<br>configuration<br>data.                                                    | System BIOS code is programmed at the factory. Code is updated when the system BIOS is updated. Configuration data and settings are input using the F10 setup utility or a custom utility.                                                         | A utility is required for writing data to this memory and is available on the HP website. Writing data to this ROM in an inappropriate manner can render the PC nonfunctional.                                 |
| Intel Management Engine Firmware (present only in models ending in a 'p' or 'w' or with Intel Centrino Pro technology) | 1.5 or<br>5MByte                                                                                     | Yes                                               | Yes                                                             | Stores<br>Management<br>Engine Code,<br>Settings,<br>Provisioning<br>Data and iAMT<br>third party<br>data store. | Management Engine Code is programmed at the factory. Code is updated via Intel secure firmware update utility. Unique Provisioning Data can be entered at the factory or by an administrator using the Management Engine (MEBx) setup utility. The | The Intel chipset is configured to enforce HW protection to block all direct read/write access to this area. An Intel utility is required for updating the firmware. Only firmware updates digitally signed by |

|                       |                   |     |     |                                                       | third party data store contents can populated by a remote management console or local applications registered by an administrator to have access to the space. | Intel can be applied using this utility.                                                                                                    |
|-----------------------|-------------------|-----|-----|-------------------------------------------------------|----------------------------------------------------------------------------------------------------|----------------------------------------------------------------------------------------------------|
| Bluetooth flash       | 2Mbit             | No  | Yes | Stores<br>Bluetooth<br>configuration<br>and firmware. | Programmed at the factory. Tools for writing data to this memory are not publicly available but can be obtained from the silicon vendor.                       | A utility is required for writing data to this memory and is made available through newer versions of the driver if the flash requires an upgrade.                        |
| 802.11 WLAN<br>EEPROM | 4kb to 8kb        | No  | Yes | Stores<br>configuration<br>and calibration<br>data.   | Programmed at the factory. Tools for writing data to this memory are not made public.                                                                          | A utility is required for writing data to this memory and is typically not made available to the public unless a firmware upgrade is necessary to address a unique issue. |
| Web camera            | 64K bit           | No  | Yes | Store Web Cam<br>configuration<br>and firmware.       | Using a utility from the<br>device manufacturer that<br>can be run from Windows.                                                                               | A utility is required for writing data to this memory and is typically not made available to the public unless a firmware upgrade is necessary to address a unique issue. |
| Fingerprint<br>reader | 512kByte<br>Flash | Yes | Yes | Stores<br>fingerprint<br>templates.                   | By enrolling in HP<br>ProtectTools Security<br>Manager.                                                                                                    | Only a digitally signed application can make the call to write to the flash.                                                                                              |

## **Questions and answers**

- How can the BIOS settings be restored (returned to factory settings)?
  - a. Turn on or restart the computer and press F10 when prompted near the bottom of the display.
  - b. Select File, then select Restore defaults.
  - Follow the on-screen instructions. C.
  - Select **File**, save changes and exit, then press **Enter**.
- What kind of configuration data is stored on the DIMM Serial Presence Detect (SPD) memory module? How would this data be written?

The DIMM SPD memory contains information about the memory module such as size, serial number, data width, speed/timing, voltage and thermal information. This information is written by the module manufacturer and stored on an EEPROM. This EEPROM cannot be written to when the memory module is installed in a PC. Third party tools do exist that can write to the EEPROM when the memory module is not installed in a PC. There are various third party tools available to read SPD memory.

Does the "Firmware Hub for System BIOS" contain the BIOS program? Is this chip writable, and if so how?

The Firmware Hub does contain the BIOS program and is writable. A utility is required to perform the write function.

In some PC systems, the Firmware Hub for System BIOS is a flash memory chip so that updates can be written by the customer. Is this true for these BIOS chips?

Yes, they are flash memory chips.

What is meant by "Restore the nonvolatile memory found in Intel-based system boards"?

This relates to clearing the Real Time Clock (RTC) CMOS memory that contains PC configuration data.

Does resetting the CMOS configuration memory return the PC back to factory defaults?

The process of resetting the CMOS will return certain system settings to factory default but will not reset many of the system data and configuration defaults to their factory settings. To return these system data and configuration defaults to factory settings, refer to question and answer 1 and follow the instructions for returning the BIOS settings to factory defaults.

#### **15 Power cord set requirements**

The wide-range input feature of the computer permits it to operate from any line voltage from 100 to 120 volts ac. or from 220 to 240 volts ac.

The 3-conductor power cord set included with the computer meets the requirements for use in the country or region where the equipment is purchased.

Power cord sets for use in other countries and regions must meet the requirements of the country or region where the computer is used.

## Requirements for all countries and regions

The following requirements are applicable to all countries and regions:

- The length of the power cord set must be at least 1.5 m (5.0 ft) and no more than 2.0 m (6.5 ft).
- All power cord sets must be approved by an acceptable accredited agency responsible for evaluation in the country or region where the power cord set will be used.
- The power cord sets must have a minimum current capacity of 10 A and a nominal voltage rating of 125 or 250 V ac, as required by the power system of each country or region.
- The appliance coupler must meet the mechanical configuration of an EN 60 320/IEC 320 Standard Sheet C13 connector for mating with the appliance inlet on the back of the computer.

## Requirements for specific countries and regions

| Country/region | Accredited agency | Applicable note number |
|----------------|-------------------|------------------------|
| Argentina      | IRAM              | 1                      |
| Australia      | SAA               | 1                      |
| Austria        | OVE               | 1                      |
| Belgium        | CEBEC             | 1                      |
| Brazil         | ABNT              | 1                      |
| Canada         | CSA               | 2                      |
| Chile          | IMQ               | 1                      |
| Denmark        | DEMKO             | 1                      |
| Finland        | FIMKO             | 1                      |
| France         | UTE               | 1                      |
| Germany        | VDE               | 1                      |
| India          | ISI               | 1                      |
| Israel         | SII               | 1                      |
| Italy          | IMQ               | 1                      |
|                | '                 | <u>'</u>               |

| Country/region                 | Accredited agency | Applicable note number |
|--------------------------------|-------------------|------------------------|
| Japan                          | JIS               | 3                      |
| The Netherlands                | KEMA              | 1                      |
| New Zealand                    | SANZ              | 1                      |
| Norway                         | NEMKO             | 1                      |
| The People's Republic of China | CCC               | 4                      |
| Saudi Arabia                   | SASO              | 7                      |
| Singapore                      | PSB               | 1                      |
| South Africa                   | SABS              | 1                      |
| South Korea                    | KTL               | 5                      |
| Sweden                         | SEMK0             | 1                      |
| Switzerland                    | SEV               | 1                      |
| Taiwan                         | BSMI              | 6                      |
| Thailand                       | TISI              | 1                      |
| The United Kingdom             | ASTA              | 1                      |
| The United States              | UL                | 2                      |

- The flexible cord must be Type HO5VV-F, 3-conductor, 0.75mm2 conductor size. Power cord set fittings (appliance coupler and wall plug) must bear the certification mark of the agency responsible for evaluation in the country or region where it will be used.
- 2. The flexible cord must be Type SVT/SJT or equivalent, No. 18 AWG, 3-conductor. The wall plug must be a two-pole grounding type with a NEMA 5-15P (15 A, 125 V ac) or NEMA 6-15P (15 A, 250 V ac) configuration. CSA or C-UL mark. UL file number must be on each element.
- 3. The appliance coupler, flexible cord, and wall plug must bear a "T" mark and registration number in accordance with the Japanese Dentori Law. The flexible cord must be Type VCTF, 3-conductor, 0.75mm2 or 1.25mm2 conductor size. The wall plug must be a two-pole grounding type with a Japanese Industrial Standard C8303 (7 A, 125 V ac) configuration.
- The flexible cord must be Type RVV, 3-conductor, 0.75mm2 conductor size. Power cord set fittings (appliance coupler and wall plug) must bear the CCC certification mark.
- The flexible cord must be Type H05VV-F 3X0.75mm2 conductor size. KTL logo and individual approval number must be on each element. Corset approval number and logo must be printed on a flag label.
- The flexible cord must be Type HVCTF 3X1.25mm2 conductor size. Power cord set fittings (appliance coupler, cable, and wall plug) must bear the BSMI certification mark.
- For 127 V ac, the flexible cord must be Type SVT or SJT 3 x 18 AWG, with plug NEMA 5-15P (15 A, 125 V ac), with UL and CSA or C-UL marks. For 240 V ac, the flexible cord must be Type H05VV-F 3X0.75/1.00mm2 conductor size, with plug BS 1363/A with BSI or ASTA marks.

# 16 Recycling

### **Battery**

When a non-rechargeable or rechargeable battery has reached the end of its useful life, do not dispose of the battery in general household waste. Follow the local laws and regulations in your area for battery disposal.

HP encourages customers to recycle used electronic hardware, HP original print cartridges, and rechargeable batteries. For more information about recycling programs, see the HP Web site at http://www.hp.com/

## **Display**

- WARNING! The backlight contains mercury. Exercise caution when removing and handling the backlight to avoid damaging this component and causing exposure to the mercury.
- ↑ CAUTION: The procedures in this chapter can result in damage to display components. The only components intended for recycling purposes are the LCD panel and the backlight. When you remove these components, handle them carefully.
- NOTE: Materials Disposal. This HP product contains mercury in the backlight in the display assembly that might require special handling at end-of-life. Disposal of mercury may be regulated because of environmental considerations. For disposal or recycling information, contact your local authorities, or see the Electronic Industries Alliance (EIA) Web site at http://www.eiae.org.

This section provides disassembly instructions for the display assembly. The display assembly must be disassembled to gain access to the backlight (1) and the liquid crystal display (LCD) panel (2).

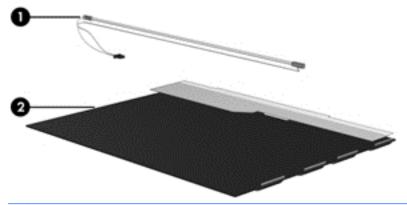

NOTE: The procedures provided in this chapter are general disassembly instructions. Specific details, such as screw sizes, quantities, and locations, and component shapes and sizes, can vary from one computer model to another.

Perform the following steps to disassemble the display assembly:

Remove all screw covers (1) and screws (2) that secure the display bezel to the display assembly.

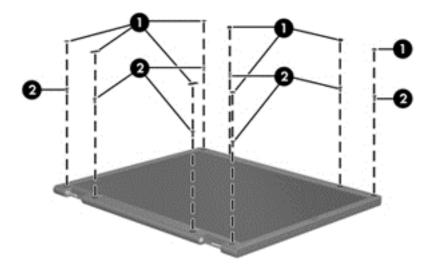

- 2. Lift up and out on the left and right inside edges (1) and the top and bottom inside edges (2) of the display bezel until the bezel disengages from the display assembly.
- 3. Remove the display bezel (3).

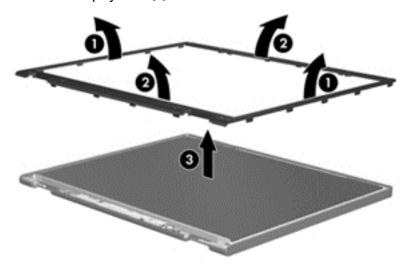

4. Disconnect all display panel cables (1) from the display inverter and remove the inverter (2).

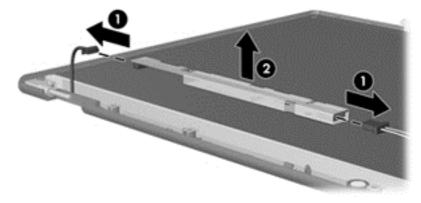

5. Remove all screws (1) that secure the display panel assembly to the display enclosure.

Remove the display panel assembly (2) from the display enclosure.

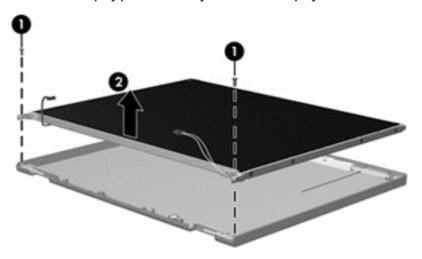

- Position the display panel assembly upside-down.
- Remove all screws that secure the display panel frame to the display panel.

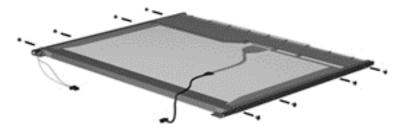

- Use a sharp-edged tool to cut the tape (1) that secures the sides of the display panel to the display panel frame.
- 10. Remove the display panel frame (2) from the display panel.

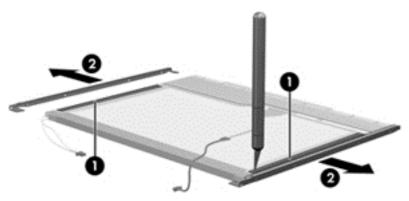

11. Remove the screws (1) that secure the backlight cover to the display panel.

**12.** Lift the top edge of the backlight cover **(2)** and swing it outward.

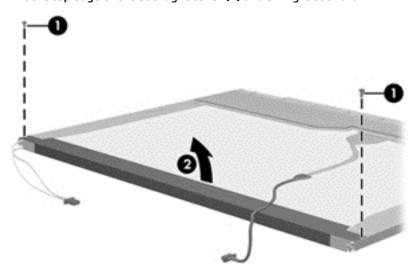

- **13.** Remove the backlight cover.
- **14.** Position the display panel right-side up.
- 15. Remove the backlight cables (1) from the clip (2) in the display panel.

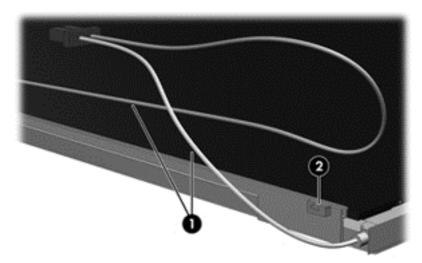

**16.** Position the display panel upside-down.

**WARNING!** The backlight contains mercury. Exercise caution when removing and handling the backlight to avoid damaging this component and causing exposure to the mercury.

17. Remove the backlight frame from the display panel.

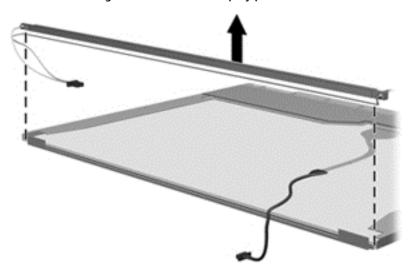

**18.** Remove the backlight from the backlight frame.

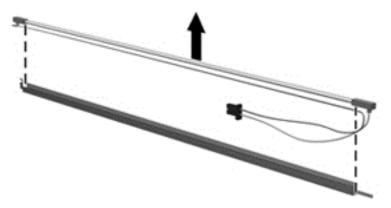

- 19. Disconnect the display panel cable (1) from the LCD panel.
- **20.** Remove the screws **(2)** that secure the LCD panel to the display rear panel.
- **21.** Release the LCD panel **(3)** from the display rear panel.
- **22.** Release the tape **(4)** that secures the LCD panel to the display rear panel.

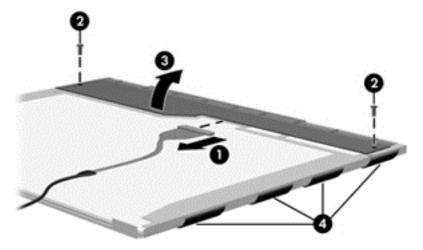

#### 23. Remove the LCD panel.

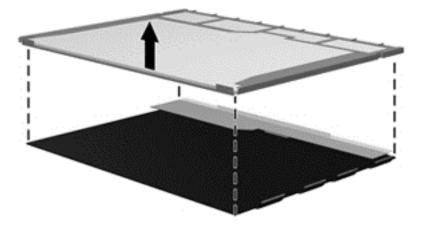

**24.** Recycle the LCD panel and backlight.

# Index

| A                                    | optical drive eject 13             | display components, spare part    |
|--------------------------------------|------------------------------------|-----------------------------------|
| AC adapter, spare part numbers 21    | power 8                            | numbers 19                        |
| AC adapter/battery light 11          | right TouchPad 6                   | display hinge                     |
| antennas                             |                                    | removal 79                        |
| disconnecting 44                     | C                                  | Display Hinge Kit                 |
| audio board                          | Cable Kit                          | spare part numbers 20             |
| spare part number 26                 | contents 20                        | display panel                     |
| audio, product description 2         | spare part number 20               | product description 1             |
| audio-in (microphone) jack,          | cables, service considerations 30  | display rear cover                |
| identifying 12                       | caps lock light, identifying 7     | spare part number 20, 25          |
| audio-out (headphone) jack,          | card reader board                  | display specifications 113        |
| identifying 12                       | removal 58                         | Driver Recovery DVD,              |
|                                      | spare part number 17, 26, 58       | creating 103                      |
| В                                    | chipset, product description 1     | using for restore 106             |
| backup 108                           | components                         | drives                            |
| Backup and Restore 105               | bottom 10                          | preventing damage 30              |
| backup tools 103                     | display 5                          | DVD-ROM drive, spare part number  |
| backups                              | front 11                           | 19, 21, 27, 42                    |
| creating 104                         | left side 11                       | DVD-ROM drive, specifications 117 |
| recovering 105                       | right side 12                      | DVD±RW SuperMulti DL Drive        |
| base enclosure, spare part number    | top 6                              | specifications 116                |
| 18                                   | computer reset 110                 | DVD±RW SuperMulti DL Drive, spare |
| battery                              | Computer Setup                     | part number 19, 21, 27, 42        |
| spare part number 18, 23, 35         | navigating and selecting 84, 90,   |                                   |
| battery bay, identifying 10          | 96                                 | E                                 |
| battery connector cable              | restoring factory settings 85,     | electrostatic discharge 31        |
| removal 66                           | 91, 97                             | esc key, identifying 9            |
| spare part number 66                 | computer setup                     | Ethernet, product description 2   |
| battery connector cable, illustrated | navigating and selecting 96        | external media cards, product     |
| 20                                   | restoring factory settings 97      | description 3                     |
| battery release latch 10             | computer specifications 112        | external monitor port 11          |
| BIOS                                 | connector, power 11                |                                   |
| determining version 85, 91, 97       | connectors, service considerations | F                                 |
| downloading an update 86, 92,        | 30                                 | f11 recovery 101, 106             |
| 98                                   | _                                  | fan                               |
| updating 85, 91, 97                  | D                                  | removing 64                       |
| Blu-ray ROM DVD±RW SuperMulti        | diskette drive                     | spare part number 18, 24          |
| specifications 117                   | precautions 30                     | fingerprint reader                |
| Blu-ray ROM DVD±RW SuperMulti DL     | display assembly                   | identifying 9                     |
| Drive, spare part number 19, 21,     | removal 75                         | fingerprint reader assembly       |
| 27, 42                               | spare part numbers 75              | removal 54                        |
| Bluetooth card                       | display bezel                      | spare part number 17, 26, 54      |
| spare part number 44                 | removal 77                         | fn key, identifying 9             |
| buttons                              | spare part numbers 19              |                                   |
| left TouchPad 6                      | display component recycling 126    |                                   |

| function board                      | J                                     | microphone module                  |
|-------------------------------------|---------------------------------------|------------------------------------|
| removal 57                          | jacks                                 | spare part number 19               |
| spare part number 17, 26, 57        | audio-in (microphone) 12              | microphone mute light, identifying |
| function keys, identifying 9        | audio-out (headphone) 12              | 7                                  |
|                                     | network 11                            | model name 1                       |
| G                                   | RJ-45 (network) 11                    |                                    |
| graphics, product description 1     |                                       | N                                  |
| grounding equipment and methods     | K                                     | network jack, identifying 11       |
| 33                                  | keyboard                              | num lock light 7                   |
| 33                                  | product description 3                 | nam toek tight '                   |
| н                                   | removal 46                            | 0                                  |
| hard drive                          | spare part numbers 16, 25, 27,        | operating system, product          |
| precautions 30                      |                                       | description 3                      |
| •                                   | 46                                    | optical drive                      |
| product description 1               | keypad                                | •                                  |
| removing 38                         | integrated numeric 9                  | precautions 30                     |
| spare part numbers 18, 20, 28,      | keys                                  | product description 2              |
| 38                                  | esc 9                                 | removal 42                         |
| specifications 114                  | fn 9                                  | spare part numbers 19, 21, 42      |
| Hard Drive Hardware Kit, spare part | function 9                            | specifications 116, 117            |
| number 21, 24                       | Windows key 9                         | optical drive eject button,        |
| hard drive light 11                 |                                       | identifying 13                     |
| hard drive recovery 101, 106        | L                                     | optical drive extension board      |
| hard drive, identifying 10          | latch, battery release 10             | removal 70                         |
| HDMI port                           | legacy support, USB 84, 90, 96        | spare part number 18, 70           |
| identifying 12                      | lights                                | optical drive, identifying 12      |
| headphone (audio-out) jack 12       | AC adapter/battery 11                 |                                    |
| heat sink                           | caps lock 7                           | P                                  |
| removal 73                          | hard drive 11                         | packing guidelines 32              |
| spare part number 18                | microphone mute 7                     | PCID label 14                      |
| heat sink assembly                  | num lock 7                            | plastic parts 29                   |
| spare part number 18                | power 7                               | pointing device, product           |
|                                     | RJ-45 (network) 11                    | description 3                      |
| hinge                               |                                       | ports                              |
| removal 79                          | TouchPad 7                            | external monitor 11                |
| HP PC Hardware Diagnostics (UEFI)   | webcam 5                              |                                    |
| downloading 89, 95, 99              | wireless 7                            | HDMI 12                            |
| using 89                            |                                       | product description 3              |
| HP Recovery Disc Creator, using     | М                                     | USB 12                             |
| 103                                 | mass storage devices, spare part      | power button                       |
| HP Recovery partition               | numbers 20                            | identifying 8                      |
| checking for presence 106           | memory card reader, identifying 11    | power button board assembly        |
| using for recovery 106              | memory module                         | removal 55                         |
|                                     | identifying 10                        | spare part number 17, 24, 55       |
| I                                   | product description 1                 | power cable                        |
| integrated numeric keypad,          | removal 40                            | removal 82                         |
| identifying 9                       | spare part numbers 17, 40             | spare part number 18, 24, 82       |
| integrated webcam light,            | microphone                            | power connector, identifying 11    |
| identifying 5                       | spare part number 28                  | power cord                         |
| internal display switch 5           | microphone (audio-in) jack            | set requirements 124               |
| internal microphones, identifying 5 | product description 2                 | spare part numbers 21, 22, 23      |
| F 1 11, 1111111, 1119               | microphone (audio-in) jack,           | 24                                 |
|                                     | identifying 12                        | power lights 7                     |
|                                     | · · · · · · · · · · · · · · · · · · · | F 2 C. 1. 3 1                      |

| power requirements, product          | RJ-45 (network) lights, identifying   | TouchPad                          |
|--------------------------------------|---------------------------------------|-----------------------------------|
| description 3                        | 11                                    | buttons 6                         |
| processor                            | RTC battery                           | touchpad button board             |
| product description 1                | removal 71                            | removal 62                        |
| product description                  | spare part number 18, 24, 71          | spare part number 17, 25, 62      |
| audio 2                              |                                       | TouchPad light, identifying 7     |
| chipset 1                            | <b>S</b>                              | TouchPad zone                     |
| display panel 1                      | Screw Kit, spare part number 22       | identifying 6                     |
| Ethernet 2                           | security cable slot, identifying 13   | transporting guidelines 32        |
| external media cards 3               | security, product description 3       |                                   |
| graphics 1                           | service considerations 29             | U                                 |
| hard drives 1                        | service door                          | Ubuntu                            |
| keyboard 3                           | spare part number 18, 26, 36          | remove everything and reinstall   |
| memory module 1                      | service tag 13                        | option 110                        |
| microphone 2                         | serviceability, product description 4 | USB 3.0 port 12                   |
| operating system 3                   | setup utility                         | USB legacy support 84, 90, 96     |
| optical drives 2                     | navigating and selecting 84, 90       | USB ports, identifying 12         |
| pointing devices 3                   | restoring factory settings 85, 91     | USB/audio board                   |
| ports 3                              | slots                                 | removal 60                        |
| power requirements 3                 | security cable 13                     | spare part number 17, 60          |
| processors 1                         | solid-state drive                     |                                   |
| product name 1                       | specifications 115                    | V                                 |
| security 3                           | speaker assembly                      | vents, identifying 10, 11         |
| serviceability 4                     | removal 52                            |                                   |
| webcam 2                             | spare part number 18, 52              | W                                 |
| wireless 2                           | speakers, identifying 8               | webcam                            |
| product name 1                       | specifications                        | identifying 5                     |
|                                      | Blu-ray ROM DVD±RW                    | product description 2             |
| R                                    | SuperMulti 117                        | spare part number 24              |
| recovery 102, 108                    | computer 112                          | webcam light, identifying 5       |
| recovery media                       | display 113                           | webcam module                     |
| creating 103                         | DVD-ROM drive 117                     | removal 78                        |
| using for restore 106                | DVD±RW SuperMulti DL Drive            | spare part number 19              |
| recovery partition 101, 106          | 116                                   | Windows                           |
| recovery tools 103                   | hard drive 114                        | Refresh 102                       |
| recovery tools, Windows 105          | optical drive 116, 117                | Reset 102                         |
| recovery, system 105                 | solid-state drive 115                 | Windows 7 operating system DVD    |
| refresh 102                          | Startup Repair, using 105             | creating 103                      |
| removal/replacement                  | static-shielding materials 33         | using for restore 106             |
| preliminaries 29                     | system board                          | Windows 7 operating system media  |
| procedures, Authorized Service       | removal 67                            | creating 103                      |
| Provider 49                          | spare part numbers 17, 67             | using for restore 106             |
| procedures, Customer Self-           |                                       | Windows key, identifying 9        |
| Repair 34                            | T                                     | Windows operating system DVD      |
| reset 102                            | thermal material, replacement 74      | 102                               |
| computer 110                         | tools required 29                     | Windows Startup Repair, using 105 |
| steps 110                            | top cover                             | wireless antennas                 |
| restoring the hard drive 101, 106    | removal 49                            | disconnecting 44                  |
| RJ-45 (network) jack, identifying 11 | spare part number 17, 49              | wireless light 7                  |
|                                      | -                                     | wireless, product description 2   |

WLAN antennas
spare part number 20
WLAN antennas, identifying 5
WLAN, identifying 10
WLAN/Bluetooth combo card
removal 44
spare part number 18, 44
workstation guidelines 32